# **MANUALI IN LINEA VOYETRA**

Fare clic su un'applicazione per scorrere un manuale in linea completo per quel programma. Per stampare un manuale, fare clic sull'applicazione, quindi premere il pulsante di stampa.

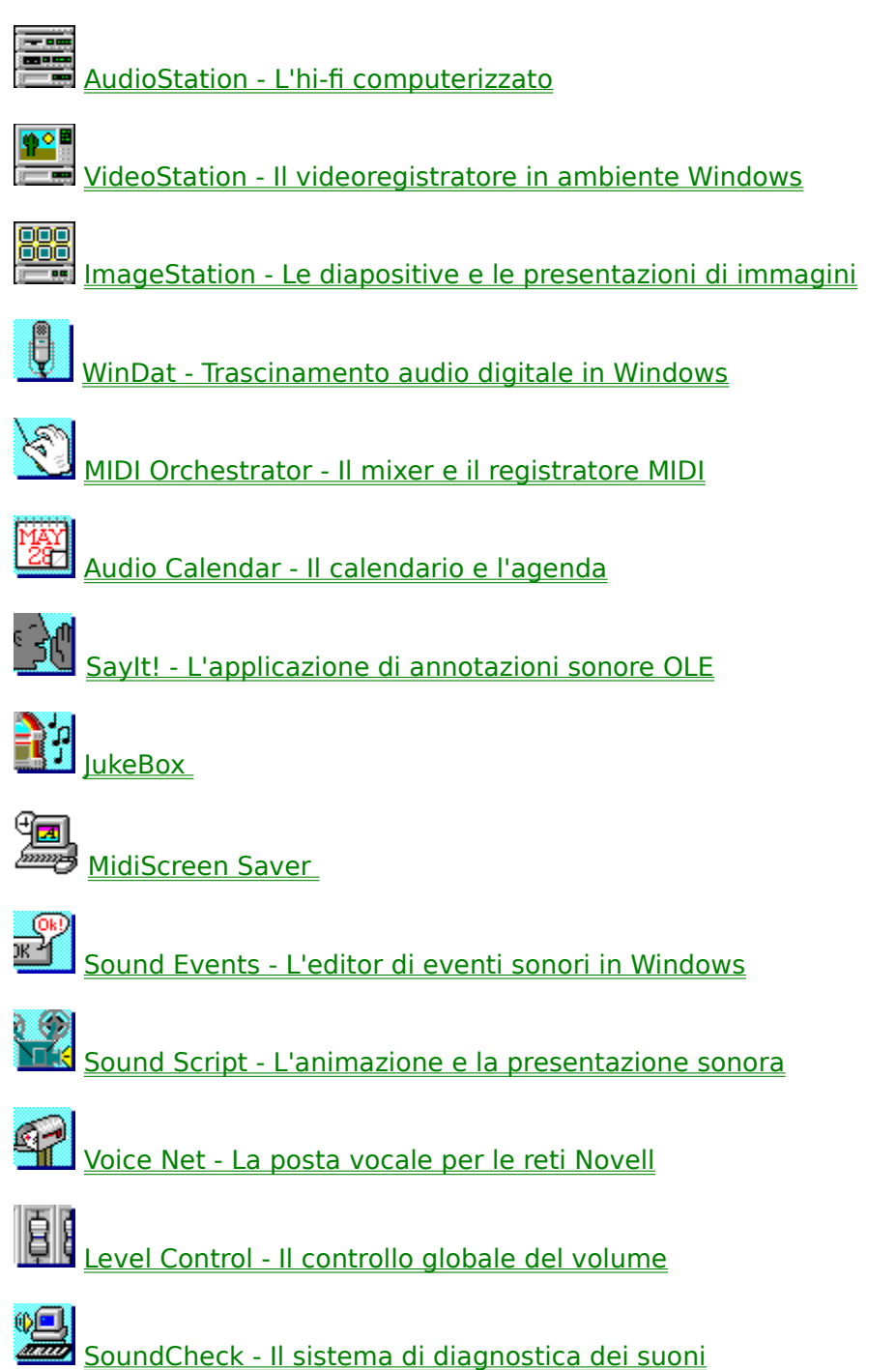

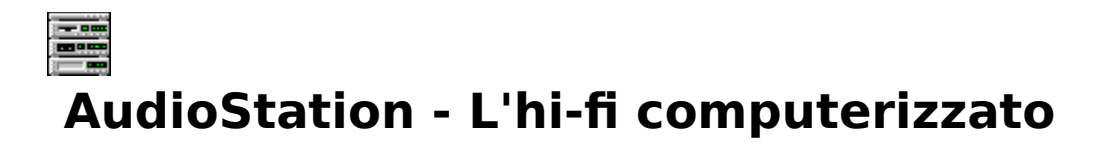

L'insieme di programmi integrati in AudioStation consente un controllo completo dell'hardware audio del proprio PC. L'interfaccia intuitiva del componente "home stereo" offre una serie di controlli comuni per utilizzare funzioni audio su PC.

# **Schermata principale**

La schermata di AudioStation è stata ideata per assomigliare ad un sistema stereo formato da più componenti. Ogni componente, o modulo, è dedicato ad una particolare funzione della scheda audio. AudioStation comprende i seguenti moduli:

**Barra dei controlli** Apre e chiude i vari moduli, consente di uscire da AudioStation e attiva la Guida. Quando si chiude un modulo, quest'ultimo viene rimosso dallo schermo.

**Modulo Mixer** Controlla le funzioni del mixer per AudioStation e altri programmi audio Windows.

**Modulo CD** Riproduce i brani audio dall'unità CD-ROM. (Richiede un'unità CD-ROM correttamente installata.)

**Modulo DAT** (Digital Audio Transport) Riproduce e registra file audio digitali (.WAV e .VOC). Il pulsante Modifica lancia l'editor digitale Wave Editor con il file corrente caricato e pronto per le modifiche.

**Modulo MIDI** Riproduce e registra file MIDI mediante il sintetizzatore integrato alla scheda audio e/o mediante strumenti esterni. (Per collegare dispositivi MIDI esterni, è necessario un connettore o un'interfaccia MIDI. Per ulteriori informazioni su come ottenere queste apparecchiature, se necessario, consultare il manuale fornito con la scheda audio.) Il pulsante Modifica lancia MIDI Orchestrator con il file MIDI corrente caricato e pronto per le modifiche.

# **Moduli per la riproduzione**

I tre moduli per la riproduzione nella schermata principale di AudioStation dispongono ognuno di un insieme di controlli di trascinamento ed una serie di display che consentono di essere costantemente informati sul nome e sullo stato di ogni selezione mentre questa viene riprodotta.

# **Caratteristiche comuni a tutti i moduli per la riproduzione**

## **Display**

**Numero della traccia o del brano** Indica il numero della traccia o del brano corrente nell'elenco riproduzione.

**Min:Sec** Visualizza il tempo trascorso dall'inizio del brano o file corrente.

**Play/Pause** Si illumina ad indicare che il modulo si trova in modalità di riproduzione o di pausa.

Pulsanti

Power Chiude il modulo.

**Elenco** Apre la finestra Elenco riproduzione del modulo.

#### **Il modulo CD Display**

**Modalità di riproduzione** La modalità corrente viene visualizzata sulla destra dell'area di visualizzazione. Le modalità di riproduzione disponibili sono le seguenti:

**Elenco -** Riproduce tutti i brani presenti nell'elenco riproduzione nell'ordine in cui sono elencati e si ferma al termine dell'ultimo brano.

**Casuale -** Riproduce i brani presenti nell'elenco riproduzione in ordine casuale finché non si fa clic sul pulsante Stop, non si chiude il modulo CD o non si chiude AudioStation.

**Ciclo -** Riproduce tutti i brani presenti nell'elenco riproduzione nell'ordine in cui sono elencati e ripete l'elenco dall'inizio finché non si fa clic sul pulsante Stop, non si chiude il modulo CD o non si chiude AudioStation.

**Singolo -** Ignora l'elenco e riproduce tutti i brani nell'ordine in cui appaiono sul CD. Interrompe la riproduzione dopo l'ultimo brano.

#### Pulsanti

**Eject** Espelle il CD dall'unità CD-ROM mediante un meccanismo di espulsione motorizzato.

Mode Seleziona la modalità di riproduzione del modulo CD.

# **Il modulo DAT (Digital Audio Transport)**

#### **Display**

**File corrente** Il nome del file audio digitale corrente appare nella rappresentazione grafica della cassetta. L'animazione del movimento del nastro indica il trascinamento dello stesso.

**Indicatori VU** Visualizzano i livelli della riproduzione audio digitale o della registrazione in tempo reale.

Per i file stereo, vengono visualizzati un livello sinistro e destro separati. Per i file mono, entrambi gli indicatori visualizzano livelli identici.

#### Pulsanti

**Modifica** Lancia Wave Editor e carica automaticamente il file corrente affinché possa essere modificato.

**Record** Attiva la modalità Attesa registrazione; prepara alla registrazione di file .WAV o .VOC con Wave Editor. La registrazione ha inizio quando si preme il pulsante Play.

# **Il modulo MIDI**

## **Display**

**File corrente** Il nome del file MIDI corrente appare subito sotto la rappresentazione grafica dell'unità disco.

**Indicatori densità MIDI** Quando si riproduce un file MIDI, questi indicatori visualizzano la densità relativa dei dati MIDI su ognuno dei 16 canali MIDI.

#### Pulsanti

**Modifica** Lancia MIDI Orchestrator con il file MIDI corrente caricato.

Con MIDI Orchestrator è possibile modificare il file MIDI corrente, impostare i parametri nel modulo MIDI prima della registrazione, salvare un file o registrare brani supplementari.

**Record** Attiva la modalità Attesa registrazione; consente di prepararsi per la registrazione da una tastiera MIDI esterna.

# **Elenco riproduzione**

Quando si utilizza AudioStation la prima operazione da compiere consiste nel compilare un Elenco riproduzione dei brani che si desidera ascoltare. I moduli CD, MIDI e DAT hanno tutti una finestra Elenco riproduzione che serve a questo scopo. È possibile utilizzare la casella di riepilogo situata sulla sinistra per passare in rassegna i file presenti, collaudarli, se lo si desidera, e con alcuni clic del mouse ordinare i file desiderati nell'elenco riproduzione posto nella parte destra della finestra.

I moduli MIDI e DAT hanno un aspetto ed un funzionamento identico e consentono di creare, modificare e salvare tutti gli elenchi di riproduzione che si desidera.

Poiché i brani dell'unità CD-ROM non corrispondono a file di computer, il modulo CD opera in modo leggermente diverso dai moduli MIDI e DAT.

# **Caratteristiche comuni a tutti gli Elenchi di riproduzione**

#### Riquadro Elenco riproduzione

I file presenti in questo elenco situato sul lato destro della finestra Elenco riproduzione vengono riprodotti nell'ordine indicato quando si fa clic sul pulsante Play.

#### Pulsanti

Aggiungi Aggiunge all'elenco riproduzione i file o i brani del CD evidenziati.

**Aggiungi tutto** Aggiunge all'elenco riproduzione tutti i file elencati correntemente nella casella di riepilogo Nome (o tutti i brani elencati nella casella di riepilogo Brani CD).

**Elimina** Rimuove dall'elenco riproduzione i file o i brani del CD evidenziati.

**Elimina tutto** Rimuove dall'elenco riproduzione tutti i file o i brani del CD.

**OK** Chiude la finestra Elenco riproduzione e torna al modulo appropriato di AudioStation con l'elenco riproduzione caricato.

**Annulla** Chiude la finestra Elenco riproduzione e torna al modulo appropriato di AudioStation senza aggiornare l'elenco.

## **Elenco riproduzione di MIDI e DAT**

### Riquadro File

Questo riquadro funziona come tutte le finestre di dialogo "Apri" di Windows. Si consiglia di utilizzarlo per cambiare unità disco, directory, per passare in rassegna i file disponibili nel sistema e per selezionare i file che si desidera collocare nell'elenco riproduzione.

#### Pulsanti

**Prova suono** Riproduce il file correntemente evidenziato nel riquadro File.

**Automatico** Quando il pulsante è attivato, i file vengono riprodotti automaticamente una volta evidenziati nel riquadro File.

**Carica** Attiva una finestra di dialogo dalla quale è possibile caricare gli elenchi riproduzione esistenti.

**Salva** Attiva una finestra di dialogo nella quale è possibile salvare l'elenco riproduzione sotto forma di file.

## **Elenco riproduzione CD**

#### Riquadro Elenco brani CD

Visualizza il contenuto del disco CD-ROM correntemente caricato, il numero di brani sul disco e la lunghezza complessiva dei brani in minuti:secondi. Inizialmente, i brani non hanno titolo; i titoli vengono inseriti dall'utente stesso ed occorre eseguire questa operazione una sola volta. Dopo di che, tutte le volte che si carica quel CD, AudioStation riconosce il disco e ne recupera l'elenco riproduzione.

#### Pulsanti

**Definisci CD** Attiva una finestra di dialogo nella quale è possibile immettere un titolo per il CD.

**Definisci brano** Attiva una finestra di dialogo nella quale è possibile immettere un nome per ogni brano del CD.

# **Modulo Mixer**

Il modulo Mixer offre un'interfaccia dal semplice impiego ideata per consentire il controllo delle funzioni del mixer della scheda audio. È possibile utilizzare il modulo Mixer con la maggior parte dei programmi audio Windows; il suo impiego non è limitato ad AudioStation.

NOTA Poiché le schede audio variano molto tra loro, ognuna di esse ha una configurazione

diversa per il mixer. Il mixer per la propria scheda audio viene impostato automaticamente quando si installa il software della scheda.

In questa sede non vi è sufficiente spazio per illustrare le caratteristiche di tutte le schede audio presenti sul mercato e pertanto viene descritto il funzionamento di una scheda audio tipo (una scheda Sound Blaster) con alcune note relative ad altre schede.

Occorre tenere presente che il mixer di AudioStation riproduce le funzioni del mixer di Windows fornito con la scheda audio. Per diventare dei veri esperti in breve tempo, è sufficiente consultare la documentazione acclusa alla scheda audio ed esercitarsi nell'utilizzo del mixer stesso.

#### **AVVERTENZA    Alcune schede audio possono generare un segnale audio sufficientemente forte da causare disturbi o problemi all'udito. Se si usano le cuffie, rimuoverle prima di utilizzare il mixer per la prima volta.**

La maggior parte delle funzioni è controllata mediante indicatori. Le coppie di indicatori forniscono un controllo separato per i canali stereo destro e sinistro.

#### Controlli del mixer

**Power** Chiude il modulo mixer.

**Blocca** Blocca insieme le coppie degli indicatori dello stereo, consentendo così di regolare contemporaneamente i livelli sinistro e destro.

Per impostare una coppia di indicatori bloccati su livelli identici, trascinare entrambi gli indicatori completamente in alto o in basso.

**Mode** Apre una finestra di dialogo mediante la quale si accede ad altre funzioni del mixer.

**Predefinito** Nella maggior parte dei mixer questo pulsante viene sostituito da un pulsante "Predefinito", che reimposta tutti i controlli del modulo Mixer sui valori predefiniti.

**MIDI** Controlla il livello della riproduzione del sintetizzatore integrato nella scheda audio.

**(FM, Sint)** In molti mixer l'indicatore MIDI viene definito "FM" o "Sint".

**Voc** Controlla il livello della riproduzione dell'hardware audio digitale della scheda.

**(Wave, Wav)** Nella maggior parte dei mixer questo indicatore audio digitale viene definito "Wave" o "Wav". Non controlla l'hardware di sintesi wavetable.

Linea Controlla il livello di riproduzione dell'uscita audio del livello linea della scheda audio.

**CD** Controlla il livello di riproduzione dell'uscita audio dell'unità CD-ROM. Si presume che l'unità CD-ROM sia collegata al connettore a più pin della scheda audio.

**(Linea/CD, CD/Linea, CD/Aux)** Un lettore audio CD-ROM è in effetti un dispositivo di livello linea e quindi alcuni mixer impiegano un indicatore unico, "Linea/CD", "CD/Linea" o "CD/Aux", per controllare entrambi.

Mic Controlla il livello di ingresso del microfono della scheda audio.

**Altoparlante (Spk)** Controlla il livello di riproduzione o registrazione del segnale dell'altoparlante interno del PC. (Non funziona in tutti i sistemi.)

**Guadagno** Una coppia di valori che regolano il segnale in uscita della scheda audio e che consentono di adattarlo a sistemi di uscita diversi, ad esempio cuffie, altoparlanti auto alimentati, altoparlanti collegati ad un amplificatore, ecc. È possibile regolare il livello di uscita del canale destro e sinistro con un fattore di 2, 4 o 8.

Come regola generale, questi controlli dovrebbero essere disattivati o impostati sui valori più bassi e dovrebbero essere regolati solamente quando si riscontrano difficoltà nella registrazione o nella riproduzione.

**(Guadagno registrazione)** Nella maggior parte dei sistemi, i controlli del guadagno influiscono solamente sul livello complessivo della registrazione delle fonti di registrazione selezionate, consentendo l'impiego di numerosi tipi di microfoni per la registrazione. I controlli del guadagno appaiono in alcuni sistemi sotto forma di indicatori, in altri sotto forma di pulsanti. La configurazione dei pulsanti fornisce di solito un incremento di 20 dB.

**Tono** Due coppie di indicatori, una per i suoni gravi, una per quelli acuti.

Alcuni mixer utilizzano un'immagine grafica per visualizzare le impostazioni relative per i suoni gravi (a sinistra) e per i suoni acuti (a destra). Per regolare i livelli, fare clic e tenere premuti i pulsanti sopra o sotto la relativa visualizzazione grafica.

Molte schede audio non supportano i controlli relativi al tono. In questi casi, è possibile regolare i controlli del tono dell'amplificatore o degli altoparlanti.

**Principale** Controlla il livello generale della riproduzione della scheda audio.

**Sorgente** Consente di selezionare singole sorgenti audio per la riproduzione.

 **(Pulsanti sorgente registrazione)** Numerosi mixer sono dotati di pulsanti simili raggruppati insieme, o posti lungo il lato inferiore del mixer stesso. Questi pulsanti consentono di selezionare una o più sorgenti audio (CD, WAV, FM, Altoparlante, Linea o Microfono) per la registrazione audio digitale. Per attivare ogni sorgente (On = rosso) o disattivarla (Off = verde), fare clic sui relativi pulsanti.

Dopo aver selezionato una combinazione di sorgenti audio, si possono utilizzare gli indicatori per regolarne il volume separatamente. Se come sorgente di registrazione viene offerta l'opzione Missaggio, è possibile registrare una gamma di numerose (o tutte) le sorgenti audio della scheda audio. Per una descrizione completa delle funzioni di questi pulsanti, consultare la documentazione fornita con la scheda audio.

#### Altri controlli Mixer comuni

**Thru, Monitor** Consente di indirizzare la sorgente di registrazione selezionata verso l'uscita della scheda audio in modo da poter esaminare in anteprima e/o monitorare il segnale durante la registrazione. È inoltre utile per riavvolgere o avanzare (cue) il CD o il nastro fino al punto dal quale si intende iniziare a registrare.

In alcuni sistemi, questo controllo ha anche un altro scopo. Quando il pulsante Sorgente registrazione linea è attivato, controlla il livello di riproduzione dell'ingresso del livello linea nella scheda audio.

**Record** Indicatori di volume che controllano il livello di registrazione delle sorgenti di registrazione selezionate.

**M** Pulsanti sordina. Quando sono attivati, i pulsanti vengono visualizzati in grigio scuro e silenziano l'uscita per quella particolare sorgente audio.

**D16, WS, Z.wav** Alcune schede audio includono sia un sintetizzatore FM sia un sintetizzatore Wavetable, ma consentono l'utilizzo di un solo sintetizzatore alla volta. Altre schede invece ne consentono l'uso simultaneo. In queste ultime schede audio, questi indicatori controllano il sintetizzatore Wavetable.

# **Esercitazione**

# **Barra dei controlli**

La barra dei controlli consente di aprire e chiudere i vari moduli, cambiare l'ordine in cui i moduli sono visualizzati, accedere alla Guida in linea e uscire da AudioStation.

#### **Per aprire, chiudere o riordinare i moduli**

 1. Fare clic sul pulsante dell'icona desiderata nella barra dei controlli. Se il modulo è aperto, viene chiuso e scompare dallo schermo. Se il modulo è chiuso, viene aperto e viene visualizzato per ultimo nella pila.

2. Per riordinare la pila dei moduli, aprire e chiudere i moduli a piacere.

#### **Per uscire da AudioStation**

Nella barra dei controlli fare clic sul pulsante Power. Quando si aprirà nuovamente AudioStation, verrà ripristinato l'ordine corrente dei moduli.

#### **Per accedere alla Guida in linea di AudioStation**

Fare clic sul pulsante "?" nella barra dei controlli.

## **Creazione di un elenco riproduzione**

Si consiglia di iniziare la presente esercitazione con l'elenco riproduzione MIDI o DAT prima di passare al modulo CD-ROM.

Nei moduli MIDI e DAT occorre sempre creare un elenco riproduzione, anche se questo dovesse contenere un unico file. È possibile modificare e salvare tutti gli elenchi che si desidera.

#### **Per creare un elenco riproduzione**

 1. Fare clic sul pulsante Elenco nell'angolo inferiore sinistro del modulo MIDI o DAT. Viene visualizzata la finestra Elenco riproduzione.

2. Andare all'unità e alla directory nelle quali si trovano i file desiderati.

 3. Nella casella di riepilogo Tipo, in basso a sinistra, selezionare l'estensione di file desiderata. La finestra File visualizza ora tutti i file con l'estensione selezionata.

Per collaudare un file, fare clic sul suo nome per evidenziarlo e quindi fare clic sul pulsante Prova suono.

Per collaudare i file automaticamente, attivare il pulsante Automatico. La riproduzione di ogni file inizierà nel momento in cui lo si evidenzia.

Per interrompere la riproduzione, se necessario disattivare il pulsante Automatico, quindi fare clic su un nome di file qualsiasi.

 4. Nella casella più a sinistra, fare doppio clic sul file desiderato. Il file verrà aggiunto all'elenco visualizzato nel riquadro sulla destra dello schermo.

5. Per completare l'elenco di riproduzione, ripetere i punti sopra descritti.

6. Per tornare al modulo AudioStation fare clic sul pulsante OK.

#### **Per ascoltare l'elenco riproduzione creato**

 1. Fare clic sul pulsante Play del modulo. La riproduzione del file o dei file presenti nell'elenco inizierà nell'ordine in cui i file sono elencati.

2. Se lo si desidera, utilizzare il modulo Mixer per regolare il livello della riproduzione.

 3. Per ascoltare una selezione diversa senza dover attendere, utilizzare i pulsanti Precedente e Successivo per passare alla selezione desiderata.

 4. Per interrompere la riproduzione prima della fine dell'elenco riproduzione, fare clic sul pulsante Stop.

#### **Per salvare un elenco riproduzione (MIDI e DAT solamente)**

1. Fare clic sul pulsante Salva nella finestra Elenco riproduzione.

2. Andare alla directory dove si desidera memorizzare gli elenchi riproduzione.

 3. Selezionare un nome di file nel riquadro File. Per default, gli elenchi di file DAT vengono salvati con l'estensione \*.VSL; gli elenchi di file MIDI vengono salvati con l'estensione \*.VML.

#### **Per caricare un elenco riproduzione esistente**

 1. Fare clic sul pulsante Elenco nel modulo desiderato per aprire la relativa finestra Elenco riproduzione.

2. (MIDI e DAT solamente) Fare clic sul pulsante Carica.

 3. Andare all'unità e directory appropriate e fare doppio clic sul nome di file desiderato.

#### **Modifica degli elenchi riproduzione**

Riordinare l'ordine degli elenchi riproduzione è un'operazione molto semplice se si tiene presente questa regola: nel riquadro Elenco riproduzione è sempre evidenziata almeno una

riga e i vari elementi (o gruppo di elementi ) vengono inseriti sempre al di sopra dell'evidenziazione.

#### **Per inserire elementi in un elenco riproduzione**

 1. Evidenziare nel riquadro Elenco riproduzione sulla destra dello schermo la riga immediatamente sotto la quale si desidera inserire un elemento.

Se si desidera inserire un elemento alla fine dell'elenco, evidenziare la riga vuota sotto l'ultimo elemento dell'elenco.

 2. Nel riquadro sulla sinistra, fare doppio clic sul nome del file o del brano desiderato o fare clic sul pulsante Aggiungi.

#### **Per inserire più elementi**

 1. Selezionare il punto in cui si desidera effettuare l'inserimento degli elementi nell'elenco, come descritto in precedenza.

2. Nel riquadro a sinistra, selezionare gli elementi che si desidera aggiungere

Per selezionare un gruppo di nomi di file consecutivi, fare clic e trascinare il mouse in su o in giù sopra i nomi di file desiderati.

Per selezionare un gruppo di nomi di file non consecutivi, tenere premuto il tasto Ctrl mentre si fa clic sui singoli nomi di file.

3. Fare clic sul pulsante Aggiungi.

Per inserire tutti i file corrispondenti nella directory corrente, fare clic sul pulsante Aggiungi tutto.

#### **Per eliminare elementi**

 1. Selezionare l'elemento che si desidera rimuovere nel riquadro con l'elenco sulla destra.

2. Fare clic sul pulsante Elimina.

Per rimuovere tutti i file dall'elenco, fare clic sul pulsante Elimina tutto.

NOTA Le operazioni di eliminazione possono rimuovere i file solamente dagli elenchi riproduzione. I file non vengono cancellati dal disco rigido.

# **L'elenco riproduzione del modulo CD**

La finestra Elenco riproduzione del modulo CD funziona in modo molto simile alle finestre Elenco riproduzione dei moduli DAT e MIDI. È possibile selezionare i brani dalla casella di riepilogo Brani CD e ordinarli nell'Elenco riproduzione, esattamente come si fa per i file MIDI e audio digitali.

Tuttavia, poiché i brani audio CD non sono dei file di computer, vi sono alcune differenze relative all'Elenco riproduzione CD.

Quando si carica un nuovo CD, il riquadro Brani CD sulla sinistra della finestra Elenco riproduzione visualizza Senza titolo 1, Senza titolo 2 e così via, per ogni brano presente sul disco. È possibile immettere i titoli dei brani (o il testo desiderato) ed assegnare un nome al CD stesso utilizzando i pulsanti Definisci Brano e Definisci CD.

Sopra i riquadri (Brani CD ed Elenco riproduzione) un display visualizza il numero complessivo dei brani e la durata complessiva di ogni elenco.

I pulsanti Aggiungi tutto ed Elimina tutto agiscono su tutti i brani del CD.

I pulsanti Definisci CD e Definisci Brano sostituiscono i pulsanti Prova suono e Automatico.

È possibile riprodurre i brani di un CD senza dover creare un elenco riproduzione.

I pulsanti Salva e Carica non sono presenti. Una volta creato un elenco riproduzione, il modulo CD ricorda automaticamente il titolo, i nomi dei brani, e l'ordine di riproduzione dell'elenco per quel particolare disco. Un disco può avere un solo elenco riproduzione alla volta, ma è tuttavia possibile cambiare l'elenco tutte le volte che si desidera.

#### **Per assegnare un nome ad un CD**

- 1. Fare clic sul pulsante Definisci CD nella finestra Elenco riproduzione CD.
- 2. Digitare un titolo per il disco nella finestra di dialogo e fare clic su OK.

#### **Per assegnare un nome ai brani**

1. Fare clic sul brano desiderato nel riquadro Brani CD.

- 2. Fare clic sul pulsante Definisci Brano.
- 3. Digitare il nome desiderato per il brano nella finestra di dialogo.

 4. Premere il tasto Invio, fare clic sul pulsante Successivo o fare clic sulle frecce su o giù. Continuare ad inserire i nomi dei brani fino a quando non si è completato l'elenco e quindi fare clic su OK.

#### **Per riprodurre i brani del CD senza un elenco riproduzione**

1. Inserire un CD audio nell'unità CD-ROM.

 2. Fare clic sul pulsante Mode del modulo CD per selezionare una modalità qualsiasi tranne Elenco: Casuale, Ciclo o Singolo.

 3. Se si seleziona Ciclo o Singolo, per selezionare il brano desiderato utilizzare i pulsanti Brano precedente o Brano successivo.

4. Fare clic sul pulsante Play.

 5. Per selezionare brani diversi, utilizzare i pulsanti Brano successivo o Brano precedente.

# **Registrazione in AudioStation**

È possibile eseguire delle registrazioni MIDI e audio digitali in modo semplice e rapido utilizzando il modulo di riproduzione appropriato di AudioStation.

#### **AVVERTENZA    Ogni volta che si inizia a registrare da AudioStation si crea un file nuovo che sovrascrive il file correntemente selezionato.**

Quando si utilizza AudioStation per controllare la registrazione, l'applicazione principale, Wave Editor o MIDI Orchestrator, continuano a funzionare. Questo significa che le impostazioni correntemente valide per quelle applicazioni verranno utilizzate durante la registrazione.

Quando si registrano dati MIDI, tutti i dati MIDI in entrata vengono raggruppati e registrati in un unico brano sul primo canale assegnato nel MIDI Mapper di Windows.

Durante la registrazione audio digitale, gli indicatori VU visualizzano il livello della registrazione. Se i LED rossi si accendono per la maggior parte del tempo, può darsi che occorra utilizzare il modulo Mixer per ridurre i livelli di registrazione.

Per impostare o confermare i parametri di registrazione, o per salvare i file in Wave Editor o MIDI Orchestrator, fare clic sul pulsante Modifica nel modulo appropriato.

#### **Per registrare un file MIDI o audio digitale**

 1. Se necessario, utilizzare il modulo Mixer per selezionare una sorgente di ingresso, ad esempio Mic o CD, ed impostare il livello di registrazione.

 2. Se si desidera registrare dall'unità CD-ROM della scheda audio, o da una sorgente esterna, ad esempio una piastra di registrazione, preparare il materiale a seconda delle necessità.

 3. Fare clic sul pulsante Record del modulo di riproduzione. Il LED rosso lampeggerà ad indicare che il modulo si trova in modalità di Attesa registrazione.

 4. Fare clic sul pulsante Play per iniziare a registrare. Parlare vicino al microfono o iniziare a riprodurre il materiale preparato in precedenza.

 5. Per arrestare momentaneamente la registrazione, fare clic sul pulsante Pause. Per riprendere la registrazione dal punto in cui si era interrotta, fare nuovamente clic sul pulsante Pause. (Al posto del pulsante Pause è possibile utilizzare la barra spaziatrice.)

#### **AVVERTENZA    Utilizzare il pulsante Pause o la barra spaziatrice solamente per riprendere la registrazione. Se si fa clic sul pulsante Record, si cancella la registrazione esistente e se ne inizia una nuova.**

6. Una volta terminata la registrazione, fare clic sul pulsante Stop.

 7. Fare clic sul pulsante Play per ascoltare quello che si è appena registrato. Se lo si desidera, si possono ripetere i punti illustrati sopra. Il nuovo materiale sostituirà il materiale correntemente registrato.

#### **Per modificare i file da un modulo**

 1. Caricare l'Elenco riproduzione contenente il file desiderato nel modulo appropriato e creare un nuovo Elenco riproduzione.

 2. Tornare al modulo e utilizzare i pulsanti File successivo e File precedente per accedere al file desiderato.

3. Fare clic sul pulsante Modifica per attivare Wave Editor o MIDI Orchestrator.

4. Modificare e salvare il file nel modo desiderato.

## **AudioStation e software per il riconoscimento della voce**

Dato che per ogni comando vi è un comando equivalente della tastiera, è possibile controllare AudioStation mediante numerosi programmi di riconoscimento della voce ideati per Windows. Di solito il software per il riconoscimento della voce consente di associare uno o più tasti (chiamati "macro di tasti") ad un determinato comando vocale. Un elenco dei tasti equivalenti ad ogni comando di AudioStation, insieme al relativo comando vocale consigliato, è stato accluso alla presente documentazione.

Utilizzando l'elenco riportato di seguito, si provi a creare uno schema comando vocale/tasto e si provi ad "addestrare" il programma per il riconoscimento della voce a riconoscere i vari comandi enunciati. Per ulteriori informazioni, consultare la documentazione fornita insieme al software per il riconoscimento della voce.

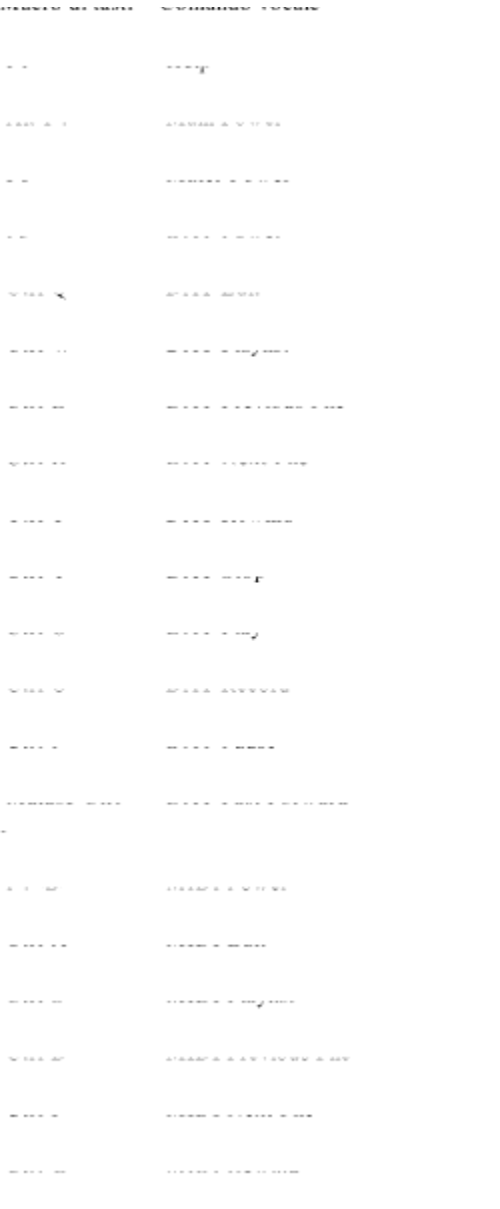

where  $\boldsymbol{\nu}$  is a second contract of  $\boldsymbol{\nu}$ 

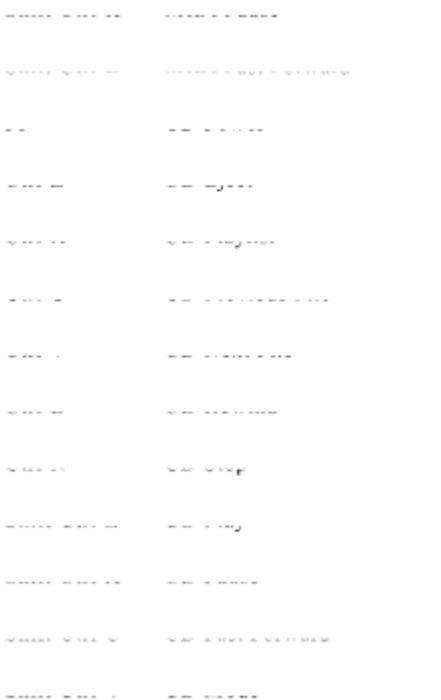

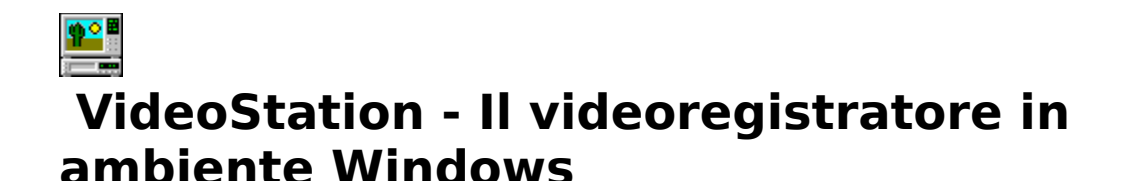

L'interfaccia intuitiva di VideoStation rende facile e divertente la riproduzione di file Video sul PC.

# **Introduzione**

VideoStation consente di selezionare e riprodurre senza difficoltà i file Video nel formato AVI (Audio/Video Interleaved) utilizzato da Microsoft Video per Windows.

# **Cosa serve per utilizzare VideoStation**

Per riprodurre i file .AVI con VideoStation, sono necessari:

Un PC IBM o compatibile con processore 386SX o superiore.

Almeno 2 megabyte di memoria RAM (Random Access Memory).

Un monitor e un adattatore VGA.

Un disco rigido con almeno 30 megabyte (si consiglia di usarne uno con 80 megabyte o più).

Una scheda audio con funzionalità audio digitali (per la porzione audio dei file .AVI).

Microsoft Video per Windows (per la porzione video dei file .AVI). VideoStation ne include una versione eseguibile.

Si consiglia anche una unità per CD-ROM, dotata di tempo di accesso di 1 secondo o meno e velocità di trasferimento dati di 150 kilobyte o più al secondo.

NOTA I computer multimediali MPC, o Multimedia Personal Computer (dalla definizione del Multimedia PC Marketing Council, Inc.), includono tutto l'hardware necessario per eseguire VideoStation.

Per modificare i file .AVI o per crearne dei nuovi, occorre procurarsi la versione completa di Video per Windows presso il rivenditore di sofware e, a seconda delle proprie esigenze, potrebbe essere necessario anche dell'hardware supplementare.

# **Display e controlli**

# **Schermata principale**

La schermata di VideoStation è a metà tra un televisore e un videoregistratore. Varie finestre informano sulle selezioni effettuate nell'elenco di riproduzione.

## **DISPLAY**

**Finestra Informazioni sul file** Riassume le caratteristiche del file corrente: il nome, il percorso DOS, il formato Video, la frequenza di campionamento e la lunghezza in bit dell'audio del file.

**Video** Mostra di quale file dell'elenco (organizzato in numeri) è in corso la riproduzione.

Play/Pause Indica se VideoStation sta riproducendo oppure è in pausa.

**Timer** Visualizza il tempo trascorso, misurato a partire dall'inizio del file video corrente, nel formato minuti:secondi.

**Modalità di riproduzione** Indica quale delle quattro modalità di riproduzione (Playlist, Shuffle, Loop o Single) è attualmente selezionata.

#### **CONTROLLI**

**Pulsante On/Off (I/O)** Chiude VideoStation.

**Pulsante "?"** Attiva la Guida in linea di VideoStation.

Pulsante Elenco Apre la finestra omonima.

**Indicatore scorrevole del volume** Controlla il livello di riproduzione della parte audio del file.

**Pulsante Mode** Consente di selezionare una delle quattro modalità di riproduzione: Playlist, Shuffle, Loop e Single. La modalità corrente è visualizzata all'estrema destra del timer.

**Controlli di trascinamento** VideoStation utilizza i controlli di trascinamento comuni a molte applicazioni Voyetra. Il loro funzionamento è descritto nel file dei "Controlli comuni".

#### OPZIONI DI RIPRODUZIONE

**Finestra/Schermo intero** Consente di visualizzare i video in una finestra oppure di utilizzare lo schermo intero.

**Zoom per 2** Mostra l'immagine con le dimensioni raddoppiate. In questa modalità viene visualizzata solo la parte centrale del video, senza i margini.

**Salta video se causa ritardo** Se attivata, questa opzione consente a VideoStation di saltare i fotogrammi video se il computer non riesce a soddisfare i requisiti di velocità di trasferimento dati del file .AVI. Questa opzione consente di mantenere alta la qualità dell'audio, a discapito del video.

# **La finestra Elenco riproduzione**

La prima cosa da fare per utilizzare VideoStation è formare un elenco di riproduzione dei file che si desidera vedere. Fare clic sul pulsante Elenco riproduzione, in basso a destra sullo schermo, per aprirne l'omonima finestra.

La finestra Elenco riproduzione consente di creare, modificare e salvare gli elenchi di riproduzione desiderati.

## **RIQUADRO FILE**

Il riquadro File, a sinistra della finestra Elenco riproduzione, contiene due finestre che consentono di scorrere i file e le directory, e funziona come qualsiasi altra finestra di dialogo Apri file di Windows. Utilizzarla per spostarsi tra le unità, le directory e i file presenti sul sistema e selezionare i file da collocare nell'elenco riproduzione.

#### RIOUADRO ELENCO RIPRODUZIONE

Dopo aver creato una lista di file nel riquadro Elenco riproduzione alla destra dell'omonima finestra, si torna allo schermo principale. Fare clic sul pulsante Play per riprodurre i file Video contenuti nell'Elenco riproduzione.

#### **PULSANTI**

Aggiungi Aggiunge all'elenco riproduzione il file o i file evidenziati.

**Aggiungi tutto** Aggiunge all'elenco riproduzione tutti i file attualmente elencati nella casella di riepilogo Nome.

**Elimina** Rimuove dall'elenco riproduzione il file o i file evidenziati.

**Elimina tutto** Rimuove dall'elenco riproduzione tutti i file.

**OK** Chiude la finestra Elenco riproduzione e riporta allo schermo principale, con l'elenco caricato.

**Annulla** Chiude la finestra Elenco riproduzione e riporta allo schermo principale senza aggiornare l'elenco.

**Carica** Attiva una finestra di dialogo dalla quale è possibile aprire un file di un elenco di riproduzione esistente.

Salva Attiva una finestra di dialogo dalla quale si può salvare in un file l'elenco di riproduzione corrente.

# **Esercitazione**

# **Creazione di un elenco riproduzione**

Per utilizzare VideoStation, occorre sempre creare un elenco di riproduzione, anche se contiene un solo file.

#### **PER CREARE UN ELENCO RIPRODUZIONE**

 1. Fare clic sul pulsante Elenco nell'angolo inferiore sinistro dello schermo e apparirà la finestra Elenco riproduzione.

 2. Usare le caselle di unità e directory al centro della finestra per passare all'unità e alla directory contenenti i file desiderati.

3. Nella casella di riepilogo Tipo, selezionare l'estensione di file desiderata. A questo

punto la casella Nome file visualizza tutti i file presenti nella directory corrente dotati dell'estensione selezionata.

 4. Fare doppio clic sul file desiderato nella casella a sinistra Nome file. Il nome del file viene aggiunto all'elenco riproduzione presente nel riquadro posto a destra.

5. Per completare l'elenco di riproduzione, ripetere i suddetti punti sopra.

6. Fare clic sul pulsante OK per tornare allo schermo principale di VideoStation.

#### **PER VEDERE I FILE VIDEO NELL'ELENCO RIPRODUZIONE**

Fare clic sul pulsante Mode per selezionare una delle quattro modalità di riproduzione desiderata:

**Playlist -** Riproduce i file video nell'ordine in cui appaiono nell'elenco, partendo dal file attualmente selezionato, per fermarsi dopo l'ultimo file.

**Shuffle -** Riproduce i file in ordine casuale, e continua finché non si fa clic sul pulsante di interruzione o non si chiude VideoStation.

**Loop -** Riproduce tutti i file nell'ordine in cui appaiono nell'elenco riproduzione, a cominciare dal file attualmente selezionato, poi inizia a riprodurre l'elenco dall'inizio. Questo tipo di riproduzione continua finché non si preme il pulsante di interruzione o si chiude VideoStation.

**Single -** Riproduce la selezione corrente dell'elenco riproduzione e si interrompe al termine del file.

 7. Fare clic sul pulsante Play per avviare la riproduzione del file o dei file dell'elenco di riproduzione. L'ordine di riproduzione dipende dalla modalità attualmente selezionata.

8. Usare il dispositivo di scorrimento del volume per impostarlo al livello desiderato.

 9. Per passare immediatamente al file Video precedente o successivo dell'elenco, fare clic sui pulsanti di selezione Precedente o Successivo.

 10. Per interrompere la riproduzione prima del completamento dell'elenco di riproduzione, fare clic sul pulsante Stop.

NOTA Le applicazioni Windows impostate su "Sempre in primo piano" rimarranno visibili durante la riproduzione.

#### **PER SALVARE UN ELENCO DI RIPRODUZIONE**

1. Fare clic sul pulsante Salva nella finestra dell'elenco di riproduzione.

2. Passare alla directory in cui si desidera memorizzare l'elenco di riproduzione.

 3. Digitare un nome di file nella casella File. Come impostazione predefinita, gli elenchi di riproduzione di file Video vengono salvati con l'estensione \*.VVL.

#### **PER CARICARE UN ELENCO DI RIPRODUZIONE ESISTENTE**

1. Fare clic sul pulsante Elenco nell'angolo inferiore destro dello schermo principale

per aprire la finestra Elenco riproduzione.

 2. Fare clic sul pulsante Carica nell'angolo inferiore destro della finestra Elenco riproduzione.

 3. Passare all'unità e alla directory e fare doppio clic sul file desiderato contenuto nell'elenco riproduzione.

# **Modifica degli elenchi riproduzione**

La modifica dell'ordine dei file nell'elenco di riproduzione è molto semplice se si tiene presente quanto segue:

Nel riquadro Elenco riproduzione è sempre evidenziata almeno una riga.

Gli elementi (o i gruppi di elementi) vengono sempre inseriti sopra l'elemento evidenziato.

#### **PER INSERIRE NUOVI ELEMENTI IN UN ELENCO DI RIPRODUZIONE**

 1. Nel riquadro Elenco riproduzione, a destra, evidenziare la riga sottostante il punto in cui si desidera inserire l'elemento.

Se si desidera aggiungere un elemento in fondo all'elenco di riproduzione, evidenziare la riga vuota sotto l'ultimo elemento dell'elenco.

 2. Nel riquadro a sinistra, fare doppio clic sul nome del file o sul brano desiderato, oppure fare clic sul pulsante Aggiungi.

#### **PER INSERIRE PIU ELEMENTI**

 1. Selezionare il punto in cui si desidera effettuare l'inserimento degli elementi nell'elenco, come descritto in precedenza.

2. Nel riquadro a sinistra, selezionare gli elementi da aggiungere:

Per selezionare un gruppo di file consecutivi, fare clic e trascinare il mouse in alto o in basso, sui nomi dei file desiderati.

Per selezionare un gruppo di file non consecutivi, tenere premuto il tasto [Ctrl] mentre si fa clic sui singoli file.

3. Fare clic sul pulsante Aggiungi.

Per inserire tutti i file corrispondenti nella directory corrente, fare clic sul pulsante Aggiungi tutto.

#### **PER ELIMINARE ELEMENTI**

 1. Nel riquadro Elenco riproduzione a destra, selezionare l'elemento che si desidera rimuovere.

2. Fare clic sul pulsante Elimina.

Per rimuovere dall'elenco di riproduzione tutti i file, fare clic sul pulsante Elimina tutto.

NOTA Le operazioni di eliminazione possono solo rimuovere i file da un elenco di riproduzione, per cui non c'è il pericolo che i file vengano cancellati dal disco rigido.

#### **PER CHIUDERE VIDEOSTATION:**

Fare clic sul pulsante Power (I/0) sulla barra di attivazione, in cima allo schermo.

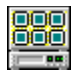

# **ImageStation - Le diapositive e le presentazioni di immagini**

Ideata utilizzando un'interfaccia simile ad un proiettore di diapositive da 35mm, l'applicazione ImageStation offre un modo facile e rapido per creare presentazioni di diapositive su PC.

# **Schermata principale**

La schermata principale di ImageStation visualizza le immagini grafiche insieme al nome, ai dati statistici e alle descrizioni dei relativi file e incorpora i controlli che consentono di lavorare con gruppi di diapositive, chiamate elenchi di immagini, di aggiungervi del suono e infine di riprodurre elenchi di immagini come una presentazione di diapositive.

## **DISPLAY**

**Finestra miniature** Visualizza copie di dimensioni ridotte (*miniature*) del file di immagini grafiche come diapositive da 35 mm. Se l'elenco delle immagini contiene più di otto diapositive, una barra di scorrimento compare sul lato destro della finestra miniature, che consente così di visualizzare tutte le immagini.

Per selezionare una diapositiva, fare clic su di essa. Intorno all'immagine selezionata comparirà un bordo rosso. Per visualizzare l'immagine selezionata a schermo pieno, fare doppio clic su qualsiasi punto della diapositiva e fare clic sul pulsante "Visualizza immagine" sotto la finestra miniature. Il piccolo microfono posto al di sopra della diapositiva consente di aggiungere della musica di sottofondo che verrà riprodotta durante la presentazione delle diapositive.

**Elenco immagini** Visualizza il nome dell'elenco immagini corrente selezionato nella finestra di dialogo Elenco immagini. Se l'elenco immagini non è stato ancora salvato con un unico nome di file, la voce è "Senza titolo".

**Immagine N.** Il primo numero indica la posizione della diapositiva selezionata nell'elenco immagini. Il secondo numero, dopo i due punti, mostra il numero totale di diapositive dell'elenco immagini.

Finestra descrizione Mostra il nome del file della diapositiva correntemente selezionata seguito da eventuale testo descrittivo digitato in precedenza.

#### PULSANTI

**Power** Chiude il programma.

**"?"** Apre il sistema di Guida di ImageStation, con la grafica e le spiegazioni di tutti gli schermi che si trovano nel programma.

**Musica** Apre una finestra di dialogo che consente di selezionare un file MIDI o un brano audio CD da riprodurre come sottofondo in una presentazione di diapositive.

**Descrivi** Apre una finestra di dialogo in cui è possibile digitare una breve descrizione di testo per ogni immagine.

**Elenco** Apre una finestra di dialogo in cui è possibile creare, modificare e salvare elenchi di immagini.

**Visualizza immagine** Visualizza un'immagine di dimensioni normali della diapositiva correntemente selezionata, in modalità schermo intero. La pressione di questo pulsante equivale al doppio clic sulla diapositiva. Per tornare alla finestra miniature, fare clic su qualsiasi punto dello schermo.

**Mostra diapositive** Visualizza ogni immagine mostrata nella finestra miniature, a partire dalla diapositiva correntemente selezionata.

**Manuale/Auto** Se si seleziona "Manuale", il display si mette in pausa dopo ogni diapositiva fino a quando non si fa clic sul mouse. In modalità "Auto", tutte le diapositive vengono riprodotte ad iniziare dalla diapositiva correntemente selezionata. Le frecce a destra della casella di controllo "Auto" consentono di impostare, in secondi, l'intervallo tra le diapositive.

#### FORMATI DI FILE GRAFICI SUPPORTATI

ImageStation supporta quasi tutti i formati di file grafici utilizzati correntemente. Per ulteriori informazioni, consultare lelenco riportato di seguito.

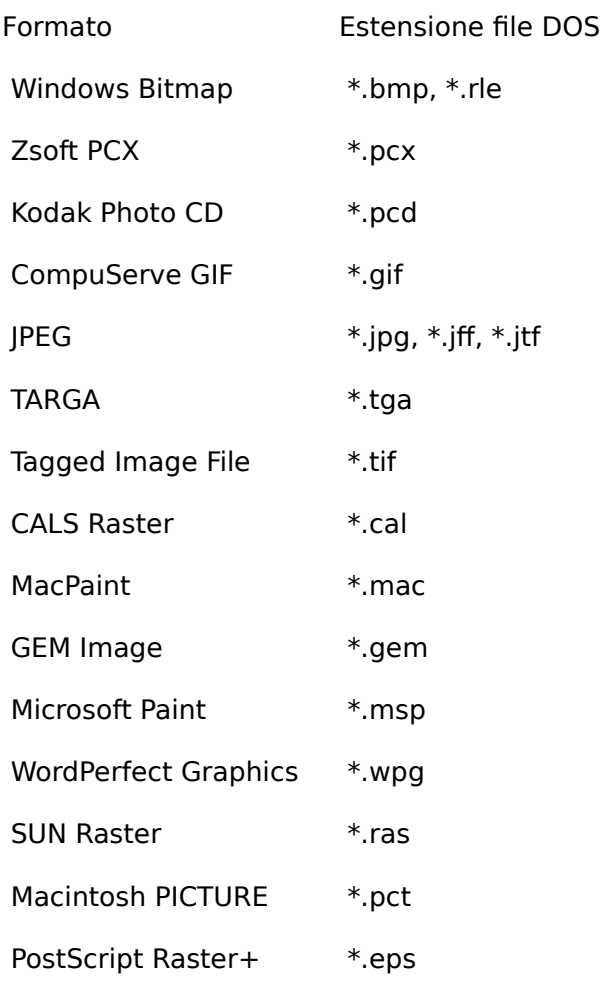

#### LEAD \*.cmp

+ ImageStation può visualizzare solo l'intestazione dell'immagine raster inclusa in un file .EPS. Non tutti i file .EPS contengono intestazioni di immagini.

# **Esercitazione**

# **Visualizzazione di immagini**

Prima di potere visualizzare un'immagine nella schermata principale, occorre creare un Elenco immagini delle diapositive che si desiderano includere nella presentazione. Per effettuare questa operazione, aprire la finestra Elenco immagini.

#### **FINESTRA DI DIALOGO ELENCO IMMAGINI**

 1. Fare clic sul pulsante Elenco posto nellangolo inferiore sinistro dello schermo. Compare la finestra di dialogo Elenco immagini.

 2. Utilizzare le caselle dell'unità e della directory al centro della finestra per selezionare i file grafici che si desidera visualizzare.

 3. La scelta di una particolare estensione di file, quale "bmp", nella casella Tipo file nella parte inferiore sinistra facilita la ricerca. Solo i file con l'estensione "bmp" compariranno nella casella Nome.

 4. Per selezionare un file, fare clic su di esso. Per selezionare più file, tenere premuto il tasto Control mentre si fa clic su ogni nome di file.

 5. Fare clic sul pulsante AGGIUNGI. I file selezionati vengono collocati nel riquadro Elenco immagini a destra.

 6. Per aggiungere tutti i file presenti nella casella "Nome" all'elenco immagini, fare clic sul pulsante "Aggiungi tutto".

AVVERTENZA Se si seleziona un file non grafico per l'elenco immagini, ImageStation cercherà di creare miniature per questi file, collocando diapositive vuote nello schermo di visualizzazione delle diapositive e inserendo schermi scuri nella presentazione di diapositive. Per evitare che questo accada, accertarsi che gli elenchi di immagini includano solo i tipi di file grafici supportati.

 7. Fare clic sul pulsante OK nella parte superiore della finestra di dialogo Elenco immagini. Mentre i file di immagini vengono elaborati, comparirà lo schermo per la creazione di miniature. Per interrompere questa operazione in qualsiasi punto, fare clic sul pulsante Annulla.

Quando sono state create tutte le diapositive, la schermata principale viene ripristinata e tutte le immagini dell'elenco immagini appaiono nella finestra di visualizzazione delle diapositive.

# **Presentazione di diapositive**

Con tutte le diapositive sullo schermo di visualizzazione, è possibile iniziare la presentazione.

#### **PER PRESENTARE LE DIAPOSITIVE**

 1. Selezionare la miniatura per l'immagine che si desidera fare apparire per prima nella presentazione.

 2. Selezionare una modalità. Fare clic sul pulsante Manuale o Auto nella parte inferiore destra. Se si seleziona Auto, utilizzare il controllore numerico alla destra del pulsante Auto per impostare l'intervallo di tempo tra le immagini.

 3. Fare clic sul pulsante Mostra diapositive. Ogni immagine verrà visualizzata in ordine, a partire dall'immagine selezionata fino alla fine dell'elenco immagini. Al termine, il modulo di Image Player ricompare sullo schermo.

Nella modalità Manuale:

- · Per procedere all'immagine successiva nell'elenco immagini, fare clic sul pulsante sinistro del mouse su qualsiasi punto dello schermo.
- · Per visualizzare l'immagine precedente nell'elenco immagini, fare clic sul pulsante destro del mouse.

 4. Per interrompere una presentazione di diapositive prima della fine, premere il tasto Escape.

NOTA Nota Tutte le applicazioni Windows che sono impostate sull'opzione "Sempre in primo piano" rimangono visibili durante la presentazione delle diapositive.

# **Aggiunta di suono**

ImageStation consente di aggiungere narrazioni sonore alle diapositive e di riprodurre contemporaneamente un file MIDI o un brano CD Audio selezionato come musica di sottofondo per l'intera presentazione delle diapositive. Non tutte le schede audio supportano riproduzioni audio simultanee; attenersi quindi alle istruzioni del produttore per sapere se si può accedere a tale caratteristica.

#### **PER AGGIUNGERE MUSICA DI SOTTOFONDO ALLA PRESENTAZIONE DI DIAPOSITIVE**

1. Per aprire la finestra di dialogo Musica, fare clic sul pulsante Musica.

 2. Nella finestra di dialogo Musica, fare clic sul pulsante MIDI o CD per selezionare una sorgente audio.

- · **MIDI** Fare clic sul pulsante Sfoglia. Nella finestra di dialogo Apri selezionare il file MIDI desiderato e fare clic su di esso.
- · **CD Audio** Collocare il disco desiderato nell'unità CD-ROM e selezionare il numero del brano interessato.

 3. Fare clic sul pulsante Mostra diapositive per iniziare la presentazione. Se si è selezionato MIDI, la musica diminuisce gradualmente di intensità mentre viene mostrata l'ultima diapositiva, concludendo così la presentazione delle diapositive.

#### **PER AGGIUNGERE SUONO AD UNA DIAPOSITIVA**

1. Per aprire la finestra di dialogo Narra, fare clic sul simbolo del microfono.

 2. Quando si è pronti a registrare, fare clic sul pulsante Record. La spia rossa lampeggia ad indicare che il sistema si trova in modalità di attesa registrazione e il display della casella di stato da "Interruzione" diventa "Attesa registrazione".

 3. Per iniziare la registrazione, fare clic sul pulsante Play. La spia rossa rimane accesa, la casella "Corrente" visualizza il tempo trascorso e la casella di stato riporta adesso "Registrazione". Parlare al microfono.

4. Al termine della registrazione, fare clic sul pulsante stop.

Se non si è soddisfatti della registrazione, fare clic di nuovo sul pulsante Record e ripetere l'operazione. La nuova registrazione verrà sovrascritta sulla precedente.

 5. Per una modifica più dettagliata, fare clic sul pulsante Modifica. In questo modo si avvia un editor audio digitale, WinDAT o WinDat, e si ottiene un controllo completo per la modifica della registrazione. Per ulteriori informazioni, consultare la documentazione relativa a WinDAT o WinDat.

 6. Una volta soddisfatti della registrazione, fare clic sul pulsante Conferma. Il programma torna alla schermata principale con il simbolo del microfono sulla diapositiva selezionata visualizzato in rosso. Questa registrazione verrà sempre riprodotta quando la diapositiva è visualizzata come parte di una presentazione di diapositive. Ripetere le fasi precedenti per tutte le diapositive a cui si desidera aggiungere il suono.

#### **PER ELIMINARE UN FILE AUDIO ASSOCIATO AD UNA DIAPOSITIVA**

1. Fare clic sul simbolo del microfono.

2. Fare clic sul pulsante Elimina nella finestra di dialogo Narra.

Il simbolo del microfono ricompare col colore nero originario, ed è possibile eseguire ora la nuova registrazione per la diapositiva.

#### **PER COLLEGARE DECRIZIONI DI TESTO ALLE DIAPOSITIVE**

 1. Fare clic sul pulsante Descrivi. Comparirà una finestra di dialogo, che contiene una copia dell'elenco immagini, incluse tutte le descrizioni esistenti. Verrà evidenziato il file correntemente selezionato.

2. Collocare il cursore nella finestra Immetti descrizione e digitare il testo desiderato.

 3. Per aggiungere altre descrizioni, fare clic sul pulsante Successivo o fare clic su qualsiasi altra voce dell'elenco per selezionarla, quindi digitare il testo nella finestra Immetti descrizione.

 4. Fare clic su OK per tornare alla schermata miniature. Man mano che si selezionano le diapositive, la relativa descrizione compare nella finestra nella parte inferiore dello schermo. Le descrizioni verranno salvate come parte dell'elenco immagini.

#### **PER SALVARE UN ELENCO IMMAGINI**

1. Fare clic sul pulsante Salva nella finestra Elenco immagini.

2. Andare alla directory in cui si desidera memorizzare l'elenco immagini.

 3. Digitare un nome di file nel riquadro File. Per default, gli elenchi di immagini vengono salvati con l'estensione \*.VIL.

#### **PER CARICARE UN ELENCO IMMAGINI ESISTENTE**

1. Per aprire la finestra Elenco immagini, fare clic sul pulsante Elenco immagini.

2. Fare clic sul pulsante Carica.

3. Andare all'unità e alla directory e fare doppio clic sul nome di file desiderato.

# **Modifica degli elenchi di immagini**

È facile ridisporre l'ordine dei file in un elenco di immagini se si rispettano le seguenti semplici regole:

· Nel riquadro Elenco immagini almeno una riga deve essere sempre selezionata.

Elementi (o gruppi di elementi) vengono sempre inseriti sopra l'evidenziazione.

#### **PER INSERIRE ELEMENTI IN UN ELENCO IMMAGINI**

 1. Nel riquadro Elenco immagini sulla destra, evidenziare la riga immediatamente successiva al punto in cui si desidera inserire un elemento.

Se si desidera aggiungere un elemento alla fine dell'elenco immagini, selezionare la riga vuota sotto l'ultimo elemento dell'elenco.

 2. Nel riquadro a sinistra, fare doppio clic sul nome del file o del brano desiderato, o selezionare uno o più file e fare clic sul pulsante Aggiungi.

#### **PER INSERIRE PIU ELEMENTI**

1. Selezionare un punto di inserimento in un elenco immagini, come descritto sopra.

2. Nel riquadro a sinistra, selezionare gli elementi che si desidera aggiungere.

 Per selezionare un gruppo di file consecutivi, fare clic e trascinare il mouse verso il basso o verso l'alto sui nomi di file desiderati.

· Per selezionare un gruppo di file consecutivi, tenere premuto il tasto [Ctrl] mentre si fa clic sui singoli nomi di file.

3. Fare clic sul pulsante Aggiungi.

· Per inserire tutti i file corrispondenti nella directory corrente, fare clic sul pulsante Aggiungi tutto.

#### **PER RIMUOVERE GLI ELEMENTI DA UN ELENCO IMMAGINI**

 1. Nel riquadro Elenco immagini a destra, selezionare l'elemento che si desidera rimuovere.

- 2. Fare clic sul pulsante Elimina.
- · Per rimuovere tutti i file dall'elenco immagini, fare clic sul pulsante Elimina tutto.

NOTA Le operazioni di eliminazione possono rimuovere file solo dall'elenco immagini. I file non vengono eliminati dal disco rigido.

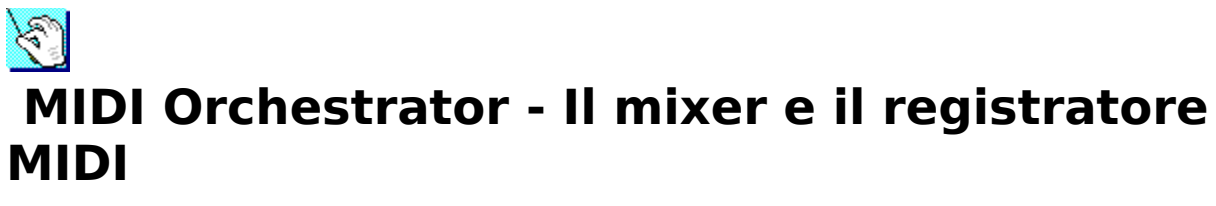

La console di missaggio di MIDI Orchestrator basata su più canali rende più facile la riproduzione, la registrazione e l'ottimizzazione dei file MIDI. Si possono selezionare facilmente suoni di strumento (patch), regolare il volume dei canali, controllare il tempo, trasporre tracce, aggiungere nuove tracce a file MIDI esistenti e creare composizioni MIDI multitraccia partendo da zero.

# **Schermata principale**

# **Controlli e display**

# Controlli di trascinamento

I controlli di trascinamento sono situati nella parte superiore dello schermo, immediatamente sotto la barra dei menu. MIDI Orchestrator utilizza semplici controlli di trascinamento simili a quelli utilizzati per i videoregistratori o i registratori.

**Rewind (doppia freccia orientata a sinistra)** Per spostare il puntatore all'indietro nel brano di un piccolo incremento per volta, fare clic e tenere premuto il pulsante Rewind. Per riavvolgere più rapidamente, fare clic e tenere premuto il pulsante Rewind tenendo premuto contemporaneamente il tasto Maiusc.

Per tornare all'inizio del brano, fare doppio clic sul pulsante Rewind.

**Stop (pulsante con quadratino)** Per interrompere la riproduzione o la registrazione e tornare automaticamente al punto in cui la riproduzione o la registrazione aveva avuto inizio, fare clic sul pulsante Stop.

**Play (freccia singola orientata a destra)** Facendo clic sul pulsante Play si inizia la riproduzione del brano, a partire dalla posizione corrente.

**Record (spia rossa)** Facendo clic sul pulsante Record si mette MIDI Orchestrator in modalità Attesa registrazione, e si è pronti a registrare dati MIDI su una traccia attivata per la registrazione. Fare clic sul pulsante Play per iniziare la registrazione vera e propria.

**Pause (doppia barra)** Per interrompere temporaneamente la riproduzione o la registrazione, fare clic sul pulsante Pause. Una volta in pausa, fare clic di

nuovo sul pulsante Pause per riprendere la riproduzione o la registrazione senza riavvolgimento.

**Fast Forward (doppia freccia orientata a destra)** Per fare avanzare l'indicatore nel brano di un piccolo incremento per volta, fare clic e tenere premuto il pulsante Fast Forward. Per avanzare più rapidamente, fare clic e tenere premuto il pulsante Fast Forward tenendo premuto contemporaneamente il tasto Maiusc.

Per avanzare direttamente alla fine del brano, fare doppio clic sul pulsante Fast Forward.

# Controlli globali

I controlli globali sono situati a destra dei controlli di trascinamento.

**Posizione brano** Visualizza la posizione nel file del brano in cui inizia la riproduzione. Trascinare il puntatore con il mouse in qualsiasi posizione del brano.

**Tempo** Visualizza e consente di impostare il tempo corrente del brano in battute al minuto.

**+/-:** (Offset tempo) Consente di modificare il tempo complessivo di un brano di una determinata quantità, in battute al minuto.

# Moduli canali

MIDI Orchestrator contiene 16 singoli moduli, visualizzati al centro dello schermo. Ogni modulo è una serie di display e controlli che operano su un unico canale MIDI. Dall'alto in basso, essi sono:

**Info** Ogni pulsante numerato apre una finestra di dialogo che fornisce un riepilogo dei parametri e una serie di controlli per il relativo canale.

**Indicatori di densità MIDI** Indicano quali canali sono attivi e, per quelli che lo sono, indicano graficamente il numero relativo di note che vengono eseguite.

Assolo Applica la sordina ai moduli degli altri canali, facilitando l'isolamento di uno o più canali. Per applicare l'assolo a più moduli, premere [Ctrl] e fare clic sui pulsanti Assolo desiderati.

**Sordina** Interrompe la riproduzione del canale selezionato.

**Registrazione** Attiva il canale selezionato per la registrazione. Tutti i dati

MIDI in ingresso vengono indirizzati su quel canale.

**Patch** Indicatore numerico per selezionare il patch (suono strumentale) che viene utilizzato da un modulo di canale. Se non viene selezionato alcun patch (" -"), il sintetizzatore riproduce l'ultimo patch assegnato o il patch predefinito.

**Volume** Regola il volume MIDI per il canale selezionato.

**Nome traccia** Visualizza le prime lettere del nome della prima traccia su ogni canale. Spostando il puntatore del mouse sulla finestra, quest'ultima si espande e visualizza il nome completo della traccia.

# Area di stato

**Stato** Visualizza lo stato corrente di MIDI Orchestrator: Interruzione, Riproduzione, Pausa, Attesa registrazione e Registrazione.

**Durata corrente** Visualizza il tempo trascorso dall'inizio del brano in Minuti:Secondi.

**Durata totale** Visualizza la lunghezza totale del brano in Minuti:Secondi, prendendo in considerazione l'impostazione del tempo.

**Battuta corrente** Visualizza la posizione del brano corrente in Battute:Movimenti.

**Totale battute** Visualizza la lunghezza totale del brano in Battute:Movimenti.

# **Menu**

Situata nella parte superiore dello schermo, la barra dei menu contiene i seguenti menu:

Menu File

**Nuovo** Apre un nuovo file vuoto.

Apri Visualizza una finestra di dialogo nella quale si può selezionare il file che si desidera caricare.

**Salva** Salva su disco il file correntemente caricato. Se il file ha già un nome, verrà salvato con quel nome. Altrimenti, viene visualizzata la finestra di dialogo Salva con nome.

**Salva con nome..** Visualizza una finestra di dialogo nella quale si può assegnare un nome e salvare su disco il file corrente.

**Esci** Consente di uscire da MIDI Orchestrator.

**1/2/3/4** (Elenco file) Elenca i percorsi dei quattro file aperti più recentemente. Per aprire un file dell'elenco, fare clic una volta sulla relativa voce.

# Menu Opzioni

**Metronomo** Quando l'opzione Metronomo è attivata, MIDI Orchestrator produce un tono breve dall'altoparlante del PC per ogni movimento. È possibile utilizzare il metronomo come riferimento temporale durante la registrazione.

**Salva impostazioni in uscita** Quando questa opzione è attivata, l'impostazione corrente Metronomo viene salvata ogni volta che si esce da MIDI Orchestrator.

**Dispositivo di ingresso MIDI** Consente di selezionare un dispositivo di ingresso MIDI per la registrazione. Orchestrator utilizza sempre MIDI Mapper Windows come dispositivo di uscita MIDI.

Menu "?"

**Indice** Attiva il sistema di Guida in linea di MIDI Orchestrator.

**Informazioni su** Visualizza la finestra delle informazioni di MIDI Orchestrator, contenente il numero di revisione e la data di creazione del programma.

# **Campioni di file**

La presente versione di MIDI Orchestrator include dei campioni presi dall'ampia libreria dei file di brani MIDI MusiClips™ disponibili con Voyetra. Tutti i file MIDI MusiClips sono mappati con assegnamenti di patch General MIDI per sintetizzatori a livello base e a livello esteso, in conformità alle direttive Microsoft relative ai multimedia.

# **Esercitazione**

# **Caricamento e riproduzione del file di brani MIDI**

MIDI Orchestrator utilizza come dispositivo di uscita il MIDI Mapper del Pannello di controllo Windows.

Si osservi che gli indicatori di densità MIDI per alcuni canali sono inattivi. Questo rientra nella norma e sta a indicare che non è stata assegnata alcuna porta a quel canale nel MIDI Mapper Windows e che il canale è disattivato.

## **Per caricare e riprodurre un file MIDI**

 1. Selezionare Apri dal menu File e visualizzare il nome dell'unità e della directory per i file MIDI.

2. Fare doppio clic sul nome del file del brano desirato.

Quando il file del brano viene caricato in MIDI Orchestrator, gli indicatori si autoregolano sul volume corretto per ogni canale mentre gli indicatori di stato visualizzano la lunghezza del brano.

3. Fare clic sul pulsante Play per riprodurre il brano.

Durante la riproduzione del brano, l'indicatore di Stato riporta "Riproduzione", gli indicatori di densità MIDI indicano l'attività su ogni canale e l'indicatore della posizione del brano avanza da sinistra a destra.

# **Registrazione di un brano**

Per registrare con MIDI Orchestrator, è necessaria un'interfaccia MIDI o un connettore e una tastiera MIDI. Accertarsi che l'uscita MIDI della tastiera sia collegata all'ingresso MIDI della scheda audio. Per ulteriori informazioni, consultare la documentazione dell'hardware della scheda audio.

Durante la registrazione, tutti i dati MIDI in entrata vengono fusi e collocati in un solo canale, indipendentemente dall'assegnazione del canale MIDI.

# **Per prepararsi alla registrazione**

1. Se lo si desidera, attivare il Metronomo dal menu Opzioni.

2. Impostare il tempo desiderato utilizzando il controllo Tempo.

 3. Fare clic sul pulsante che attiva la registrazione per selezionare il modulo del canale in cui si desidera registrare. Una spia rossa sul pulsante indica quale modulo è attivato.

In generale, la registrazione dovrebbe essere effettuata solo su canali i cui indicatori di densità MIDI sono visibili.

Se si utilizza un sintetizzatore a livello base, utilizzare i canali 13, 14 o

15 per gli strumenti melodici.

Se si utilizza un sintetizzatore a livello esteso o General MIDI, utilizzare i canali da 1 a 9 per gli strumenti melodici.

Se non si è sicuri del tipo di sintetizzatore a disposizione, o se non si conosce il significato di questi termini, consultare la documentazione della scheda audio.

Utilizzare i canali con numeri più bassi per registrare i pezzi più importanti.

 4. Per selezionare un numero di patch per il controllo durante la registrazione, utilizzare l'indicatore numerico del selettore del patch. Se non si ha dimestichezza con i patch, consultare la sezione successiva "Modifica di un brano". Per il momento, impostare il patch su 1; in questo modo si ottiene il suono di un pianoforte.

 5. Abbassare il volume della tastiera MIDI e provare a riprodurre alcune note. Si dovrebbe sentire ora il patch selezionato sul sintetizzatore della scheda audio. In tal caso, la registrazione può iniziare.

## **Per registrare una traccia melodica**

1. Fare clic sul pulsante Record nell'area dei controlli di trascinamento.

La spia rossa lampeggiante indica che Orchestrator si trova in modalità Attesa di registrazione.

2. Per iniziare a registrare, fare clic sul pulsante Play

La spia rossa cessa di lampeggiare e rimane accesa, ad indicare che Orchestrator sta registrando. Se si attiva il metronomo, si sentirà l'altoparlante del PC che conta il tempo.

3. Riprodurre la parte desiderata alla tastiera MIDI.

4. Fare clic sul pulsante Stop per interrompere la registrazione.

 5. Fare clic sul pulsante Play per ascoltare quanto è stato appena registrato. Se lo si desidera, è possibile ripetere la fasi sopramenzionate per registrare di nuovo la traccia. I nuovi dati sostituiranno tutta la traccia.

# **Per registrare una parte di suono di strumento a percussione**

1. Fare clic sul pulsante per l'attivazione della registrazione per il

canale del suono dello strumento di percussione sul sintetizzatore:

Se utilizza un sintetizzatore a livello base, utilizzare il canale **16**.

Se si utilizza un sintetizzatore a livello esteso o General MIDI, utilizzare il canale **10**.

Se si utilizza un dispositivo esterno diverso dal General MIDI, consultare la relativa documentazione per determinare quale canale viene utilizzato per i suoni di strumenti a percussione.

2. Iniziare la registrazione, come descritto in precedenza.

Ogni tasto sulla tastiera MIDI agisce come uno strumento a percussione diverso. L'elenco sottostante relativo alle assegnazioni di note di strumenti a percussione General MIDI indica quale suono viene generato da ogni singolo strumento a percussione. (Non tutti i dispositivi utilizzeranno gli strumenti a percussione di tale elenco. Se necessario, consultare la documentazione relativa al dispositivo MIDI.)

3. Registrare la parte del suono dello strumento a percussione.

Una volta registrata la prima parte, registrare o riregistrare ulteriori parti sugli altri canali, come avviene negli studi di registrazione professionali. È possibile ascoltare le parti che si sono già registrate mentre se ne registrano di nuove.

# **Per riregistrare ulteriori parti**

 1. Selezionare un altro canale e fare clic sul pulsante per l'attivazione della registrazione.

 2. Per selezionare un suono strumentale per la nuova parte, utilizzare il selettore del patch del modulo del canale.

 3. Per selezionare le tracce esistenti che si desiderano ascoltare durante la riproduzione della nuova parte, utilizzare i pulsanti Sordina e/o Assolo.

 4. Seguire la stessa procedura adottata per la registrazione della prima traccia.

# **Per salvare un file**

1. Dal menu File selezionare Salva.

 2. Selezionare un formato di file .ORC o .MID. Questi formati sono descritti in dettaglio nella sezione successiva "Selezione del formato di file".)

 3. Digitare un nuovo nome di file nella finestra di dialogo e selezionare OK.

Una volta registrato il nuovo brano o aggiunte nuove tracce ad un brano esistente, è possibile personalizzarlo con i controlli di modifica di MIDI Orchestrator descritti più avanti.

# **Modifica di un brano**

# Parametri globali

# **Per spostarsi all'interno del brano**

 1. Con il mouse trascinare il puntatore della posizione del brano a sinistra o a destra per spostarsi su qualsiasi posizione all'interno del brano.

 2. Controllare la finestra della posizione corrente (situata nell'area di stato nella parte inferiore dello schermo) per verificare la posizione del brano. La riproduzione del brano inizia da quel punto.

# **Per impostare o cambiare il tempo di un brano**

 1. Fare clic sul valore numerico indicante il tempo e trascinare il mouse verso l'alto o il basso per impostare il tempo iniziale per il brano.

Alcuni file MIDI contengono una mappa del tempo, una serie di messaggi aggiuntivi per cambiare il tempo in vari punti del brano. Ogni impostazione del tempo rimane valida fino a quando non se ne incontra un'altra o fino alla fine del brano.

# **Per regolare tutti tempi di un brano**

 1. Fare clic e trascinare il mouse verso l'alto o il basso sull'indicatore numerico dell'Offset del tempo.

Il controllo dell'Offset del tempo cambia tutti i valori della mappa del tempo, incluso quello iniziale, secondo la quantità selezionata.

# Parametri del canale

# **Per regolare i volumi del canale**

Trascinare gli indicatori per ogni canale attivo verso l'alto o verso il
basso come desiderato. (Alcuni dispositivi MIDI non reagiscono al volume MIDI e gli indicatori non avranno alcun effetto su di essi.)

### **Per attivare o disattivare i singoli canali**

 1. Per togliere il volume ad un solo canale, attivarne il pulsante Sordina. Si può togliere il volume al numero di canali desiderato.

 2. Per ascoltare un solo canale, attivarne il pulsante Assolo. Per applicare l'assolo a vari canali, tenere premuto il tasto Ctrl mentre si fa clic su ogni pulsante Assolo desiderato.

### Assegnazione del patch

È possibile assegnare uno qualsiasi dei 128 patch (suoni strumentali) ad ogni canale e cambiare i patch in qualsiasi momento, anche durante la riproduzione di un brano.

### **Per assegnare un patch con il selettore di patch**

Utilizzare l'indicatore numerico del selettore del patch (immediatamente sopra l'indicatore del volume) per assegnare il numero del patch ad ogni canale attivo. Come guida per la scelta degli strumenti, utilizzare la mappa del patch General MIDI alla fine del presente file. (Alcuni dispositivi non corrispondono a questo elenco. Se necessario, consultare la documentazione fornita con il dispositivo MIDI.)

Se MIDI Orchestrator sta riproducendo, si sentiranno le modifiche mentre si attivano patch diversi.

Un trattino in qualsiasi selettore di patch indica che nessun patch viene assegnato a quel canale. In tal caso, il canale utilizzerà il patch predefinito dello strumento o l'ultimo patch che è stato chiamato su quel canale.

Un canale (di solito il canale 10 o 16, secondo il tipo di sintetizzatore) è dedicato ai suoni di strumenti a percussione. Non è possibile utilizzare MIDI Orchestrator per cambiare i suoni di strumenti a percussione.

### **Finestra di dialogo relativa alle informazioni sul canale**

Ogni modulo di canale ha la propria finestra di dialogo relativa alle informazioni sul canale. Per aprire una finestra di dialogo relativa alle informazioni sul canale, fare clic sul pulsante con il numero posto nella parte superiore del modulo.

La finestra di dialogo fornisce un riepilogo di tutte le impostazioni per quel

determinato canale e consente di regolarle.

**Tracce** Elenca i nomi assegnati a tutte le tracce del canale e consente di selezionare una traccia da denominare, ridenominare o trasporre.

Nota Quando si utilizza MIDI Orchestrator per registrare nuovi dati in un file MIDI esistente, il nuovo materiale crea una singola traccia sul canale selezionato e sostituisce tutti i dati già esistenti su tutte le tracce assegnate a quel canale.

**Traccia selezionata** Visualizza la traccia correntemente selezionata.

**Trasponi** Consente di trasporre la traccia selezionata di ottave e/o semitoni.

**Patch** Visualizza il numero di patch MIDI e il nome assegnato al patch corrente (suono); consente di selezionare un patch per quel canale.

### **Per assegnare un patch dalla finestra di dialogo relativa alle informazioni del canale**

 1. Fare clic sul nome del patch desiderato nella casella di riepilogo Patch. Se si esegue questa operazione durante la riproduzione di un brano, si sente l'effetto della modifica del patch.

 2. Fare clic su OK. Il nuovo numero di patch appare nel controllo di selezione del patch del modulo del canale sullo schermo principale.

### **Per assegnare o cambiare il nome di una traccia**

 1. Dalla casella di riepilogo Tracce nella finestra di dialogo Canale, fare clic sulla traccia della quale si desidera cambiare il nome. Se si tratta di una traccia appena registrata, verrà chiamata "Nuova".

 2. Digitare un nuovo nome nella casella di testo Traccia selezionata e fare clic su OK.

Per facilitare l'identificazione del contenuto di ogni canale, utilizzare la procedura sopramenzionata per modificare il nome della prima traccia. I primi caratteri appaiono nell'area Nome traccia del modulo del canale sullo schermo principale. Quando il cursore del mouse tocca l'area del nome della traccia, la finestra si espande visualizzando il nome completo della traccia.

### **Per trasporre una traccia**

1. Fare clic sul pulsante delle informazioni sul modulo del canale che

contiene la traccia che si desidera trasporre.

 2. Se ci sono più tracce nell'elenco, fare clic sul nome della traccia che si desidera trasporre nella casella di riepilogo Tracce. Il nome di quella traccia appare nella casella Traccia selezionata.

 3. Utilizzare l'indicatore numerico Ottava per trasporre, aumentandola o diminuendola di ottave, l'altezza della traccia selezionata.

 4. Utilizzare l'indicatore numerico Semi allo stesso modo per trasporre la traccia di semitoni.

## **Selezione del formato di file (.ORC o .MID)**

MIDI Orchestrator consente di aprire e salvare file di brani in due formati:

Il formato proprietario Orchestrator (.ORC) di Voyetra o il formato standard MIDI (.MID).

.ORC - Se il file viene utilizzato separatamente o con un'applicazione che supporta file .ORC quale ad esempio MIDI Orchestrator Plus, salvare il brano nel formato proprietario .ORC di Voyetra. Tale formato conserva tutte le impostazioni del file.

.MID - Per ottenere la compatibilità con la maggior parte delle altre applicazioni PC MIDI, utilizzare il formato .MID standard. Quando si salva un file in questo formato, le impostazioni per sordina/assolo, tempo/offset tempo e di trasposizione vengono combinate e i risultanti nuovi valori vengono salvati.

AVVERTENZA    Accertarsi di controllare tutte le impostazioni Sordina e Assolo prima di salvare un file nel formato .MID. Qualsiasi traccia che è stata disattivata con i pulsanti Assolo e Sordina verrà eliminata durante l'operazione di salvataggio.

Se in dubbio, utilizzare il formato .ORC. È sempre possibile aprire un file e salvarlo nel formato .MID più tardi.

Mappa dei patch General MIDI

### **Piano**

- 1 Pianoforte a coda acustico
- 2 Piano acustico chiaro
- 3 Pianoforte a coda elettrico
- 4 Pianoforte honkey-tonkey
- 5 Piano Rhodes
- Piano Chorused
- Arpicordo
- Clavinet Chromatic

### **Percussione**

- Celesta
- Glockenspiel
- Campanelli
- Vibrafono
- Marimba
- Xilofono
- Campane tubolari
- Dulcimer

### **Organo**

- Organo Hammond
- Organo a percussione
- Organo rock
- Organo classico
- Armonio
- Fisarmonica
- Armonica
- Fisarmonica Tango

### **Chitarra**

- Chitarra acustica (nailon)
- Chitarra acustica (acciaio)
- Chitarra elettrica (jazz)
- Chitarra elettrica (chiaro)
- Chitarra elettrica (in sordina)
- Chitarra rock
- Chitarra distorsione
- Armoniche chitarra

### **Basso**

- Basso acustico
- Basso elettrico (dita)
- Basso elettrico (plettro)
- Basso senza bottoni
- Basso 1 colpetto
- Basso 2 colpetto
- Basso 1 Sint
- Basso 2 Sint

### **Archi**

Violino

- Viola
- Violoncello
- Contrabbasso
- Tremolo
- Pizzicato
- Arpa orchestrale
- Timpani

### **Ensemble**

- Ensemble di archi 1
- Ensemble di archi 2
- Archi sintetizzatore 1
- Archi sintetizzatore 2
- Aah coro
- Uuh voce
- Voce sintetizzatore
- Successi orchestrali

### **Ottoni**

- Tromba
- Trombone
- Tuba
- Trombone sordina
- Corno
- Sezione ottoni
- Ottoni sintetizzatore 1
- Ottoni sintetizzatore 2

### **Fiati ad ancia**

- Sassofono soprano
- Sassofono alto
- Sassofono tenore
- Sassofono baritono
- Oboe
- Corno inglese
- Fagotto
- Clarinetto

### **Legni**

- Ottavino
- Flauto
- Flauto diritto
- Flauto di Pan
- Soffio bottiglia
- Sciakuaci
- Fischietto
- Ocarina

### **Sintetizzatore principale**

- Principale 1 (quadra)
- Principale 2 (a dente di sega)
- Principale 3 (calliope lead)
- Principale 4 (chiff lead)
- Principale 5 (charango)
- Principale 6 (voce)
- Principale 7 (quinte)
- Principale 8 (bassi + principale)

### **Moduli sintetizzatore**

- Modulo 1 (new age)
- Modulo 2 (caldo)
- Modulo 3 (polisint)
- Modulo 4 (coro)
- Modulo 5 (bowed)
- Modulo 6 (metallico)
- Modulo 7 (halo)
- Modulo 8 (fruscio)

### **Effetti sintetizzatore**

- Effetto 1 (pioggia)
- Effetto 2 (colonna sonora)
- Effetto 3 (cristallo)
- Effetto 4 (atmosfera)
- Effetto 5 (luminosità)
- Effetto 6 (goblin)
- Effetto 7 (eco)
- Effetto 8 (fantascienza)

### **Etnico**

- Sitar
- Banjo
- Sciamisen
- Koto
- Kalimba
- Cornamusa
- Piffero
- Shanai

### **A percussione**

- Campanella
- Agogo
- Tamburi acciaio
- Blocco di legno
- Tamburo Taiko
- Tom melodico
- Tamburo sintetizzatore
- Cimbalo al contrario

### **Effetti sonori**

- Suono tasto chitarra
- Respiro
- Mare
- Cinguettio
- Telefono
- Elicottero
- Applauso
- Colpo di pistola

### Mappa note suoni strumenti idiofoni General MIDI

- Tamburo basso acustico
- Tamburo basso 1
- Bacchetta sul lato
- Tamburo rullante acustico
- Battito di mani
- Tamburo rullante elettrico
- Tom basso
- Hi-Hat chiuso
- Tom alto
- Hi-Hat pedale
- Tom basso
- Hi Hat aperto
- Tom medio-basso
- Tom medio-alto
- Piatto 1
- Tom alto
- Cimbalo Ride 1
- Cimbalo cinese
- Campana Ride
- Tamburino
- Cimbalo splash
- Campanaccio
- Piatto 2
- Vibraslap
- Cimbalo Ride 2
- 60 Bongo alto
- 61 Bongo basso
- 62 Conga basso sordina
- 63 Conga alto aperto
- 64 Conga basso
- 65 Timballo alto
- 66 Timballo basso<br>67 Agogo alto
- Agogo alto
- 68 Agogo basso
- 69 Cabaza
- 70 Maraca
- 71 Fischietto breve
- 72 Fischietto lungo<br>73 Guiro breve
- 73 Guiro breve<br>74 Guiro lungo
- Guiro lungo
- 75 Claves
- 76 Blocco di legno alto<br>77 Blocco di legno bass
- Blocco di legno basso
- 78 Cuica in sordina<br>79 Cuica aperta
- Cuica aperta
- 80 Triangolo in sordina
- 81 Triangolo aperto

# 鄒  **Audio Calendar - Il calendario e l'agenda**

Consente di utilizzare testi, messaggi parlati e segnali acustici per ricordare gli impegni quotidiani. Audio Calendar visualizza un intero mese con l'annotazione degli eventi speciali. Facendo doppio clic su un giorno del mese se ne possono vedere da vicino gli impegni prefissati.

# **Schermata principale**

# **Display Visualizzazione del mese**

Visualizza tutti i giorni di un mese particolare, in uno schema a griglia simile a quello dei calendari da tavolo. Due sono le modalità di visualizzazione disponibili:

**Modalità Finestra** ln questa modalità la visualizzazione del mese assume la forma di una finestra che può essere regolata, ovvero ridotta a icona o ingrandita, come nel caso di molti altri programmi Windows.

**Modalità Blocco** Audio Calendar assume uno sfondo simile a quello Windows, riempie l'intero desktop Windows e rimane in ultimo piano rispetto alle altre applicazioni, finestre o icone.

# **Menu di visualizzazione del mese**

La visualizzazione del mese non è dotata di una barra di menu convenzionale Windows. Fare clic con il pulsante destro del mouse in un punto qualsiasi della visualizzazione per aprirne l'unico menu a discesa contenente le opzioni seguenti:

**Successivo** Visualizza il mese successivo. Comando rapido: fare doppio clic sul calendarietto in alto a destra.

**Prec** (Precedente) Visualizza il mese precedente. Comando rapido: fare doppio clic sul calendarietto in alto a sinistra.

**Vai a...** Consente di selezionare un mese qualsiasi e di visualizzarlo.

**Oggi** Riporta la finestra del mese a visualizzare il mese corrente.

**Mostra visualizzazione giorno** Apre la finestra di visualizzazione della giornata corrente (consultare più avanti la sezione "Visualizzazione del giorno"). Comando rapido: fare doppio clic sul giorno desiderato, nella visualizzazione del mese.

**Personalizza titolo** Consente di personalizzare il titolo che appare in cima alla visualizzazione del mese.

**Inizia settimana da...** Configura la visualizzazione del mese in modo che inizi dal giorno della settimana desiderato.

**Cancella eventi** Rimuove tutti gli appuntamenti e i promemoria ad essi associati per il periodo di tempo specificato (mesi/anni) e, se si vuole, consente di rimuovere solo i

messaggi audio (file Wave).

**Blocco/Ripristina Finestra** Fa passare la visualizzazione del mese dalla modalità Blocco alla modalità Finestra e viceversa.

**Esci** fa uscire da Audio Calendar.

# **Controlli e display della visualizzazione del giorno**

**Elenco appuntamenti** Consente di elencare gli appuntamenti in blocchi di mezz'ora.

**Registratore messaggi** Registra e riproduce i messaggi audio che poi verranno collocati nell'elenco degli appuntamenti; inoltre visualizza l'orologio digitale.

**Campo di inserimento delle note** Consente di digitare informazioni più dettagliate sui singoli appuntamenti.

**Campo di inserimento degli eventi del calendario** Consente di digitare un evento che verrà visualizzato nel riquadro del giorno scelto, nella visualizzazione del mese.

# **Menu di visualizzazione del giorno**

#### **MENU FILE**

**Directory dati** Seleziona la directory in cui Audio Calendar memorizza i file di dati (messaggi audio, appuntamenti, testo, ecc.).

**Cancella eventi** Rimuove tutti gli appuntamenti e i promemoria ad essi associati per il periodo di tempo specificato (mesi/anni) e, se si vuole, consente di rimuovere solo i messaggi audio (file Wave).

**Rimuovi messaggio audio** Toglie dal blocco di tempo correntemente selezionato il messaggio audio.

**Chiudi** Chiude la visualizzazione del giorno e riporta a quella del mese.

#### **MENU VISUALIZZA**

**Successivo** Visualizza il giorno successivo.

**Prec** (Precedente) Visualizza il giorno precedente.

**Vai a...** Consente di accedere alla visualizzazione di qualsiasi giorno.

**Oggi** Riporta alla visualizzazione del giorno corrente.

#### **MENU ALLARME**

**Imposta** Attiva e disattiva il segnale acustico per il blocco di tempo attualmente selezionato.

**Default...** Seleziona l'orario del preallarme e il file Wave da utilizzare per l'allarme.

#### **MENU "?"**

**Sommario** Attiva la Guida in linea di Audio Calendar.

Informazioni su Audio Calendar... Visualizza il numero di revisione del programma e la data di creazione.

# **Esercitazione**

L'Audio Calendar Voyetra utilizza l'Orologio e il Calendario del PC come fonte di riferimento. Utilizzare l'utility Data/Ora nel Pannello di controllo Windows per impostare, se necessario, l'orologio. Per ulteriori dettagli, consultare la documentazione Windows.

## **Visualizzazione del mese**

#### **PER USARE IL MENU DI VISUALIZZAZIONE DEL MESE**

 1. Per aprire il menu, fare clic con il pulsante destro del mouse in un punto qualsiasi all'interno della visualizzazione del mese.

 2. Per spostare il menu, fare clic con il pulsante destro del mouse e l'angolo superiore sinistro del menu andrà a collocarsi in corrispondenza del puntatore del mouse.

 3. Per chiudere il menu, fare clic con il pulsante sinistro del mouse all'esterno del menu.

#### **PER SELEZIONARE LA MODALITA BLOCCO O FINESTRA**

1. Fare clic con il pulsante destro del mouse per aprire il menu.

2. Selezionare Blocco o Ripristina finestra.

#### **PER VISUALIZZARE UN MESE DIVERSO**

Dal menu di visualizzazione del mese, selezionare Successivo o Precedente. Comando rapido: fare doppio clic su uno dei calendarietti che appaiono in cima alla visualizzazione del mese.

#### **PER PASSARE DIRETTAMENTE A UN MESE E A UN ANNO SPECIFICI**

1. Selezionare Vai a... dal menu di visualizzazione del mese.

 2. Nella casella di riepilogo a discesa della finestra di dialogo, selezionare il mese desiderato.

3. Se necessario, usare gli indicatori numerici relativi agli anni per modificare l'anno.

4. Fare clic su OK.

#### **PER TORNARE AL MESE E AL GIORNO CORRENTI**

Selezionare Oggi dal menu di visualizzazione del mese, e si tornerà al mese corrente, con la data corrente visualizzata in video inverso.

#### **PER PERSONALIZZARE IL TITOLO**

 1. Selezionare Personalizza titolo dal menu di visualizzazione del mese. Comando rapido: fare doppio clic sul titolo corrente.

 2. Nella finestra di dialogo che appare, digitare il testo desiderato nelle caselle della Riga 1 e Riga 2, poi fare clic su OK.

#### **PER IMPOSTARE IL PRIMO GIORNO DELLA SETTIMANA:**

1. Selezionare Inizia settimana da... nel menu di visualizzazione del mese.

 2. Nella casella di riepilogo della finestra di dialogo Inizia settimana da... selezionare il giorno desiderato.

 3. Fare clic su OK e la griglia del calendario farà iniziare ogni settimana con il giorno scelto.

# **Visualizzazione del giorno**

La visualizzazione del giorno consente di consultare più dettagliatamente le attività programmate per ogni giorno.

#### **PER ACCEDERE ALLA VISUALIZZAZIONE DEL GIORNO**

1. Se necessario, scorrere fino al mese desiderato, facendo quanto riportato prima.

2. Fare doppio clic sul riquadro corrispondente al giorno desiderato.

 3. Dopo aver visualizzato il giorno, dal menu Visualizza si può passare a un altro giorno selezionando Successivo, Prec. o Vai a.... Comando rapido: fare clic sulle frecce di scorrimento nella parte superiore destra dell'elenco degli appuntamenti per scorrere in avanti o indietro di un giorno.

#### **PER TORNARE ALLA VISUALIZZAZIONE DEL MESE**

Selezionare Chiudi dal menu File della visualizzazione del giorno, oppure fare doppio clic sul pulsante del menu di sistema che si trova nell'angolo superiore sinistro.

#### EVENTI DEL CALENDARIO

Il testo digitato nella finestra degli eventi del calendario appare nel riquadro corrispondente della visualizzazione del mese.

#### **PER INSERIRE UN EVENTO DEL CALENDARIO:**

- 1. Selezionare il giorno desiderato nella visualizzazione del giorno.
- 2. Fare clic sulla casella dell'evento del calendario.
- 3. Immettere una riga di testo.

#### **APPUNTAMENTI**

Si può immettere un appuntamento per ogni incremento di tempo di mezz'ora e associare ad ogni appuntamento vari tipi di promemoria e messaggi.

#### **PER IMMETTERE UN APPUNTAMENTO**

1. Selezionare il giorno desiderato nella visualizzazione del giorno.

 2. Se necessario, usare la barra di scorrimento per visualizzare la parte di giorno desiderata.

 3. Selezionare una riga dall'elenco degli appuntamenti e digitare un breve titolo relativo all'appuntamento.

#### NOTE DI TESTO

Ad ogni appuntamento è possibile associare una nota di testo più dettagliata.

#### **PER ASSOCIARE UNA NOTA DI TESTO A UN APPUNTAMENTO:**

1. Selezionare l'appuntamento desiderato.

 2. Fare clic sulla casella Note e immettere il testo (si possono digitare all'incirca 165 caratteri).

Accanto agli appuntamenti accompagnati da una nota appare un'icona a forma di matita. Per visualizzare la nota relativa ad un appuntamento, evidenziare la riga nella finestra degli appuntamenti.

#### **ALLARMI**

Per ogni appuntamento è possibile impostare un segnale acustico che scatti al momento desiderato. Quando l'allarme entra in funzione compare una finestra che visualizza l'appuntamento, il suo orario e la nota di testo, se è stata digitata in precedenza.

Per fare sì che l'allarme entri in funzione, Audio Calendar deve essere in esecuzione all'ora in cui l'allarme è fissato (Auto Calendar può anche essere ridotto a icona). Se Audio Calendar non è in esecuzione in quel momento, la prossima volta che viene lanciato appare un messaggio che informa dell'orario dell'allarme (ormai scaduto).

#### **PER IMPOSTARE L'ALLARME IN RELAZIONE A UN APPUNTAMENTO:**

 1. Se necessario, usare la barra di scorrimento per visualizzare l'orario dell'appuntamento.

 2. Selezionare l'orario dell'appuntamento e poi fare clic su Imposta nel menu Allarme. Sulla riga accanto all'appuntamento apparirà un'icona a forma di campanella. Comando rapido: fare doppio clic sull'appuntamento.

 3. Per togliere l'allarme, selezionare di nuovo Imposta dal menu Allarme, oppure fare doppio clic sull'appuntamento.

Audio Calendar è in grado di far presente all'utente gli appuntamenti con un anticipo massimo di un'ora. Questo controllo globale ha effetto sull'orario dell'allarme per tutti gli appuntamenti.

#### **PER IMPOSTARE L'ORARIO DEL PREALLARME:**

1. Selezionare Default... dal menu Allarme.

 2. Utilizzare l'indicatore numerico relativo all'orario del preallarme per selezionare l'orario desiderato, poi fare clic su OK.

Per tutti gli appuntamenti è possibile scegliere come allarme audio qualsiasi file .WAV valido. Se non si seleziona un file .WAV, si sentirà il suono di sistema Windows associato all'asterisco oppure un segnale sonoro proveniente dall'altoparlante del PC.

#### **PER SELEZIONARE UN FILE .WAV PER L'ALLARME**

1. Selezionare Default... dal menu Allarme.

 2. Nella finestra di dialogo delle impostazioni predefinite dell'allarme, selezionare il pulsante Modifica Wave..., e apparirà una finestra di dialogo contenente dei file.

3. Passare all'unità e alla directory in cui si trova il file Wave.

 4. Selezionare il nome del file desiderato e fare clic sul pulsante OK. Comando rapido: fare doppio clic sul nome del file. In tal modo si tornerà alla finestra di dialogo delle impostazioni predefinite dell'allarme.

5. Da questa finestra, fare clic sul pulsante OK.

#### **L'OPZIONE RIPRODUCI MESSAGGIO**

Audio Calendar è in grado di eseguire automaticamente il messaggio audio (consultare quanto riportato di seguito) associato ad un appuntamento dopo l'attivazione dell'allarme.

#### **PER RIPRODURRE UN MESSAGIO AUDIO INSIEME ALL'ALLARME**

1. Selezionare Default... dal menu Allarme.

 2. Nella finestra di dialogo delle impostazioni predefinite dell'allarme, fare clic sul pulsante Riproduci messaggio. A conferma dell'attivazione di questa opzione, si accende la spia verde.

# **Il registratore di messaggi**

Audio Calendar consente di registrare e di associare un file .WAV ad ogni appuntamento. I messaggi audio di solito sono rappresentati da messaggi verbali o altri tipi di promemoria verbali, ma possono anche contenere effetti sonori, musica o altro materiale registrato.

#### **PER PREPARARSI ALLA REGISTRAZIONE**

 1. Accertarsi che il microfono (o la sorgente audio usata) sia collegato correttamente alla scheda audio e sia funzionante.

2. Usare il mixer per impostare il livello di registrazione.

#### **PER REGISTRARE UN MESSAGGIO AUDIO**

1. Dalla visualizzazione del giorno, fare clic sull'appuntamento desiderato.

 2. Fare clic sul pulsante Record del registratore di messaggi. Il LED rosso inizierà a lampeggiare ad indicare che il registratore è in modalità di attesa registrazione.

3. Fare clic sul pulsante Play per avviare la registrazione.

 4. Parlare al microfono oppure attivare il CD, la cassetta o qualsiasi altra sorgente audio usata.

 5. Fare clic sul pulsante Stop. La registrazione verrà collegata all'appuntamento selezionato e nella riga accanto ad esso apparirà l'icona dei messaggi audio.

#### **PER CONTROLLARE, REGISTRARE DI NUOVO O ELIMINARE UN MESSAGGIO AUDIO**

1. Selezionare l'appuntamento nella visualizzazione del giorno.

2. Per ascoltare il messaggio, fare clic sul pulsante Play.

 3. Per registrare di nuovo il messaggio audio, ripetere l'operazione di registrazione e la nuova registrazione sostituirà quella originale.

 4. Per eliminare il messaggio audio, nel menu File selezionare Rimuovi messaggio audio.

#### **PER CANCELLARE EVENTI DA AUDIO CALENDAR**

1. Dal menu di visualizzazione del mese, selezionare Cancella eventi.

 2. Nella finestra di dialogo che appare, selezionare il mese per l'inizio e la fine dell'intervallo di tempo che si desidera cancellare e, se necessario, usare gli indicatori numerici per selezionare l'anno.

3. Ripetere l'operazione per impostare la fine dell'intervallo di tempo.

 4. Se si desidera mantenere la porzione di testo immessa, attivare il pulsante Solo messaggi audio. A conferma dell'attivazione di tale opzione si accende la spia.

 5. Fare clic su OK. Tutte le voci vengono cancellate dall'intervallo di tempo selezionato, mentre se è stato selezionato Solo messaggi audio, le voci di testo non vengono cancellate.

## **Comandi tramite tastiera**

Molte funzioni di Audio Calendar possono essere controllate senza ricorrere al mouse. La tabella che segue riassume i comandi tramite tastiera:

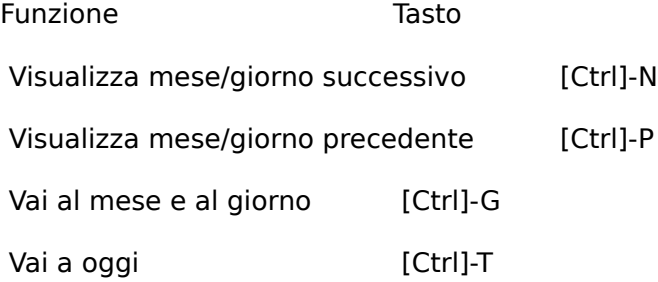

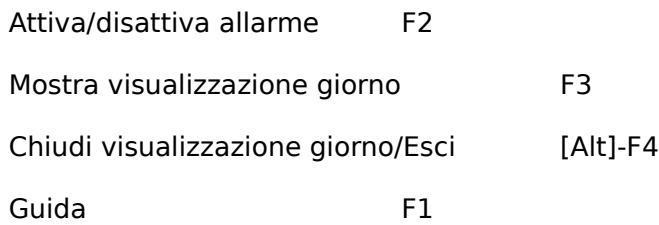

# **La funzione di salvataggio automatico**

In Audio Calendar non è necessario aprire o salvare i file. Le informazioni immesse vengono memorizzate automaticamente ogni volta che il cursore passa ad una finestra diversa e i file necessari vengono salvati automaticamente quando si esce dal programma.

Se si ha l'impressione che gli appuntamenti non siano stati salvati, è forse dovuto al fatto che il programma tenta di salvare i dati in una directory non valida o inesistente, oppure in una directory valida ma con spazio insufficiente.

Se si verifica questo problema, passare alla visualizzazione del giorno, nel menu File selezionare Directory dati... e controllare che la directory scelta sia valida ed abbia spazio sufficiente.

# **Personalizzazione di Audio Calendar**

#### **(SOLO PER UTENTI ESPERTI)**

Alcune caratteristiche dell'interfaccia utente di Audio Calendar possono essere personalizzate tramite l'aggiunta o la modifica di alcune istruzioni contenute nel file di inizializzazione di Audio Calendar, CAL.INI. Segue una lista dei parametri che possono essere modificati a piacimento:

- Tempo di inizio nella visualizzazione del giorno
- Intervallo di tempo nella visualizzazione del giorno  $(1, 2, 0, 4, 0, 0)$
- · · Impostazione automatica dell'allarme per ogni appuntamento
- Colore di sfondo della visualizzazione del giorno
- Colore del titolo della visualizzazione del mese
- • Dimensioni dei caratteri e stili

Il programma di installazione del software Voyetra copia un file modello CAL.INI sul disco rigido. Questo file contiene istruzioni per la personalizzazione di Audio Calendar. Copiare questo file nella directory Windows e modificarlo secondo le proprie esigenze usando un editor di testo ASCII qualsiasi, ad esempio Blocco note. La prossima volta che si lancia Audio Calendar, le modifiche apportate all'interfaccia utente saranno attivate.

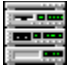

# **SayIt! - L'applicazione di annotazioni sonore OLE**

Premete un tasto di scelta rapida, parlate al microfono, fate clic su un pulsante: è tutto quello che serve per inserire note vocali con Say It! in documenti creati con Windows Write, Word per Windows, Microsoft®, Excel®, Lotus®, AmiPro® o qualsiasi altra applicazione che supporta OLE (Object Linking and Embedding).

# **Schermata principale**

# **Controlli e display**

#### PULSANTI DI TRASCINAMENTO

Say It utilizza controlli di trascinamento comuni a quelli di molte applicazioni Voyetra per Windows. Se non si ha dimestichezza con il loro funzionamento, consultare il file di documentazione accluso "Controlli comuni".

#### BARRA DI SCORRIMENTO

Durante la registrazione, la casella quadrata all'interno della barra di scorrimento, mostra la quantità del tempo di registrazione disponibile utilizzata. (Vedere "Massima" di seguito.)

Durante la riproduzione, la casella di scorrimento mostra la posizione corrente relativa alla lunghezza della registrazione.

#### I NDICATORI DI TEMPO

**Massima** Visualizza la lunghezza massima consentita di una nota vocale, nel formato minuti:secondi.

**Corrente** Visualizza la posizione corrente nel file in minuti:secondi.

#### INDICATORE DI STATO

Mostra quello che Say It sta facendo: "Attesa registrazione", "Registrazione", "Riproduzione", "Pausa" o "Interruzione".

#### PULSANTI CONFERMA/ANNULLA

**Conferma** Interrompe la registrazione e incorpora automaticamente la nota vocale nella destinazione selezionata (la posizione più recente del cursore) dell'applicazione client.

**Annulla** Cancella la registrazione corrente e restituisce l'applicazione Say It ridotta a icona.

#### **INDICATORE VU**

Una colonna verticale di "luci" posta sul lato destro della finestra Say It, che lampeggia per

visualizzare livelli di riproduzione e di registrazione.

### **Menu**

**MENU MODIFICA** 

**Copia** Colloca la registrazione corrente negli Appunti Windows.

**Incolla** Trasferisce i dati audio digitali dagli Appunti Windows nell'applicazione Say It.

**MENU IMPOSTA** 

**Registrazione automatica** Se il comando è selezionato, la registrazione inizia al momento dell'attivazione di Say It. Altrimenti, Say It attende che si prema dapprima il pulsante Record, quindi il pulsante Play.

**Tasto di scelta rapida...** Imposta la combinazione dei tasti di scelta rapida che attiva Say It.

**Lunghezza massima...** Imposta la lunghezza massima delle note vocali. La lunghezza predefinita è un minuto.

**Sempre in primo piano** Mantiene la finestra o l'icona di Say It in primo piano rispetto alle altre applicazioni Windows in esecuzione.

**Impostazioni per la registrazione** Imposta o modifica i parametri audio digitali per la frequenza di campionamento, il formato dati e mono/stereo supportati dalla scheda audio.

**MENU "?"** 

Attiva il sistema di Guida in linea.

# **Esercitazione**

Say It incorpora note audio o vocali udibili, in client OLE, ossia documenti creati in applicazioni che supportano OLE (Object Linking and Embedding) (collegamento ed incorporamento di oggetti) di Windows.

Se questi concetti non sono chiari, non occorre preoccuparsi. Say It è ideato specificamente per semplificare OLE, in modo da poterlo utilizzare immediatamente. Occorre ricordare che client è il documento in cui si colloca la nota vocale. Windows Write, Word per Windows, Microsoft Excel e Lotus AmiPro sono tutti esempi di applicazioni client OLE. Ne vengono tuttavia prodotte continuamente delle nuove.

Say It è più facile da utilizzare se collocato nel gruppo di Avvio, dal quale viene caricato automaticamente ed è sempre pronto sul desktop di Windows. (Il programma di installazione può avere già effettuato questa operazione.) Se, quando si carica Windows, SayIt non si avvia automaticamente, prima di poterla utilizzare è necessario avviare SayIt, come si farebbe con qualsiasi altra applicazione Windows.

In entrambi i casi, Say It viene sempre caricata come applicazione ridotta a icona. Appare sotto forma di icona nel desktop di Windows fino a quando non viene attivata.

# **Registrazione delle note vocali**

#### **PER PREPARARE LA REGISTRAZIONE**

 1. Collegare il microfono all'ingresso adatto della scheda audio e utilizzare il mixer per impostare il livello di registrazione sul valore desiderato.

2. Accertarsi che Say It sia caricata; l'icona deve essere visibile sul desktop Windows.

 3. Per creare o aprire un documento, utilizzare l'applicazione client OLE. L'applicazione client visualizza un nuovo elemento di menu nel proprio menu di sistema, "Registra nota Ctrl-R".

Le istruzioni riportate di seguito prevedono un determinato funzionamento delle applicazioni client OLE. Alcune applicazioni client OLE possono tuttavia funzionare diversamente. In tal caso, consultare la documentazione relativa all'applicazione per capire come funziona con gli oggetti OLE.

#### **PER REGISTRARE E INCORPORARE UNA NOTA VOCALE**

 1. Nel documento client, collocare il cursore nella destinazione desiderata per la nota vocale.

2. Prepararsi a parlare al microfono.

 3. Attivare Say It premendo il tasto di scelta rapida, [CTRL]-R. Verrà visualizzata la schermata di Say It e la registrazione inizierà immediatamente.

4. Parlare al microfono.

5. Una volta terminato di parlare, fare clic sul pulsante "Conferma".

 6. Say It viene ridotta a icona e la nota vocale viene incorporata automaticamente nel punto di destinazione selezionato. Una copia dell'icona di Say It indica la posizione della nota vocale.

# **Altri strumenti di registrazione**

Say It fornisce vari modi di correggere errori e di assicurare una buona qualità della registrazione prima di incorporarla.

#### **PER INTERROMPERE LA REGISTRAZIONE**

 1. Fare clic sul pulsante Pause per interrompere temporaneamente la registrazone senza cancellare il materiale che è già stato registrato.

 2. Premere di nuovo il pulsante Pause per riprendere la registrazione dal punto in cui si è effettuata la pausa. (Si può anche premere la barra spaziatrice al posto del pulsante Pause.)

AVVERTENZA Utilizzare solo il pulsante Pause (o la barra spaziatrice) per riprendere la registrazione. Se si fa clic sul pulsante Record, si cancella la registrazione esistente e se ne inizia una nuova.

#### **PER ASCOLTARE LA REGISTRAZIONE PRIMA DI INCORPORARLA**

1. Fare clic sul pulsante Play per ascoltare la registrazione appena effettuata.

2. Se si è soddisfatti, fare clic sul pulsante Conferma per incorporare la nota vocale.

#### **PER RIPETERE LA REGISTRAZIONE DI UNA NOTA VOCALE**

 1. Fare clic sul pulsante di registrazione. La spia rossa sul pulsante di registrazione lampeggia ad indicare che Say It si trova in modalità Attesa registrazione.

 2. Fare clic sul pulsante Play. Say It elimina la prima registrazione e ne inizia una nuova. È possibile ripetere questo processo tutte le volte che lo si desidera.

3. Premere il pulsante "Conferma" quando si è soddisfatti del messaggio registrato.

#### **PER CANCELLARE UNA NOTA VOCALE**

Premere il pulsante Annulla (o il tasto [C]) in qualsiasi momento. La registrazione corrente verrà cancellata e l'applicazione SayIt verrà ridotta a icona.

# **Riproduzione di note vocali**

Chiunque stia utilizzando una copia di SayIt installata correttamente, può riprodurre le note vocali.

#### **PER RIPRODURRE UNA NOTA VOCALE**

 1. Nel documento client, fare doppio clic sull'icona Say It o scegliere l'icona e scegliere "Oggetto Say It" e quindi "Riproduci" dal menu Modifica del documento. Si sentirà la riproduzione della nota vocale.

2. Per interrompere la riproduzione, fare clic sul pulsante sinistro del mouse.

Per riprodurre da un punto determinato, trascinare la casella sulla barra di scorrimento nella posizione desiderata, quindi premere il pulsante Play.

## **Modifica delle note vocali**

Esistono due modi per modificare una nota vocale una volta che quest'ultima è stata incorporata in un documento. È possibile tagliarla, copiarla o spostarla in una nuova posizione all'interno della stessa o di un'altra applicazione client ed è possibile sostituire una nota vocale esistente con un'altra.

#### **PER TAGLIARE, INCOLLARE O ELIMINARE NOTE VOCALI**

- 1. Selezionare l'icona della nota vocale incorporata nel documento.
- 2. Utilizzare il comando Taglia o Copia dell'applicazione client.

La nota vocale si trova adesso negli Appunti dell'applicazione client OLE. È possibile incollarla in un punto diverso dello stesso documento o in un altro documento client OLE.

#### **PER SOSTITUIRE UNA NOTA VOCALE ESISTENTE**

1. Selezionare l'icona Say It incorporata nel documento.

 2. Attivare Say It o selezionare "Oggetto SayIt" e quindi "Modifica" dal menu Modifica dell'applicazione client.

3. All'avvio di Say It, registrare la nuova versione della nota vocale.

4. Fare clic sul pulsante "Conferma".

La nuova voce sostituirà quella esistente.

# **Modifica delle note vocali**

Say It non consente di modificare direttamente le note vocali. Se si desidera modificarle, è possibile tuttavia trasferire le note vocali in un programma per la modifica di dati digitali, quali WinDAT o WinDat, o convertire i file audio digitali esistenti in note vocali.

**AVVERTENZA** Ogni volta che si utilizza WinDAT o WinDat insieme a Say It, tenere aperte le applicazioni WinDAT o WinDat fino a quando non si è completato l'intero processo. WinDAT e WinDat memorizzano i dati in appunti a se stanti durante alcune fasi.

#### **PER MODIFICARE UNA NOTA VOCALE CON IL PROGRAMMA DI MODIFICA DIGITALE**

1. Selezionare la nota vocale nel documento client OLE.

 2. Selezionare "Oggetto Say It" e quindi "Modifica" dal menu Modifica dell'applicazione client. Apparirà la finestra Say It.

3. Dal menu Modifica di Say It, selezionare Copia.

 4. Passare al programma di modifica di dati digitali e selezionare Incolla dal menu Modifica. La nota vocale verrà caricata nel programma per la modifica di dati digitali.

5. Modificare il file nel programma per la modifica di dati digitali.

 6. Dal menu Modifica del programma di modifica digitale, selezionare Seleziona tutto e quindi Copia.

7. Dal menu Modifica di Say It, selezionare Incolla.

Una copia della voce modificata verrà ora caricata nell'applicazione Say It.

 8. Selezionare "Conferma". La nota vocale modificata sostituisce l'originale nel documento client.

#### **PER CONVERTIRE UN FILE DI PROGRAMMA PER LA MODIFICA DI DATI DIGITALI IN UNA NOTA VOCALE**

1. Collocare il cursore nella destinazione desiderata dell'applicazione client OLE.

2. Dall'applicazione client OLE, attivare Say It.

 3. Utilizzare il programma per la modifica di dati digitali per aprire un file esistente o per crearne uno nuovo.

 4. Selezionare la parte del file che si desidera incorporare nell'applicazione client OLE. Per incorporare tutto il file, selezionare Seleziona tutto dal menu Modifica.

 5. Dal menu Modifica del programma per la modifica dei dati digitali, selezionare Copia.

6. Dal menu Modifica di Say It, selezionare Incolla.

7. Fare clic su "Conferma". Say It incorporerà il file nell'applicazione client OLE.

# **Say It! e applicazioni non OLE**

Se si cerca di incorporare una nota vocale in un'applicazione che non è client OLE, il procedimento non andrà a buon fine e la registrazione sembra andare perduta. È possibile tuttavia recuperarla subito se si seguono le fasi riportate di seguito. Se si utilizza un qualsiasi comando che colloca nuovi dati negli Appunti Windows (ad esempio, Taglia, Copia), si riattiva Say It o si esce da Windows, non sarà più possibile recuperare la nota vocale incorporata.

#### **PER RECUPERARE UNA REGISTRAZIONE "PERDUTA"**

 1. Passare all'applicazione in cui si desidera incorporare la nota vocale. Accertarsi che l'applicazione sia un'applicazione client OLE.

Se non si hanno applicazioni client OLE in esecuzione, se ne può avviare una, come, ad esempio, Windows Write.

2. Collocare il cursore nella posizione desiderata.

3. Dal menu Modifica dell'applicazione client, selezionare Incolla.

La nota vocale verrà incollata nella posizione del cursore.

 4. Se lo si desidera, è possibile ora salvare il file oppure tagliare, copiare o spostare la nota vocale nella destinazione finale in un'applicazione client OLE.

# **Personalizzazione di Say It!**

Si può decidere di cambiare la combinazione del tasto di scelta rapida che attiva Say It, in particolar modo se un'altra applicazione utilizza la stessa combinazione.

#### **PER CAMBIARE IL TASTO DI SCELTA RAPIDA**

 1. Dal menu Imposta selezionare "Tasto di scelta rapida". Verrà visualizzata una finestra di dialogo.

 2. Utilizzare le caselle di controllo per attivare o disattivare Alt o Maiusc come si desidera. La combinazione del tasto di scelta rapida comprende sempre il tasto Control e una lettera o un tasto numerico. L'esempio illustrato di seguito mostra l'impostazione del tasto di scelta rapida [Ctrl]-[Maiusc]-V.

 3. Per cambiare lettera, trascinare il cursore sulla lettera desiderata nella casella "Tasto" per selezionarla. Digitare una lettera o un numero a scelta. Non è possibile utilizzare caratteri di punteggiatura o altri caratteri speciali.

4. Fare clic su OK.

#### **PER REGOLARE LA LUNGHEZZA MASSIMA DELLE NOTE VOCALI**

 1. Dal menu Imposta, selezionare Lunghezza massima.... Comparirà la finestra di dialogo Lunghezza massima.

 2. Utilizzare il valore numerico di Minuti:Secondi per impostare il tempo sul valore desiderato.

3. Una volta terminato, selezionare OK.

Per default, Say It registra in mono a 8 bit a 11,025 KHz, un formato supportato da quasi tutto l'hardware e software audio digitale. Tuttavia, se si inviano note vocali ad un utente il cui sistema ha requisiti diversi o se si desidera utilizzare utility per la compressione dei file, è possibile modificare queste impostazioni.

#### **PER CAMBIARE I PARAMETRI AUDIO DIGITALI**

1. Dal menu Imposta, selezionare Impostazioni per la registrazione...

 2. Nella finestra di dialogo visualizzata, selezionare la frequenza di campionamento, il formato dati e l'impostazione stereo/mono desiderati. Per ulteriori informazioni sulle sue funzioni, consultare il manuale della scheda audio.

3. Fare clic su OK.

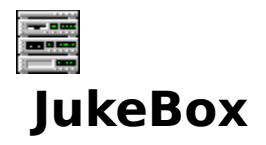

Jukebox Voyetra consente di riunire gli eventi audio in elenchi di riproduzione e di ascoltarli nell'ordine in cui sono stati disposti. Gli elenchi di riproduzione possono includere file .WAV, MIDI o brani del CD audio.

# **Schermata principale**

# **Controlli e display degli elenchi di riproduzione**

### PULSANTI DI MODIFICA

Consentono di accedere rapidamente ai quattro comandi di modifica più utilizzati: Taglia, Copia, Incolla e Annulla (consultare più avanti la sezione dedicata al menu Modifica).

#### CONTROLLI DI TRASCINAMENTO

Jukebox utilizza i controlli di trascinamento comuni a molte applicazioni Voyetra per Windows. Se non se ne conosce bene l'utilizzo, consultare il file dei "Controlli comuni".

#### CASELLE DEI TITOLI

**Elenco riproduzione** Visualizza il titolo dell'elenco di riproduzione corrente.

**Titolo CD** Visualizza il titolo del CD utilizzato dall'elenco di riproduzione corrente.

Aggiungi... Apre la finestra del Manager eventi audio (consultare la sezione successiva).

#### ELENCO RIPRODUZIONE

Elenca i singoli eventi audio contenuti nella lista.

#### AREA DI STATO

**Stato** Visualizza lo stato corrente dell'elenco di riproduzione (Riproduzione CD, Riproduzione WAV, Interruzione, Pausa, ecc.).

WAV, MID, CD Visualizza la quantità di eventi di ogni tipo compresi nell'elenco.

## **Menu Elenco riproduzione**

FILE

Nuovo Crea un nuovo elenco di riproduzione vuoto.

**Apri** Visualizza una finestra di dialogo che consente di selezionare il file dell'elenco di riproduzione che si desidera caricare.

Salva Memorizza sul disco il file dell'elenco di riproduzione corrente, sovrascrivendo la versione esistente.

**Salva con nome...** Visualizza una finestra di dialogo che consente di assegnare un nome e memorizzare sul disco il file dell'elenco di riproduzione corrente.

**Esci** Interrompe la riproduzione e fa uscire dal programma Windows Jukebox.

**Informazioni su** Visualizza informazioni su questa versione di Windows Jukebox.

**Elenco file (1 2 3 4)** Consente di aprire con un solo clic i quattro elenchi di riproduzione aperti per ultimi.

#### **MODIFICA**

I comandi Taglia, Copia, Incolla e Annulla possono essere selezionati dal menu Modifica oppure facendo clic sui relativi pulsanti di modifica sottostanti la barra dei menu.

Annulla Annulla l'ultima azione di modifica effettuata.

**Taglia** Rimuove dall'elenco di riproduzione gli eventi audio selezionati e li colloca negli Appunti.

**Copia** Colloca negli Appunti gli eventi audio selezionati, senza modificare l'elenco di riproduzione.

**Incolla** Inserisce in un elenco di riproduzione gli eventi audio precedentemente collocati negli Appunti. Gli eventi vengono incollati al di sopra del primo evento selezionato nell'elenco. Se non vi è alcun elenco selezionato, gli eventi vengono aggiunti al termine dell'elenco.

**Elimina tutti...** Elimina dall'elenco di riproduzione tutti gli eventi del tipo specificato (WAV, MID o CD).

**Annulla tutte le selezioni** Deseleziona (annulla) gli eventi selezionati nell'elenco di riproduzione.

#### **OPZIONI**

**Prova suono automatica** Se attivata, consente di ascoltare ogni file facendo clic sul suo nome nelle finestre di dialogo del Manager eventi audio.

**Ciclo** Se attivata, questa opzione ripete continuamente l'elenco di riproduzione finché non viene interrotta la riproduzione.

## **Controlli e display del Manager eventi audio**

Manager eventi audio è una versione personalizzata di una finestra di dialogo di apertura di file Windows. Utilizzare questa finestra per rintracciare, ascoltare e selezionare eventi audio da aggiungere all'elenco di riproduzione. Per aprire la finestra del Manager eventi audio, fare clic sul pulsante Aggiungi... nella finestra dell'elenco di riproduzione.

#### C ONTROLLI DI TRASCINAMENTO DELLA PROVA DEL SUONO

Questi pulsanti consentono di avviare e interrompere la riproduzione del file o del brano correntemente selezionato. Per ulteriori informazioni sui controlli di trascinamento, consultare la sezione Introduzione.

#### PULSANTI DI VISUALIZZAZIONE

WAV, MID Visualizza a sinistra le unità e le directory disponibili e a destra i file dotati di estensione .WAV o .MID.

**TUTTI** Visualizza tutti i file contenuti nella directory corrente, a prescindere dalla loro estensione.

Le caselle "Directory" e "Nome file" in fondo alla finestra, visualizzano il percorso e il nome del file correntemente evidenziato.

**CD** Fare clic sul pulsante CD per vedere l'elenco di brani del disco correntemente inserito nell'unità per CD-ROM.

Si noterà che la casella delle Directory e quella dei File sono cambiate per visualizzare il titolo del CD e del brano correntemente selezionato, mentre prima erano vuote. Il procedimento di immissione dei titoli dei dischi e dei brani è descritto nella sezione "Utilizzo dei brani del CD".

# **Esercitazione**

## **Riproduzione dell'elenco di riproduzione di esempio**

La prima cosa da fare per utilizzare Jukebox consiste nel creare un elenco di riproduzione delle canzoni che si desidera ascoltare. Utilizzare il Manager eventi audio per scorrere tra i file, ascoltarli e disporre quelli desiderati nella finestra Elenco riproduzione. Quando si fa clic sul pulsante Play, Jukebox riproduce gli eventi dell'elenco nell'ordine in cui sono stati disposti.

Si possono creare e modificare tutti gli elenchi di riproduzione desiderati e salvarli ognuno come file dotato di estensione .JUK. Per apprendere l'utilizzo, si può ricorrere al file di esempio SAMPLE.JUK che riproduce diversi file WAV e MIDI inclusi. L'elenco di riproduzione di esempio non include brani audio del CD-ROM.

#### **PER RIPRODURRE L'ELENCO DI RIPRODUZIONE DI ESEMPIO**

 1. Selezionare Apri dal menu File, passare alla directory contenente Jukebox e aprire il file SAMPLE.JUK.

 2. Fare clic sul pulsante Play. In tal modo Jukebox riprodurrà gli eventi nell'ordine visualizzato.

3. Per riprodurre un elenco ripetutamente, selezionare Ciclo dal menu Opzioni.

 4. Per saltare in avanti o indietro nell'elenco, fare clic sui pulsanti Successivo e Precedente (lo si può fare anche durante la riproduzione).

 5. Per interrompere momentaneamente la riproduzione, fare clic sul pulsante Pause, poi premerlo di nuovo per riprendere l'ascolto.

6. Se si desidera, durante l'ascolto si possono utilizzare altri programmi Windows.

 7. Jukebox si arresta quando raggiunge la fine dell'elenco di riproduzione. Per interrompere la riproduzione prima della fine, fare clic sul pulsante Stop.

#### **PER AVVIARE LA RIPRODUZIONE DALL'INTERNO DI UN ELENCO DI RIPRODUZIONE**

 1. Fare clic su un evento qualsiasi, nell'elenco di riproduzione di esempio, per selezionarlo.

 2. Fare clic sul pulsante Play. Jukebox inizia a riprodurre il brano selezionato per primo.

# **Creazione di elenchi di riproduzione**

#### **PER CREARE UN ELENCO DI RIPRODUZIONE**

1. Dal menu File selezionare Nuovo.

 2. Se si intende includere brani del CD nell'elenco di riproduzione, caricare il CD audio nell'unità per CD-ROM.

NOTA Per accertarsi che il disco contenga brani audio, usare un CD di quelli che si acquistano nei negozi di dischi, e non un disco di software.

 3. Fare clic sul pulsante Aggiungi e viene visualizzata la finestra di dialogo del Manager eventi audio.

 4. Fare clic su uno dei quattro pulsanti di visualizzazione per scegliere il tipo di evento audio da aggiungere all'elenco. Una finestra di dialogo visualizza i file dotati di estensione .MID o .WAV oppure un elenco dei brani del disco collocato nell'unità per CD-ROM, a seconda della scelta dell'utente. Se si seleziona TUTTI, vengono visualizzati tutti i file contenuti nella directory corrente.

5. Se si seleziona WAV o MID, passare all'unità e alla directory desiderata.

 6. Per un breve ascolto di un file o di un brano del CD, evidenziarlo e fare clic sul pulsante Play del Manager eventi audio. Per ascoltare automaticamente un pezzo di ogni file quando viene evidenziato, dal menu Opzioni selezionare Prova suono automatica.

7. Selezionare i file o i brani da aggiungere all'elenco di riproduzione:

- Per selezionare un solo evento, fare clic sopra di esso con il mouse.
- Per selezionare un gruppo di eventi consecutivi, fare clic e trascinare il mouse sui file o sui brani desiderati.
- Per selezionare elementi non consecutivi, tenere premuto il tasto [Ctrl] mentre si fa clic sui singoli elementi.
- Per deselezionare qualsiasi evento, fare di nuovo clic sopra di esso mentre si tiene premuto il tasto [Ctrl].

 8. Nella finestra Elenco riproduzione, fare clic sul pulsante Copia e poi sul pulsante Incolla, per aggiungere, al termine dell'elenco, gli eventi selezionati.

 9. Per inserire un evento all'interno di un elenco di riproduzione, selezionare un evento nell'elenco prima di fare clic sul pulsante Incolla. I nuovi eventi vengono inseriti sempre sopra il primo elemento selezionato nell'elenco.

Comando rapido: per aggiungere rapidamente un evento all'elenco riproduzione, basta selezionarlo con un doppio clic.

 10. Continuare ad aggiungere eventi per formare l'elenco di riproduzione, che può contenere file MIDI, .WAV o brani del CD, nell'ordine desiderato.

 11. Se si desidera, si può dare un titolo all'elenco di riproduzione. Non è consentito modificare il contenuto della casella del titolo del CD, dato che queste informazioni vengono aggiunte automaticamente dal Manager eventi audio.

12. Selezionare Salva dal menu File per salvare l'elenco con l'estensione .JUK.

13. Premere il pulsante Play per ascoltare l'elenco.

# **Modifica degli elenchi di riproduzione**

Si può ricorrere all'utilizzo dei pulsanti Taglia, Copia, Incolla e Annulla oppure agli omonimi comandi di menu per modificare l'ordine degli eventi all'interno dell'elenco, o copiare eventi tra elenchi diversi.

#### **PER COPIARE O TAGLIARE EVENTI DA UN ELENCO DI RIPRODUZIONE**

 1. Selezionare gli eventi da copiare o rimuovere. Se necessario, usare la tecnica descritta prima per selezionare più eventi.

2. Selezionare Copia o Taglia dal menu Modifica, oppure fare clic sui relativi pulsanti.

#### **PER INCOLLARE EVENTI IN UN ELENCO DI RIPRODUZIONE**

1. Tagliare o copiare uno o più eventi negli Appunti, come descritto in precedenza.

2. Se si desidera, aprire un nuovo elenco di riproduzione e selezionare un evento.

 3. Fare clic sul pulsante di incollatura o selezionare Incolla dal menu Modifica. Gli eventi incollati vengono sempre inseriti prima dell'evento evidenziato per primo. Per collocare gli eventi alla fine dell'elenco, selezionare Annulla tutte le selezioni dal menu Modifica prima di incollare un nuovo evento.

# **Utilizzo dei brani del CD**

A differenza delle unità disco o dei dischi di dati CD-ROM, i dischi CD-ROM audio non contengono strutture con directory o nomi di file. La prima volta che si inserisce un disco nell'unità per CD-ROM, Windows Jukebox lo nomina [Senza titolo] e visualizza un titolo generico per ogni brano (Brano 1, Brano 2, ecc.). Per visualizzare i veri titoli, occorre immetterli manualmente dal Manager eventi audio.

Si consiglia di creare (basta una sola volta) un elenco di riproduzione di consultazione per

ogni CD posseduto, con la lista di tutti i brani, quindi copiare i brani dall'elenco di consultazione negli altri elenchi di riproduzione.

#### **PER CREARE UN ELENCO DI RIPRODUZIONE DEI CD PER LA CONSULTAZIONE**

1. Dal menu File selezionare Nuovo per aprire un nuovo elenco di riproduzione vuoto.

2. Inserire un CD audio nell'unità per CD-ROM.

 3. Fare clic sul pulsante Aggiungi... per accedere al Manager eventi audio, poi fare clic sul pulsante CD.

 4. Nella casella Titolo CD, immettere un titolo per questo disco (magari il titolo effettivo del CD, ma si può immettere anche un testo diverso).

5. Evidenziare la riga del "Brano 1".

 6. Immettere il titolo desiderato nella casella Brano, in fondo alla finestra del Manager eventi audio. Allo stesso tempo, se si vuole, si può estrarre il CD dall'unità per controllare i titoli dei brani. Inserire di nuovo il CD prima di continuare.

 7. Selezionare la riga del Brano 2 e continuare a immettere i titoli in questo modo, per tutti i brani. Nota Non è possibile salvare questa lista di titoli.

 8. Fare doppio clic su ogni brano, nell'ordine desiderato, per aggiungerlo all'elenco di riproduzione.

 9. Quando tutti i brani sono stati trasferiti dal Manager eventi audio all'Elenco riproduzione, salvare quest'ultimo.

A questo punto si possono copiare i titoli dall'elenco di riproduzione di consultazione in qualsiasi altro elenco di riproduzione e i titoli del disco e del brano verranno visualizzati correttamente. Non è necessario inserire il disco nell'unità per copiare brani da un elenco di riproduzione all'altro, ma occorre caricare il disco giusto quando si vuole ascoltare l'elenco di riproduzione.

ATTENZIONE: Dato che è possibile inserire nell'unità per CD-ROM solo un CD alla volta, tutti i brani del CD di un elenco di riproduzione specifico devono essere contenuti nello stesso CD.

## **Compatibilità con altro software per CD-ROM**

Jukebox memorizza i nomi dei brani e i titoli dei Compact Disc nel file MUSICBOX.INI. Questo file viene utilizzato anche da altri programmi, che per questo sono tutti compatibili (ad esempio, Musicbox Microsoft, AudioStation Voyetra e CD Player Voyetra). Tuttavia, se si utilizza uno di questi programmi compatibili per modificare titoli, nomi di brani o elenchi di riproduzione, la prossima volta che si lancia Jukebox si potrebbero notare gli effetti di alcune modifiche apportate.

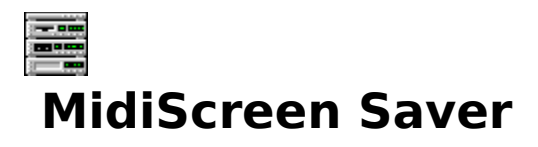

Aggiunge la musica agli screen saver (salvaschermi) Windows. La musica può essere rappresentata da un solo file di canzoni MIDI oppure da uno degli elenchi di riproduzione di file MIDI di AudioStation.

# **Aggiunta dell'audio agli screen saver**

L'Audio Screen Saver Voyetra non è un'applicazione a sé stante e non ha una propria icona. Per utilizzarla è sufficiente aggiungere qualche operazione alla normale impostazione dello screen saver di Windows 3.1. Grazie a questa sua caratteristica, l'Audio Screen Saver Voyetra è compatibile con tutti gli screen saver che vengono configurati dal Pannello di controllo Windows, come quelli compresi nel Microsoft Entertainment Pack. Per ulteriori informazioni sulla configurazione degli screen saver, consultare la documentazione Windows.

#### **PER CONFIGURARE L'AUDIO SCREEN SAVER**

1. Aprire il Pannello di controllo Windows.

    2. Dall'omonima finestra, fare doppio clic sull'icona del Desktop.

    3. Nell'area degli screen saver, aprire la casella di riepilogo Nome e selezionare Voyetra Audio.

 4. Fare clic sul pulsante Imposta, e apparirà la finestra di dialogo di configurazione dell'Audio Screen Saver Voyetra.

5. Selezionare uno screen saver dall'elenco a discesa.

Se si desidera personalizzare i parametri dello screen saver, fare clic sul pulsante Imposta e selezionare nel solito modo il colore, le dimensioni, la velocità, ecc.

6. Fare clic sul pulsante Sfoglia.

 7. Nella finestra di dialogo Apri, selezionare il tipo di file desiderato, cioè un file MIDI oppure un elenco di riproduzione dei file MIDI Voyetra.

 8. Passare all'unità e alla directory contenenti i file MIDI e/o gli elenchi di riproduzione, fare doppio clic sul file o sull'elenco desiderato, e quindi fare clic su OK.

9. Se si desidera, si può regolare nel solito modo il ritardo o gli altri parametri.

 10. Fare clic sul pulsante Prova. Ora l'immagine grafica dello screen saver dovrebbe essere accompagnata da un file audio MIDI.

Se si seleziona un elenco di riproduzione, l'Audio Screen Saver sceglierà a caso una canzone e, a partire da questa, riprodurrà tutto l'elenco. La canzone iniziale varia ogni volta che viene attivato lo screen saver. Per ulteriori informazioni sulla creazione e il salvataggio di elenchi di riproduzione MIDI, consultare il capitolo riguardante AudioStation.

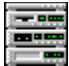

# **Sound Events - L'editor di eventi sonori in Windows**

Attiva il suono .WAV selezionato, ogni volta che si sposta o si ridimensiona una finestra, si preme un determinato tasto della tastiera del PC, si lancia un programma, e altro ancora!

# **Schermata principale**

### PULSANTI DI CATEGORIE

**Eventi sistema** Assegna dei suoni all'avvio e alla chiusura della sessione di Windows (cioè quando si lancia oppure quando si esce da Windows).

**Eventi finestra** Assegna dei suoni a eventi comuni relativi a finestre, quali il ridimensionamento o lo spostamento di finestre, l'utilizzo delle barre di scorrimento, ecc.

**Eventi programma** Assegna dei suoni all'avvio di una particolare applicazione Windows.

**Eventi pulsante** Assegna dei suoni ai pulsanti comuni di Windows, quali OK, Annulla, Sfoglia, "?", ecc.

**Eventi tastiera** Assegna dei suoni a tasti individuali della tastiera del PC.

### FINESTRA EVENTI

Visualizza tutti gli eventi disponibili nella categoria selezionata e consente di selezionarli.

#### FINESTRA DI DIALOGO SUONI

Utilizzare tale finestra per spostarsi tra i file .WAV, fare la prova del suono o per selezionare tali file e associarli all'evento attualmente selezionato nella finestra Eventi.

# **Esercitazione**

Sound Events può essere utilizzato più facilmente se viene collocato nel gruppo di Avvio, in quanto viene caricato automaticamente ed è sempre pronto nel desktop Windows. Il programma di installazione potrebbe averlo già collocato in tale gruppo di programmi.

 Se Sound Events non si avvia automaticamente quando viene caricato Windows, occorre avviarlo allo stesso modo delle altre applicazioni Windows.

Una volta configurato, Sound Events entra in funzione senza bisogno di alcun intervento da parte dell'utente, per cui conviene impostarlo tramite l'opzione Proprietà in modo che si avvii ridotto a icona. Per ulteriori informazioni sull'aggiunta di programmi al gruppo di Avvio e sulla modifica dell'opzione Proprietà, consultare la guida all'utilizzo di Windows.

#### **PER ASSEGNARE SUONI AGLI EVENTI DI SISTEMA**

 1. Eseguire (o riportare alle dimensioni normali) Sound Events facendo doppio clic sulla sua icona.

 2. Fare clic su uno dei cinque pulsanti di Categoria degli eventi nella parte superiore sinistra della finestra. La casella degli Eventi visualizzerà la lista di eventi disponibili nella Categoria selezionata.

Se si seleziona Programmi, si apre una finestra di dialogo contenente le applicazioni Windows installate disponibili per la selezione.

3. Selezionare l'evento o il programma a cui si desidera assegnare un suono.

 4. Nella finestra di dialogo Suoni, situata in fondo alla finestra di Sound Events, passare al file .WAV che si desidera associare all'evento selezionato nella fase precedente.

Per ascoltare un file .WAV, evidenziarlo e fare clic sul pulsante di prova del suono. Se à attivata la prova automatica del suono, l'ascolto si attiva quando viene selezionato il file.

 5. Ripetere quanto descritto in precedenza per selezionare i vari eventi e i file .WAV da associare ad essi. Le selezioni effettuate vengono salvate automaticamente.

6. Al termine, fare clic su OK.

#### **PER RIMUOVERE DAGLI EVENTI I SUONI ASSOCIATI**

1. Fare quanto descritto in precedenza per selezionare la Categoria e l'Evento.

2. Dalla casella di riepilogo Suoni, selezionare **<<nessuno>>** come suono.

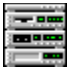

# **Sound Script - L'animazione e la presentazione sonora**

Consente di combinare animazioni, grafica bitmap, audio digitale, file di canzoni MIDI e brani audio del CD per creare eccezionali presentazioni multimediali.

# **Schermata principale**

# **Controlli e display**

#### CONTROLLI DI TRASCINAMENTO

SoundScript utilizza i controlli di trascinamento comuni a molte applicazioni Voyetra per Windows. I pulsanti Precedente e Successivo consentono di spostarsi da una scena all'altra.

Per una descrizione più completa dei controlli di trascinamento, consultare il file dei "Controlli comuni".

**Pulsante Ciclo** Imposta la presentazione in modo che venga riprodotta ripetutamente.

**Pulsante Schermo intero** Attiva e disattiva la modalità di visualizzazione a schermo intero, che consente di visualizzare la presentazione per intero.

#### AREA DI LAVORO

**Scene** Ogni fila numerata comprende una scena, ovvero un gruppo correlato di eventi visivi e sonori. La presentazione è costituita da una o più scene.

**Segnali** Eventi che contrassegnano la fine della scena corrente e attivano la scena successiva.

**Eventi** Segnali grafici visualizzati sullo schermo o segmenti di suono.

### **Menu**

#### **MENU FILE**

Nuovo Apre un nuovo file di presentazione, vuoto.

Apri Apre un file di presentazione.

**Salva** Salva la presentazione corrente come file SoundScript .PSN.

**Salva con nome...** Assegna il nome alla presentazione corrente e la salva come file .PSN.

**Esci** Fa uscire da SoundScript.

**Elenco file (1 2 3 4)** Contiene i quattro file .PSN (presentazioni) aperti per ultimi e

consente di aprirli con un solo clic.

#### **MENU MODIFICA**

**Inserisci scena** Inserisce prima della scena corrente una nuova scena vuota.

**Elimina scena** Elimina la scena corrente.

**MENU "?"** 

**Indice** Attiva la Guida in linea di SoundScript.

**Informazioni su SoundScript:** visualizza il numero di revisione del programma e la data di creazione.

## **Modello di presentazione**

Questa edizione di SoundScript include un file semplice di presentazione che l'utente può eseguire ed esaminare per avere un'idea di come funzionano le presentazioni. Il file DEMO.PSN è contenuto nella stessa directory di SoundScript.

#### INFORMAZIONI SUI FILE .FLI

I file **.FLI** (noti anche come file "flick" o "fly") sono conformi a un formato standard industriale per animazioni eseguite sul PC. Il formato .FLI è stato sviluppato dalla Autodesk, Inc. per la sua gamma di prodotti software Animator ed è supportato da molti altri costruttori. I file di animazione possono essere richiesti alla Autodesk, a vari fornitori e sono anche disponibili su molte banche dati elettroniche (BBS).

# **Esercitazione**

# **Funzionamento di SoundScript**

L'area di lavoro di SoundScript si presenta come una griglia. Ogni riga numerata, o scena, controlla uno o più eventi. Un evento può essere un segnale, un'immagine o un'animazione sullo schermo (un file .BMP oppure un'animazione .FLI o .FLC), o un suono (audio digitale, MIDI o CD audio). Questi eventi possono essere eseguiti simultaneamente o se ne può regolare la sincronizzazione con una precisione di 1 centesimo di secondo.

Ogni colonna nell'area di lavoro è dedicata ad un tipo di evento. La prima colonna è riservata ai segnali, ovvero ai comandi utilizzati per controllare lo scorrimento della presentazione di scena in scena.

Quando SoundScript raggiunge la scena <<Fine>>, la presentazione termina oppure *gira in* ciclo, ovvero torna all'inizio e si ripete continuamente finché non viene premuto il tasto [Esc].

Si può selezionare la modalità Schermo intero oppure una finestra ridimensionabile. Quest'ultima si rivela utile per apportare modifiche alle presentazioni. Quando giunge il momento della dimostrazione, conviene selezionare la modalità a schermo intero di SoundScript.

#### **PER APRIRE ED ESEGUIRE IL MODELLO DI PRESENTAZIONE**

1. Selezionare Apri dal menu File e passare alla directory contenente SoundScript.

 2. Fare doppio clic sul nome del file DEMO.PSN per aprire il file della presentazione di esempio.

3. Attivare i pulsanti Ciclo e Schermo intero (le spie verdi dovrebbero accendersi).

4. Fare clic sul pulsante Play.

Durante l'esecuzione della presentazione, saranno visibili le animazioni e le immagini grafiche, accompagnate dai suoni .WAV (narrazione) e MIDI (musica). Se non si riesce a sentire la riproduzione dei file WAV o MIDI, controllare il mixer e accertarsi che le uscite WAV e Sint siano impostate ai livelli adeguati.

Tenere presente che il desktop di Windows scompare e la grafica occupa l'intero schermo. La presentazione si ripeterà finché non verrà interrotta (vedere il prossimo punto).

5. Per interrompere la riproduzione, premere [Esc].

## **Creazione di una presentazione**

Non esiste un solo metodo di creazione delle presentazioni. Utilizzare uno dei cinque metodi base riportati di seguito per adattare la presentazione alle proprie esigenze.

#### FASE 1: INSERIMENTO DI UNA SCENA

#### **PER INSERIRE UNA SCENA VUOTA**

 1. Dal menu File selezionare Nuovo. La nuova presentazione sarà costituita da una singola scena, visualizzata in video inverso, con la parola <<Fine>> in ognuna delle sue cinque caselle di eventi.

 2. Selezionare Inserisci scena dal menu Modifica, oppure premere il tasto [Ins]. Sopra la scena <<Fine>> appare una nuova scena vuota.

 3. Ripetere l'operazione per creare più scene vuote. Le scene possono essere aggiunte o eliminate in qualsiasi momento. Le scene inserite per ultime sono collocate sempre prima della scena selezionata.

#### **PER ELIMINARE UNA SCENA**

 1. Utilizzare le barre di scorrimento dell'area di lavoro o i pulsanti Precedente e Successivo per visualizzare la scena.

2. Fare clic su un evento qualsiasi della scena per selezionare l'intera scena.

3. Selezionare Elimina scena dal menu Modifica, oppure premere il tasto [Canc].

#### FASE 2: AGGIUNTA DI EVENTI ALLA SCENA

In ogni scena è possibile collocare quattro eventi al massimo. Nella maggior parte dei casi, si vorrà visualizzare qualcosa sullo schermo e quindi aggiungere il suono.
#### **PER AGGIUNGERE UN EVENTO A UNA SCENA**

 1. Fare doppio clic sulla casella appropriata all'interno della scena (Grafica, Audio digitale, MIDI, CD Audio) e apparirà la relativa finestra di dialogo.

 2. Fare clic sul pulsante Sfoglia e dalla finestra di dialogo Apri, selezionare l'estensione di file (.FLI, .FLC, .BMP, WAV o .MID). Se necessario, passare all'unità e alla directory appropriate e fare doppio clic sul nome del file desiderato.

Per i brani CD audio, fare quanto riportato più avanti nella casella di riepilogo di selezione CD:

- · · Fare clic sugli indicatori numerici per selezionare il brano CD.
- · · Per riprodurre solo una parte del brano, selezionarne il punto iniziale e/o finale.
- Per riprodurre tutto il brano, selezionare 0:00.00 come punto iniziale e "fine brano" come punto finale.

Nell'esempio precedente, SoundScript riproduce il quarto brano del disco contenuto nell'unità per CD-ROM. Durante la modifica e la riproduzione della presentazione, accertarsi che l'unità contenga il disco giusto.

### FASE 3: CONFIGURAZIONE DEGLI EVENTI

A questo punto occorre regolare alcune impostazioni che controllano il modo in cui ogni evento si manifesta. Queste impostazioni variano a seconda del tipo di evento, tranne Ritardo e Ciclo, che sono comuni a tutti gli eventi:

#### **PER IMPOSTARE IL RITARDO E LA RIPETIZIONE CICLICA DI UN EVENTO**

 1. Per fare sì che un evento di una scena si avvii dopo l'inizio della scena stessa, usare l'indicatore numerico del Ritardo per impostare un intervallo adeguato nel formato Minuti:Secondi.Centesimi di secondo.

 2. Per fare sì che l'evento si verifichi più di una volta, impostare Ciclo al numero di ripetizioni desiderate. Se si sceglie "Per sempre" (corrispondente alla posizione zero), l'evento si ripete continuamente finché non viene dato un comando di interruzione.

 3. Per i file grafici, impostare le altre opzioni facendo quanto riportato nella sezione successiva.

 4. Fare clic su OK. Ora la casella degli eventi visualizza il nome del file o il numero del brano del CD e i parametri di riproduzione selezionati.

#### **PARAMETRI GRAFICI ADDIZIONALI**

Per "evento grafico" si intende un'animazione in formato .FLI o .FLC, oppure un'immagine grafica fissa in formato .BMP a 16 o 256 colori. Per i file di animazioni, si può specificare quanto segue:

**Controllo colori** Controlla l'animazione della tavolozza di colori nella modalità di visualizzazione finestra. Quando è attivata l'opzione Controllo colori, i colori sono riservati al lettore di animazioni (Animation Player) quando rileva che tutti i colori stanno cambiando.

Anche se Controllo colori consente di ottenere una resa più accurata dei colori, può generare delle pause durante la riproduzione.

**Usa tutti i colori** Controlla l'animazione della tavolozza dei colori nella modalità di visualizzazione finestra. Quando è attivata l'opzione Controllo colori, l'opzione Usa tutti i colori fa sì che il lettore di animazioni (Animation Player) si riservi tutti i colori, mentre quando Controllo colori è disattivata, Usa tutti i colori non ha effetto.

**Carica in memoria** Consente di caricare in memoria l'intero file di animazioni, quando viene aperto. In tal modo le animazioni risultano migliori rispetto a quelle che devono essere caricate da dischetti. Nella maggior parte dei casi questa opzione è necessaria solo quando si hanno delle animazioni estese che utilizzano alte frequenze di fotogrammi o se si utilizza una unità per CD ROM lenta.

**Velocità** Imposta la riproduzione dell'animazione in fotogrammi al secondo (FPS = Frames per Second). Se la velocità viene impostata sul valore Default, il file di animazioni viene riprodotto alla frequenza di fotogrammi originale.

**Transizione inizio** Determina l'effetto per l'inizio dell'animazione: Taglia, Affievolisci da nero o Affievolisci da bianco. Per l'affievolimento, occorre impostare un intervallo di tempo.

**Transizione fine** Determina l'effetto per la fine dell'animazione: Taglia, Affievolisci in nero o Affievolisci in bianco. Per l'affievolimento, occorre impostare un intervallo di tempo.

### FASE 4: INSERIMENTO DELLA SCENA SUCCESSIVA

Per "segnale" si intende l'evento che segnala la fine della scena corrente e dà a SoundScript l'istruzione di iniziare a riprodurre la scena successiva. Ad esempio, se si seleziona .WAV come segnale nella scena 4, la scena 5 inizia nel momento in cui finisce la riproduzione del file .WAV della scena 4.

Come segnale si può selezionare qualsiasi evento della scena, oppure si può selezionare Durata per specificare la durata della scena a prescindere da qualsiasi tipo di evento.

Spesso accade che all'inizio di una scena, gli eventi delle scene precedenti sono ancora in corso, per cui occorre decidere se questi altri eventi devono interrompersi oppure continuare.

#### **PER CREARE UN SEGNALE**

 1. Passare alla scena desiderata e fare doppio clic sulla casella dell'evento Segnale, di cui apparirà la casella di selezione.

 2. Nella colonna Segnale: fare clic su un pulsante per selezionare l'evento della scena la cui fine segnerà l'inizio della scena successiva, oppure selezionare Durata e usare l'indicatore numerico per impostare la durata della scena.

 3. Fare clic sul pulsante Stop o Continua per ogni tipo di evento nella scena precedente.

4. Fare clic su OK.

### FASE 5: MESSA A PUNTO DELLA PRESENTAZIONE

Ripetere le operazioni elencate sopra finché non si ottiene l'abbozzo della presentazione. A

questo punto si può modificare qualsiasi tipo di impostazione all'interno della presentazione. Si tratta di fare delle prove e le scelte finali si baseranno sui requisiti della presentazione e sui gusti personali. Seguono alcune informazioni di riferimento:

- La riproduzione inizia sempre con la scena selezionata attualmente.
- Disattivare il pulsante Schermo intero per eseguire la presentazione in una finestra regolabile che consente di vedere e utilizzare l'area di lavoro e i controlli di trascinamento di SoundScript.
- · · Nel corso della presentazione, l'evidenziazione invertita nell'area di lavoro si sposta verso il basso consentendo di controllare la scena attualmente in riproduzione.
- · · È possibile mettere la presentazione in pausa, farla scorrere in avanti e indietro e controllarne l'andamento da una scena all'altra.
- · · Accertarsi di selezionare un segnale per ogni scena (inclusa l'ultima scena).
- Accertarsi che tutti i segnali siano validi. Se si seleziona un segnale per il quale non esiste alcun evento, SoundScript procede immediatamente alla scena successiva oppure si arresta.
- · · Accertarsi che la presentazione non contenga scene vuote, altrimenti la presentazione si arresta.
- · · Non utilizzare come segnale un evento per il quale l'opzione Ciclo sia impostata su Per sempre.
- · · Se l'adattamento di un evento nella presentazione presenta problemi, utilizzare il programma adeguato per modificare l'evento stesso. Ad esempio si può utilizzare l'editor MIDI Orchestrator per abbreviare un file MIDI aumentandone il ritmo.

### **PER VEDERE UNA PRESENTAZIONE IN ANTEPRIMA**

1. Se necessario, disattivare il pulsante Schermo intero.

 2. Organizzare il desktop di Windows in modo da vedere la finestra di visualizzazione, i pulsanti di trascinamento e l'area di lavoro di SoundScript.

 3. Utilizzare i pulsanti Precedente o Successivo per andare a selezionare la scena in cui si desidera fare iniziare la riproduzione.

4. Fare clic sul pulsante Play.

 5. Per mettere in pausa la presentazione in un punto qualsiasi, fare clic sul pulsante Pause.

6. Per interrompere la riproduzione, fare clic sul pulsante Stop.

### **PER REGOLARE I PARAMETRI DEGLI EVENTI**

1. Scorrere fino a selezionare la scena desiderata.

2. Fare doppio clic sull'evento desiderato.

 3. Nella finestra di dialogo, modificare in base alle proprie esigenze il nome del file, il numero del brano o i parametri di riproduzione.

4. Fare clic su OK.

Ricordarsi di salvare di frequente la presentazione mentre si sta lavorando ad essa e quando è completata. I file SoundScript sono dotati dell'estensione .PSN.

#### **PER SALVARE UNA PRESENTAZIONE**

1. Selezionare Salva dal menu File.

 2. Se si sta salvando un nuovo file, appare la finestra di dialogo File e un messaggio invita a digitare un nome per il file in questione.

3. Selezionare OK nella finestra di dialogo File per salvare il documento.

### **Informazioni sulla riproduzione dei file di animazione**

SoundScript utilizza Animation Player per Windows di Autodesk™ per la riproduzione e la visualizzazione di file di animazione .FLI e .FLC e di bitmap in formato .BMP. Quando si usa SoundScript per riprodurre i file di animazione o per visualizzare bitmap, tenere presente quanto segue.

### DRIVER VGA NON STANDARD

Se si eseguono animazioni a schermo intero utilizzando un driver VGA non standard (quindi diverso dal driver VGA Windows 3.1), potrebbero insorgere dei problemi.

Se si usa un driver specifico per la scheda audio utilizzata e insorgono problemi durante la riproduzione di animazioni a schermo intero (le animazioni si arrestano, non si riesce a uscire dalla modalità Schermo intero o non si riesce a ripristinare la tavolozza dei colori al termine dell'operazione), provare ad aggiungere la riga seguente alla sezione [386Enh] del file SYSTEM.INI:

#### EMMExclude=A000-AFFF

In qualsiasi caso, l'aggiunta di questa riga al file SYSTEM.INI non dovrebbe avere effetti dannosi.

### **IL FILE WIN.INI**

L'Animation Player Autodesk utilizza il driver speciale AAVGA.DLL per visualizzare le animazioni in modalità Schermo intero. Per riprodurre le animazioni in tale modalità, occorre aggiungere al file WIN.INI le istruzioni seguenti:

[AAPLAY Animation] FullScreen=AAVGA.DLL DualScreen= (value)

Nella maggior parte dei casi queste istruzioni vengono aggiunte automaticamente al file WIN.INI dopo la riproduzione di un'animazione a schermo intero. Non c'è quindi bisogno di modificare tali istruzioni, a condizione che AAVGA.DLL si trovi nel percorso, nella directory \ WINDOWS o nella directory \WINDOWS\SYSTEM, e che DualScreen sia uguale a 0 (DualScreen=0).

- Se AAVGA.DLL si trova in un'altra directory, nella sezione prima riportata del file WIN.INI occorre specificarne l'intero percorso.
- Se si utilizza la modalità a schermo doppio, impostare a 1 il valore dell'istruzione DualScreen.

Nella sezione [AAPLAY Animation] del file WIN.INI si può aggiungere un'altra istruzione opzionale, che può essere utile ad evitare l'insorgenza di alcuni problemi di visualizzazione a schermo intero. Provare ad aggiungere:

Int2fSwitch=yes

L'istruzione Int2fSwitch, in alcuni casi, può causare problemi video, nel qual caso rimuovere tale istruzione dal file WIN.INI.

### ANIMAZIONI E GRAFICA BITMAP A 256 COLORI

Si possono visualizzare animazioni e immagini bitmap 640x480 **solo** se Windows utilizza correntemente un driver del video a 256 colori. Se invece viene utilizzato un driver a 16 colori, l'Animation Player Autodesk presume che la scheda video non supporti la modalità 640x480.

Nella modalità di visualizzazione finestra, l'Animation Player può utilizzare contemporaneamente 236 colori al massimo, mentre per il proprio desktop, Windows si riserva 20 dei 256 colori.

### GESTIONE DELLA TAVOLOZZA DEI COLORI (SOLO IN MODALITA DI VISUALIZZAZIONE FINESTRA)

In modalità di visualizzazione Finestra, l'Animation Player deve "negoziare" con il sistema Windows di gestione dei colori una visualizzazione adeguata dei colori. Le due opzioni Controllo colori e Usa tutti i colori permettono all'utente di controllare in parte la gestione dei colori.

### **CONTROLLO COLORI**

In modalità di visualizzazione Finestra, l'Animation Player può essere impostato in modo da attivare la funzione Controllo colori. Quando viene selezionata tale opzione, l'animazione risulta più veloce dato che il software del lettore di animazioni, ottimizzato a tale scopo, assume il controllo della gestione dei colori, di solito affidata a Windows. Lo svantaggio dell'utilizzo di questa opzione consiste nel fatto che gli effetti si ripercuotono anche sui colori delle altre applicazioni Windows eventualmente in uso.

Per ovviare in qualche modo a questo problema, si può disattivare l'impostazione Usa tutti i colori nella finestra di dialogo degli eventi grafici.

### **PER DISATTIVARE L'IMPOSTAZIONE USA TUTTI I COLORI**

- 1. Nella finestra di dialogo degli eventi grafici, selezionare Controllo colori.
- 2. Disattivare (Off) l'impostazione Usa tutti i colori.

I colori si avvicendano solo quando cambia la tavolozza dei colori del file di animazioni, cioè di solito quando inizia una nuova animazione in una presentazione SoundScript. In tal modo si otterranno delle transizioni tra animazioni più scorrevoli durante l'esecuzione dello script.

 3. Fare delle prove con le altre impostazioni possibili, attivando e disattivando Controllo colori e Usa tutti i colori durante l'esecuzione delle animazioni, per raggiungere l'equilibrio migliore tra colori e prestazioni.

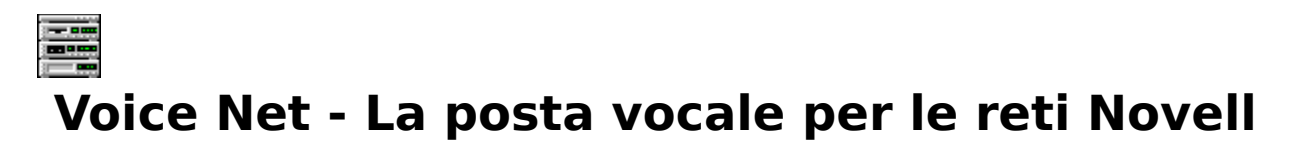

Posta elettronica di rete Voyetra per reti Novell LAN ®

Consente di inviare testo e posta elettronica audio tra utenti collegati in rete LAN (Local Area Network) Novell®Netware® 2.x, 3.x o 4.0.

Parti di questo programma sono protette da Copyright© 1983-1993 Novell, Inc. Tutti i diritti riservati.

# **Schermata principale**

# **Display e controlli**

### **TRASCINAMENTO AUDIO**

**Controlli di trascinamento** VoiceNet utilizza i controlli di trascinamento comuni a molte applicazioni Voyetra per Windows. Se non se ne conosce bene l'utilizzo, consultare il file dei "Controlli comuni".

Pulsante Cancella Cancella lo schermo dei messaggi di testo e se si vuole, cancella il messaggio audio corrente.

**Pulsante Invia** Visualizza la finestra di dialogo Invia a, in cui si selezionano uno o più destinatari del messaggio.

**Display numerico dei messaggi** Visualizza il numero di messaggi in arrivo che aspettano di essere letti.

**Pulsante Leggi** Visualizza nell'area di lavoro il prossimo messaggio in arrivo. I messaggi vengono letti seguendo l'ordine in cui vengono ricevuti.

### AREA DI LAVORO

Visualizza i messaggi di testo in arrivo e consente di immettere i propri messaggi di testo.

### DISPLAY DI STATO

**Finestra di stato** Visualizza lo stato attuale del trascinamento audio di VoiceNet (riproduzione, registrazione, attesa registrazione, pausa).

**Finestra audio** Indica se il messaggio corrente include l'audio (Sì o NO).

### **Menu**

### **MENU MODIFICA**

Tenere presente che i comandi Annulla, Taglia, Copia e Incolla hanno effetto solo sulla parte dei messaggi contenente testo.

**Annulla** Annulla l'ultima azione di modifica.

**Taglia** Rimuove il testo selezionato e lo copia negli Appunti di Windows.

Copia Copia il testo selezionato negli Appunti di Windows.

**Incolla** Incolla nell'area di lavoro di VoiceNet il testo copiato negli Appunti di Windows.

### **MENU OPZIONI**

**Seleziona file allarme** Visualizza una finestra di dialogo che consente di selezionare un file .WAV da utilizzare come segnale acustico di VoiceNet.

**Suono allarme** Attiva o disattiva il segnale acustico.

**Elimina file audio corrente** Elimina da VoiceNet il messaggio audio corrente.

### **MENU "?"**

**Sommario** Attiva la Guida in linea di VoiceNet.

**Informazioni su VoiceNet...** Visualizza il numero di revisione e la data di creazione.

# **Esercitazione**

### **Requisiti hardware e software**

Per attivare le funzioni di testo di VoiceNet, sia il mittente che il destinatario devono avere installato correttamente le copie di VoiceNet ed essere in grado di collegarsi alla stessa rete LAN (Local Area Network) Novell®, Netware®, 2.x, 3.x o 4.0.

Per attivare le funzioni audio, entrambi devono possedere delle schede audio Windows compatibili e avere installato WinDAT Voyetra.

Se non si è collegati ad una rete Novell e si tenta di lanciare VoiceNet, si riceve un messaggio del tipo "Impossibile individuare NETWARE.DLL". VoiceNet è in grado in questo caso di avviarsi e consente di creare un messaggio, ma non potrà essere inviato a nessuno. Collegarsi alla rete e riavviare VoiceNet. Se il messaggio di errore continua ad apparire anche dopo il collegamento in rete, consultare il proprio amministratore del sistema.

Tenere presente che la copia di VoiceNet fornita con questa scheda audio può essere installata e utilizzata da un solo computer in qualsiasi momento. Le informazioni utili destinate all'amministratore del sistema in rete riguardanti la licenza, l'installazione e la configurazione di VoiceNet, sono riportate al termine di questo documento.

ATTENZIONE VoiceNet colloca i messaggi nel server di rete, per cui non si può assicurare la riservatezza. Gli utenti esperti saranno in grado di leggere i messaggi in attesa.

# **Consigli per l'esecuzione di VoiceNet**

L'utilizzo di VoiceNet risulta più facile se quest'ultimo viene collocato nel gruppo Avvio, in modo tale che si carichi automaticamente, pronto a ricevere i messaggi (il programma di installazione potrebbe già averlo collocato in tale gruppo). Se VoiceNet non si avvia automaticamente, per eseguirlo occorre avviarlo come tutte le altre applicazioni Windows.

Quando non si usa VoiceNet per inviare o leggere messaggi, conviene ridurlo a icona sul desktop Windows in modo che si possano ricevere immediatamente eventuali avvisi di arrivo di posta elettronica.

# **Invio di messaggi**

### **PER CREARE UN MESSAGGIO DI TESTO**

 1. Se necessario, cancellare il testo dei messaggi precedenti, evidenziandolo e selezionando Taglia dal menu Modifica.

2. Se si vuole salvare il testo tagliato, è possibile incollarlo in un altro file.

 3. Fare clic in un punto qualsiasi della casella di testo e digitare il nuovo messaggio. Si può anche digitare del testo nuovo e/o incollare del testo contenuto negli Appunti di Windows. Non c'è bisogno di indirizzare il messaggio: quando si invia il messaggio completato, VoiceNet inserisce automaticamente la data, l'ora e i nomi del mittente e del destinatario.

### **PER REGISTRARE UN MESSAGGIO AUDIO**

 1. Se necessario, collegare il microfono all'ingresso adeguato della scheda audio e utilizzare il mixer per impostare il livello di registrazione.

 2. Fare clic sul pulsante Record di VoiceNet e il LED rosso lampeggerà ad indicare che VoiceNet è in modalità di attesa registrazione.

3. Fare clic sul pulsante Play per iniziare la registrazione e parlare al microfono.

 4. Al termine della registrazione, fare clic sul pulsante Stop. La registrazione verrà associata automaticamente al messaggio corrente da inviare e nella finestra Audio, in basso a destra, apparirà la parola "Sì".

 5. Per rivedere la registrazione appena effettuata, fare clic sul pulsante Play; fare clic sul pulsante Pause per interrompere momentaneamente la riproduzione e premere di nuovo Pause per riprenderla.

Per registrare di nuovo il messaggio audio, ripetere quanto descritto sopra, e il nuovo messaggio sostituirà quello corrente.

Per rimuovere il messaggio audio, selezionare Elimina file audio corrente dal menu Opzioni.

### **PER INVIARE UN MESSAGGIO VOICENET**

1. Creare il messaggio di testo o audio facendo quanto descritto in precedenza.

2. Fare clic sul pulsante Invia.

Apparirà la casella di riepilogo Invia a, che elenca tutti gli utenti compresi nel server dei file.

- 3. Selezionare l'utente o gli utenti a cui si desidera inviare il messaggio.
- • Per selezionare un solo nome, basta fare clic su di esso con il mouse.
- Per selezionare un gruppo di nomi consecutivi, fare clic e trascinare il mouse sui nomi desiderati.
- Per selezionare nomi non consecutivi, tenere premuto il tasto [Ctrl] mentre si fa clic sui singoli nomi.
- Se lo desidera, l'utente può anche inviare messaggi a se stesso.

4. Dalla casella di riepilogo Invia a, fare clic sul pulsante Invia per trasmettere il messaggio. Comando rapido: per indirizzare e inviare un messaggio a un destinatario, basta fare doppio clic sul suo nome.

# **Ricevimento di messaggi**

Se qualcuno invia dei messaggi, VoiceNet avvisa nel modo seguente:

- Se VoiceNet è ridotto a icona, la bandierina sull'icona di VoiceNet sventola in alto e in basso. Inoltre, se è attivato il segnale acustico, il file .WAV designato viene riprodotto più o meno ogni 5 secondi.
- Se VoiceNet occupa un'intera finestra, il numero dei messaggi nel relativo display aumenta.
- · · Se VoiceNet non è in esecuzione, i messaggi vengono archiviati e il programma avverte del loro ricevimento non appena viene lanciato.

### **PER ATTIVARE E SELEZIONARE L'ALLARME**

- 1. Dal menu Opzioni, attivare Suono allarme (che dovrebbe apparire selezionato).
- 2. Dal menu Opzioni, attivare l'opzione Seleziona file allarme.

 3. Fare clic sul pulsante Sfoglia... per cercare e selezionare il file .WAV desiderato, poi fare clic su OK.

### **PER LEGGERE E/O ASCOLTARE I PROPRI MESSAGGI**

1. Fare doppio clic sull'icona di VoiceNet per ingrandirla a finestra, se necessario.

Il display numerico dei messaggi che si trova nella sezione superiore destra della finestra di VoiceNet indica quanti messaggi sono in attesa.

 2. Fare clic sul pulsante Leggi per leggere il primo messaggio; nell'area di lavoro appare il testo del primo messaggio, insieme a un'intestazione recante l'ora, la data, il mittente e il destinatario.

 3. Se il messaggio include l'audio, nella finestra Audio in basso a destra appare la parola "Sì" e il messaggio audio viene riprodotto automaticamente.

Per ascoltare di nuovo il messaggio audio, fare clic sul pulsante Play. Se si desidera interrompere l'ascolto e poi riprenderlo, premere il pulsante Pause.

4. Se necessario, eliminare il messaggio (consultare la sezione successiva).

ATTENZIONE Se si desidera inviare, copiare o salvare il testo, occorre farlo a questo punto, cioè prima di leggere il messaggio successivo. VoiceNet cancella il messaggio corrente quando si passa a leggere quello successivo.

5. Fare clic su Leggi per visualizzare il messaggio successivo.

### **Gestione dei messaggi**

#### **PER SALVARE IL TESTO DI UN MESSAGGIO**

1. Evidenziare il testo desiderato e selezionare Taglia dal menu Modifica.

 2. Incollare il testo in un'altra applicazione che utilizza gli Appunti di Windows (Write, Schedario, Blocco note, ecc.).

#### **PER RISPONDERE A UN MESSAGGIO O PER INVIARLO**

1. Se necessario, modificare il testo.

 2. Per inserire un nuovo messaggio audio, ripetere l'operazione di registrazione descritta in precedenza. Il nuovo messaggio registrato andrà a sostituire quello esistente.

 3. Per eliminare un messaggio audio, selezionare Elimina file audio corrente dal menu Opzioni.

 4. Inviare il messaggio. Ogni volta che viene inviato, il messaggio riceve una nuova intestazione. Le intestazioni accumulate formano un utile registro della "cronologia" di ogni messaggio.

#### **PER CANCELLARE MESSAGGI**

1. Fare quanto descritto in precedenza per salvare il testo, se necessario.

 2. Fare clic sul pulsante Cancella per rimuovere il testo dall'area di lavoro. Se c'è un messaggio audio, una finestra di dialogo chiede se si desidera eliminarlo:

- Selezionare Sì per eliminare il messaggio audio.
- Selezionare No per conservare il messaggio audio, che può essere inviato di nuovo a un altro utente, con o senza un nuovo messaggio di testo.

# **Installazione in rete**

Questa sezione è dedicata all'amministratore della rete o al tecnico che deve impostare e configurare VoiceNet sulla rete Novell.

# **Funzionamento di VoiceNet**

Il programma di installazione del software Voyetra installa VoiceNet su singoli computer, e gli utenti eseguono copie del programma VoiceNet sulle singole stazioni di lavoro. I messaggi vengono memorizzati in una directory del server dei file (nome di default: \VOICENET).

Quando un utente registra un messaggio audio, il file .WAV corrispondente viene memorizzato come file .TMP nella directory Temp specificata nella finestra di impostazione di WinDAT (di solito sul disco rigido). Quando viene inviato, il messaggio viene copiato nella directory \VOICENET utilizzando le tecniche di assegnazione del nome descritte più avanti. Il file .TMP viene poi eliminato dal disco rigido dell'utente.

I programmi VoiceNet in funzione su ogni stazione di lavoro avvertono gli utenti se c'è della posta in attesa. I messaggi vengono memorizzati nel server di rete fino a quando i destinatari non li eliminano, premendo il pulsante Cancella o leggendo un messaggio successivo.

### A SSEGNAZIONE DEL NOME E MEMORIZZAZIONE DEI FILE

VoiceNet usa due tipi di file di messaggi: i messaggi di testo e i messaggi audio. I file ricevono un nome e vengono memorizzati come segue:

- · · Il nome di base del file è rappresentato dal numero di identificazione (ID) per il collegamento in rete dell'utente (un numero esadecimale di otto cifre).
- • La prima lettera dell'estensione è "T" per i messaggi di testo e "A" per i messaggi audio.
- · · Le due lettere successive dell'estensione sono un unico numero esadecimale di due cifre.
- Se un messaggio contiene sia testo che audio, ai due file viene assegnato lo stesso numero esadecimale di due cifre.
- Quando arrivano messaggi per un utente particolare, ad essi viene assegnato il primo numero libero. A mano a mano che i messaggi vengono cancellati, i file vengono eliminati e il numero assegnato diventa di nuovo disponibile.
- La cassetta della posta di ogni utente può contenere al massimo 255 (FF esa) messaggi e se è piena, VoiceNet non accetta altri messaggi per quell'utente.

### **PER IMPOSTARE LA RETE PER VOICENET**

1. Creare una directory sul server dei file. Si consiglia di nominarla \VOICENET.

 2. Conferire tutti i diritti (tranne quelli di supervisione) a questa directory per tutti gli utenti che utilizzeranno VoiceNet.

### **PER IMPOSTARE LA STAZIONE DI LAVORO PER VOICENET**

- 1. Per i messaggi di testo, accertarsi che la stazione di lavoro dell'utente:
- · · Contenga nella directory Windows il file VOICENET.INI.
- Sia collegata in rete.
- 2. Per i messaggi audio, accertarsi inoltre che la stazione di lavoro disponga di:
- · · Hardware audio con funzioni audio digitali.
- Una copia di WinDAT o WinDat (non è necessario che WinDAT o WinDat siano in esecuzione, ma devono essere installati correttamente sulla stazione di lavoro).
	- 3. Modificare il file VOICENET.INI per indicare il percorso alla directory VOICENET.

Ad esempio, se la directory AVOICENET si trova su una unità del server che l'utente identifica con la lettera M:, il file VOICENET.INI dell'utente deve contenere l'istruzione riportata di seguito:

```
[Options] dir=m:\voicenet\
```
Per funzionare correttamente VOICENET.INI richiede solo le due istruzioni riportate sopra. Le altre istruzioni eventualmente presenti in VOICENET.INI indicano varie opzioni e preferenze stabilite dall'utente.

# **Licenza**

In base ai termini del contratto di licenza software, la copia di VoiceNet allegata a questa scheda audio può essere installata e utilizzata da un **solo** computer, in qualsiasi momento. Se si desidera installare altre copie di VoiceNet per altre stazioni di lavoro in rete, occorre acquistare il numero necessario di schede audio oppure richiedere alla Voyetra Technologies una licenza speciale che consenta di installare il software su tutti i computer aziendali. Per ulteriori informazioni a riguardo, contattare la Voyetra al numero **1-800-233-9377**.

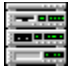

# **Level Control - Il controllo globale del volume**

A volte si vorrebbe avere a disposizione un metodo rapido per regolare il volume o il bilanciamento. Questa piccola utility occupa pochissimo spazio sullo schermo, agisce senza dare problemi e funziona con tutte le applicazioni audio di Windows.

# **Impostazione del Level Controller**

Il Level Controller (Lvl) può essere utilizzato più facilmente se viene collocato nel gruppo Avvio, in quanto viene caricato automaticamente ed è sempre pronto sul desktop Windows. Il programma di installazione potrebbe averlo già collocato in tale gruppo. Se Lvl non si avvia automaticamente quando viene caricato Windows, occorre avviarlo allo stesso modo delle altre applicazioni Windows.

Si può anche lanciare Lvl anche quando è ridotto a icona. Se viene eseguito in questo modo, assume la forma di icona sul desktop Windows finché non lo si attiva premendo una combinazione di tasti di scelta rapida, ovvero una breve sequenza di battute di tasti. La combinazione dei tasti di scelta rapida predefinita è [Ctrl]-L, ma può essere modificata in qualsiasi momento.

### CONTROLLI E DISPLAY

**Bilanciamento** Trascinare questo dispositivo di scorrimento verso sinistra o verso destra per regolare il bilanciamento tra canale sinistro e canale destro (questa funzione è attiva solo sui sistemi che supportano la stereofonia).

**Indicatore scorrevole del volume** Trascinarlo verso l'alto o verso il basso per regolare il livello complessivo del volume.

**Mute (sordina)** Disattiva temporaneamente tutti i suoni.

### **MENU SISTEMA**

Il controllo del livello dispone di un menu Sistema Windows, contenente opzioni comuni alla maggior parte delle applicazioni Windows, ma alcune appartengono esclusivamente a Level Control:

**Informazioni su Lvl...** Visualizza il numero di revisione e la data di creazione del programma.

Tasto di scelta rapida... Imposta la combinazione di tasti di scelta rapida che attiva Level Control.

**Sempre in primo piano** Colloca la finestra o l'icona di Level Control in primo piano rispetto alle altre applicazioni in esecuzione.

### **UTILIZZO**

### **PER AVVIARE LEVEL CONTROL RIDOTTO A ICONA**

1. Nel Program Manager di Windows, selezionare l'icona di Level Control.

2. Dal menu File del Program Manager, selezionare Proprietà...

 3. Fare clic nella casella di controllo Avvia ridotto a icona e nella casella comparirà una X.

 4. Fare clic su OK. Ogni volta che si lancerà Level Control, questo si avvierà ridotto a icona sul desktop di Windows.

#### **PER UTILIZZARE LEVEL CONTROL**

1. Eseguire Level Control, se necessario.

 2. Se è ridotto a icona (ha dunque l'aspetto di un'icona), fare doppio clic sull'icona o digitare la combinazione di tasti di scelta rapida (quella predefinita è [Ctrl]-L).

 3. Per impostare il livello di riproduzione, trascinare il dispositivo di scorrimento del volume verso l'alto o verso il basso.

 4. Per bilanciare il canale sinistro e quello destro, trascinare il dispositivo di scorrimento del bilanciamento verso sinistra o verso destra.

 5. Per disattivare temporaneamente tutti i suoni, fare clic sul pulsante Mute (sordina) e premerlo di nuovo per riattivarli.

6. Dopo aver finito di regolare le varie impostazioni, si può:

- • Lasciare Level Control sul desktop.
- • Fare un clic sul pulsante Riduci a icona per ridurre Lvl a icona.
- Fare doppio clic sul pulsante del menu Sistema per chiudere Lvl. Se si vuole utilizzare Lvl di nuovo, occorre riavviarlo.

Se si vuole, è possibile modificare la combinazione di tasti di scelta rapida che attiva Lvl, soprattutto se la stessa combinazione viene utilizzata da un'altra applicazione.

#### **PER MODIFICARE LA COMBINAZIONE DI TASTI DI SCELTA RAPIDA**

 1. Dal menu Sistema, selezionare Tasto di scelta rapida, e apparirà una finestra di dialogo.

 2. Se si vuole, usare le caselle di controllo per attivare o disattivare Alt o Maiusc (tenere presente che la combinazione di tasti di scelta rapida include sempre il tasto Control).

 3. Per cambiare la lettera, trascinare il cursore sul carattere nella casella Tasto per selezionarlo. Digitare una sola lettera o un numero; non si possono utilizzare i caratteri di punteggiatura o altri caratteri speciali.

4. Fare clic su OK.

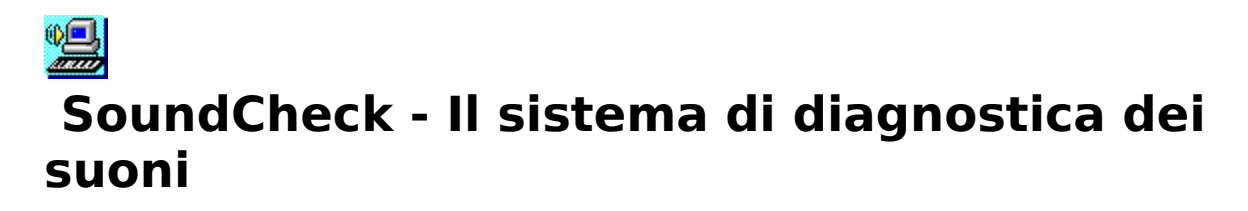

SoundCheck è il programma di diagnostica Voyetra per PC multimediali (MPC) che semplifica la ricerca e la risoluzione di problemi relativi a schede audio, driver audio, unità per CD-ROM e dispositivi MIDI. Da una sola finestra è possibile controllare, fare prove e, se necessario, riconfigurare l'hardware e il software multimediale.

Se all'utente il funzionamento del sistema multimediale rimane piuttosto misterioso, SoundCheck offre una panoramica completa dell'intera configurazione, facilitando dunque la conoscenza del suo funzionamento. Il vero punto forte di SoundCheck, tuttavia, sta nella ricerca e nella risoluzione dei problemi dei PC multimediali, e si rivela particolarmente utile se occorre contattare il servizio di assistenza tecnica. Quando si deve contattare detto servizio, si consiglia di avere l'applicazione in esecuzione.

Alcuni controlli di SoundCheck forniscono dei tasti di scelta rapida che consentono di passare ad altre parti del sistema. Ad esempio, se si fa clic sul pulsante di configurazione MIDI, SoundCheck lancia l'utilità di configurazione fornita con il driver hardware selezionato, per cui occorre consultare i manuali di istruzioni dell'hardware o del software usato.

ATTENZIONE Non utilizzare le cuffie durante l'esecuzione di SoundCheck! A volte, quando vengono risolti alcuni problemi, si può verificare un aumento improvviso del volume, pericoloso per l'udito. Tenere dunque le cuffie a debita distanza dalle orecchie oppure collocarle sulla scrivania.

### **PER AVVIARE SOUNDCHECK**

 1. Eseguire l'applicazione Mixer fornita con la scheda audio e accertarsi che tutti i livelli del volume siano abbastanza alti per evitare i problemi causati da qualche impostazione bassa del volume. Durante la prova è probabile che si debba tornare al mixer per alcune volte.

 2. Accertarsi che il sistema di uscita sia collegato e che l'amplificatore e/o gli altoparlanti siano accesi e impostati a un volume adeguato.

3. Fare doppio clic sull'icona di SoundCheck.

# **Schermata principale**

La schermata di SoundCheck è suddivisa in tre zone, una per ogni tipo di driver e dispositivo sottoposto a controllo: Audio WAVE, MIDI e CD audio.

Le tre caselle dei Driver, in basso a sinistra, sullo schermo, mostrano tutti i driver correntemente installati per i dispositivi WAV, MIDI e CD audio. Un messaggio informa sullo stato di ogni driver, se è funzionante oppure no ("Driver OK" o "Driver non funzionante").

Fare clic su uno dei driver elencati per selezionarlo e sottoporlo alla prova. Il driver selezionato correntemente viene visualizzato in video inverso. Le caselle alla destra dei moduli WAV e MIDI visualizzano le operazioni consigliate e i risultati delle prove in corso. NOTA Nel linguaggio Windows, il termine "dispositivo" si riferisce solo al driver di software relativo a un dato elemento hardware. Come Windows, SoundCheck non è sempre in grado di individuare se l'hardware è effettivamente installato. Durante le operazioni di prova, verificare sempre la presenza effettiva dell'hardware.

# **Controlli comuni**

### CREA LOG

Crea un file di log nella directory Windows con il nome "SOUNDCHK.ERR". Questo file di testo ASCII può essere letto o stampato con Blocco note Windows o qualunque altro editor di testo. Le informazioni in esso contenute possono essere utili al personale di assistenza tecnica Voyetra.

### **RIGENERA**

Controlla il sistema e aggiorna le finestre di SoundCheck. Fare clic su questo pulsante dopo avere apportato delle modifiche.

NOTA Alcune modifiche apportate alla configurazione hanno effetto solo dopo il riavvio di Windows o la reinizializzazione del sistema. In tal caso, un messaggio informa l'utente. Tenere presente che il pulsante Rigenera non è un'alternativa al riavvio del sistema.

### INFORMAZIONI SU

Visualizza la versione, il numero di revisione e la data di rilascio commerciale della copia di SoundCheck utilizzata.

### "?"

Apre la guida di SoundCheck.

### **E**SCI

Chiude il programma. Al riavvio, SoundCheck attiva le modifiche apportate alla configurazione del driver l'ultima volta che si è selezionato Esci.

# **Audio digitale - Audio WAV**

### PROVA USCITA AUDIO DIGITALE

Riproduce un file di testo registrato in precedenza e visualizza una finestra di dialogo a conferma di tale operazione. Se non si sente alcun suono, controllare le sorgenti di uscita audio digitale che potrebbero causare problemi:           

- · · Controllare il collegamento di cavi o cuffie.
- • Controllare che il volume della scheda audio non sia troppo basso.

Se tali sorgenti audio risultano a posto, usare le utility di configurazione audio digitale o Sound Mapper, inoltre consultare anche il manuale della scheda audio per individuare il problema.

### PROVA INGRESSO AUDIO DIGITALE

Apre la finestra di dialogo Prova ingresso Wave. Questo test controlla le funzioni di registrazione della scheda audio:

### **PER ESEGUIRE LA PROVA DELL'INGRESSO AUDIO DIGITALE**

 1. Collegare un microfono alla presa adeguata, sulla scheda audio. Anche se si può utilizzare un dispositivo di ingresso diverso, come una unità per CD-ROM se necessario, il microfono rappresenta il mezzo più semplice per effettuare la prova.

 2. Utilizzare l'utility Mixer per selezionare il dispositivo di ingresso scelto alla fase precedente e impostare un livello di volume adeguato.

3. Fare clic sul pulsante di avvio per iniziare la registrazione.

4. Parlare al microfono per alcuni secondi, o attivare la sorgente di registrazione.

 5. Fare clic sul pulsante di interruzione, poi sul pulsante Play per ascoltare i risultati della prova.

### CONFIGURA AUDIO DIGITALE

Visualizza una finestra di dialogo che consente di modificare la configurazione del driver correntemente selezionato. Anche se si può accedere alla stessa finestra di dialogo dal Pannello di controllo Windows, questa funzione consente di modificare la configurazione del driver senza dovere uscire da SoundCheck. Se la modifica apportata alle impostazioni di configurazione ha esito positivo, la casella di stato indica che il driver è "OK".

Nel caso di molti driver occorre riavviare Windows per fare sì che le modifiche abbiano effetto. In caso contrario, accertarsi di fare clic sul pulsante Rigenera in modo che SoundCheck possa riconoscere la nuova configurazione.

Le modifiche apportate alla configurazione di un driver spesso richiedono altrettante modifiche all'hardware. Ad esempio si dovranno spostare dei piccoli connettori (ponticelli) oppure attivare o disattivare uno o più interruttori DIP switch che si trovano sulla scheda audio.

#### **ATTENZIONE    Di solito conviene cambiare la configurazione solo se si verifica qualche problema; in tal caso, consultare attentamente il manuale del prodotto relativo all'hardware.**

### **SOUND MAPPER**

Apre l'utility Microsoft Sound Mapper. Per ulteriori informazioni su tale utility, consultare il manuale Windows.

### **Modulo MIDI**

### Prova uscita

Visualizza la finestra di dialogo Prova uscita MIDI, che consente di selezionare un file di

prova MIDI di livello base, livello esteso o ad arrangiamento duplice. Confrontando l'audio dei tre diversi tipi di file MIDI durante la loro riproduzione, si può individuare quale dei tre produce un effetto migliore sul sintetizzatore utilizzato e la configurazione migliore per il MIDI Mapper. Per ulteriori informazioni, consultare la sezione dedicata al MIDI Mapper nell'appendice del manuale di Sound Suite.

A meno che non sia stato selezionato MIDI Mapper per la prova, SoundCheck lo ignora e invia i dati MIDI direttamente al driver. In tal modo si potrà distinguere meglio quali sono le impostazioni MIDI errate e quali i problemi riguardanti il driver di dispositivo stesso.

### PROVA INGRESSO

Apre la finestra di dialogo Prova ingresso MIDI, che consente di eseguire il test del funzionamento dei dispositivi hardware MIDI esterni, come tastiere, sintetizzatori o sintetizzatori di batterie musicali MIDI. Tenere presente che di per sé la scheda audio non è in grado di generare dati di ingresso MIDI da sottoporre alla prova, ma è necessario un dispositivo separato, come un sintetizzatore. La prova dell'ingresso MIDI consente di individuare rapidamente:

- · · Se i dati MIDI inviati da un dispositivo MIDI raggiungono il computer oppure no.
- Su quale canale vengono ricevuti.
- • Ouale dispositivo MIDI è collegato a un determinato connettore MIDI.

Per ogni dispositivo MIDI installato appare una fila di 17 LED. I primi 16 corrispondono ai 16 canali MIDI, mentre il diciassettesimo LED all'estrema destra, contrassegnato con "Varie", indica i messaggi MIDI non contenenti note musicali, come le variazioni di volume o i dati SysEx.

Se si utilizza un sintetizzatore o un altro dispositivo MIDI, uno o più LED lampeggiano ad indicare la ricezione dei dati MIDI, il dispositivo da cui provengono e su quale canale vengono ricevuti.

### CONFIGURA MIDI

Visualizza una finestra di dialogo che consente di modificare la configurazione del driver MIDI correntemente selezionato. Anche se è possibile accedere a questa stessa finestra di dialogo dal Pannello di controllo Windows, questa funzione consente di modificare la configurazione del driver senza dovere uscire da SoundCheck. Se la modifica apportata alle impostazioni della configurazione ha esito positivo, la casella di stato indica che il driver è "OK".

Nel caso di molti driver occorre riavviare Windows per fare sì che le modifiche abbiano effetto. In caso contrario, accertarsi di fare clic sul pulsante Rigenera in modo che SoundCheck possa riconoscere la nuova configurazione.

**ATTENZIONE    Di solito conviene cambiare la configurazione solo se si verifica qualche problema; in tal caso, consultare attentamente il manuale relativo all'hardware.**

### **MIDI MAPPER**

Apre l'utility Microsoft Windows MIDI Mapper, che consente di selezionare una configurazione adeguata per il dispositivo di uscita MIDI, di modificare una configurazione già esistente o di crearne di nuove. In generale:

- · · I sintetizzatori di livello base (Base Level), come i sintetizzatori FM sulle schede audio, usano solo i canali dall'11 al 16, con le percussioni al canale 16;
- • I sintetizzatori di livello esteso (Extended Level), come i sintetizzatori Wavetable, usano i canali dall'1 al 10, con le percussioni al canale 10.
- · · I sintetizzatori MIDI generici, come i sistemi a tastiera esterna altamente sofisticati, usano tutti i 16 canali MIDI, con le percussioni al canale 10.

Per ulteriori informazioni sul MIDI Mapper, consultare il manuale per l'utente di Sound Suite.

# **CD audio**

Un messaggio nella casella di stato a sinistra della sezione CD audio informa se è stato individuato MSCDEX oppure no. In caso positivo, un altro messaggio informa sullo stato del driver audio per CD MCI Windows. Se MSCDEX è stato individuato e il driver MCI è aperto, è possibile sottoporre il CD alla prova.

### **PER EFFETTUARE LA PROVA DEL CD AUDIO**

 1. Accertarsi che SoundCheck abbia individuato il driver MSCDEX e che il driver MCI-CD sia stato aperto. Se un messaggio riporta un errore, passare alla sezione dedicata a questo argomento, più avanti.

 2. Inserire nell'unità per CD-ROM un disco contenente brani audio, ovvero un CD di quelli che si acquistano nei normali negozi di dischi.

 3. Controllare le impostazioni del mixer. Accertarsi che l'unità per CD-ROM sia selezionata e che il volume sia a un livello adeguato.

4. Fare clic sul pulsante Prova per riprodurre un brano del CD.

### **PER CORREGGERE GLI ERRORI RELATIVI A MSCDEX**

Se compare un messaggio che informa che MSCDEX non è stato individuato, è possibile:

- Che il driver di livello basso per il CD-ROM non sia stato caricato correttamente.
- • Che MSCDEX.EXE non sia stato caricato correttamente.

La risoluzione ai due problemi è la stessa.

1. Uscire da SoundCheck.

 2. Eseguire il programma di installazione fornito dal produttore dell'unità per CD-ROM.

3. Riavviare il computer e tornare alla prova audio del CD descritta in precedenza.

### **PER CORREGGERE GLI ERRORI RELATIVI A MCI CD**

 1. Fare clic sul pulsante di configurazione di CD audio e si aprirà la finestra di dialogo dei driver (contenuta nel Pannello di controllo Windows).

2. Fare clic sul pulsante Aggiungi.

3. Dall'elenco che appare, selezionare [MCI] CD audio, poi fare clic su OK.

 4. Seguire le istruzioni che appaiono sullo schermo. A volte è necessario inserire i dischi di installazione di Windows per completare l'installazione.

5. Tornare allo schermo di SoundCheck e fare clic sul pulsante Rigenera.

6. Tornare alla prova del CD audio descritta in precedenza.

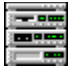

# **WinDat - Trascinamento audio digitale in Windows**

Windows Digital Audio Transport consente di riprodurre, registrare e modificare file audio digitali utilizzando la propria scheda audio.

### **Schermata principale**

### **Controlli e display**

### Barra dei menu

La barra dei menu di WinDAT, posta nella parte superiore dello schermo, comprende i menu File, Modifica, Trasforma, Opzioni, Finestre e "?".

### Controlli di trascinamento

I controlli di trascinamento sono situati nella parte superiore dello schermo, subito sotto la barra dei menu. WinDAT utilizza dei controlli di trascinamento identici a quelli che si trovano nella maggior parte dei registratori e videoregistratori.

**Rewind (doppia freccia orientata a sinistra)** Per spostare l'indicatore all'indietro nel file di un piccolo incremento per volta, fare clic e tenere premuto il pulsante Rewind. Per riavvolgere il file più rapidamente, fare clic e tenere premuto il pulsante Rewind tenendo premuto contemporaneamente il tasto Maiusc.

Per tornare all'inizio del file, fare doppio clic sul pulsante Rewind.

**Stop (pulsante con quadratino)** Per interrompere la riproduzione o la registrazione e tornare automaticamente al punto in cui la riproduzione o la registrazione aveva avuto inizio, fare clic sul pulsante Stop.

**Play (freccia singola orientata a destra)** Per iniziare la riproduzione dalla posizione corrente, fare clic sul pulsante Play.

**Record (spia rossa)** Quando si preme il pulsante Record, WinDAT è pronto per la registrazione.

Dopo aver premuto il pulsante Record, il LED rosso del pulsante inizia a lampeggiare. Per dare inzio alla registrazione, fare clic sul pulsante Play.

**Pause (doppia barra)** Per interrompere temporaneamente la riproduzione o la registrazione, fare clic sul pulsante Pause. Una volta in pausa, se si desidera riprendere la riproduzione o la registrazione senza riavvolgere il file, fare nuovamente clic sul pulsante Pause.

**Fast Forward (doppia freccia orientata a destra)** Per fare avanzare l'indicatore nel file di un piccolo incremento per volta, fare clic e tenere premuto il pulsante Fast Forward. Per

avanzare più rapidamente, fare clic e tenere premuto il pulsante Fast Forward tenendo premuto contemporaneamente il tasto Maiusc.

Per avanzare direttamente alla fine del file, fare doppio clic sul pulsante Fast Forward.

### Controlli intervallo

I controlli dell'intervallo, situati sotto i controlli di trascinamento, consentono di selezionare con precisione una parte del file, che potrà poi essere riprodotta, modificata o trasformata.

La parte di file selezionata viene chiamata "intervallo" ed è definita da un punto iniziale e finale, espressi in secondi. I punti iniziale e finale possono essere specificati con una precisione di 1/100 di secondo.

**Indica intervallo (freccia in giù)** Questo pulsante consente di definire un intervallo, ossia una parte del file, durante l'ascolto.

### **Riproduci intervallo (barra - freccia orientata a destra - barra)** Riproduce l'intervallo selezionato.

**Indicatori inizio/fine** Visualizzano e consentono di regolare i punti iniziale e finale dell'intervallo in minuti:secondi.centesimi di secondo. Gli indicatori numerici di inizio sono visualizzati nella casella di sinistra, mentre gli indicatori numerici di fine sono visualizzati nella casella di destra.

Gli indicatori numerici sono delle caselle nelle quali vengono visualizzati parametri o valori che possono essere regolati rapidamente. Se lo spazio lo permette, gli indicatori vengono contrassegnati da una coppia di piccoli puntatori triangolari, rivolti uno verso l'alto e uno verso il basso, posti alla loro destra.

### **Metodi per azionare gli indicatori**

 1. Per aumentare il valore o per spostarsi verso l'alto in un elenco di selezioni, collocare il puntatore del mouse in un punto qualsiasi nella metà superiore dell'indicatore. Per spostarsi in basso o per diminuire il valore, collocare il puntatore del mouse nella metà inferiore. Quindi:

 Fare un solo clic per cambiare il valore di un'unità, o per selezionare l'elemento precedente o successivo dell'elenco.

 Fare clic e tenere premuto il pulsante del mouse per spostarsi verso alto o verso il basso più velocemente. In un primo momento le modifiche vengono apportate lentamente, ma dopo alcuni secondi la velocità dei cambiamenti aumenta. Quando ci si avvicina al valore desiderato, rilasciare il pulsante e quindi continuare con dei singoli clic per ottenere la selezione finale.

 2. È inoltre possibile fare clic sull'indicatore e trascinare il mouse verso l'alto per aumentare il valore o verso il basso per diminuirlo. (Si noti che durante questa operazione il puntatore del mouse scompare dallo schermo.)

**Indicatori VU** Indicano il livello della registrazione o della riproduzione.

**Icona di trascinamento e rilascio** Consente di incorporare file WinDAT in un documento OLE client con un semplice movimento del mouse.

### Visualizzazione grafica del file

L'area di visualizzazione grafica del file nella schermata principale consente di visualizzare graficamente il file audio digitale correntemente caricato in WinDAT. L'asse orizzontale rappresenta il tempo (si sposta da sinistra a destra), mentre l'asse verticale rappresenta l'ampiezza, o intensità sonora.

Una linea rossa, chiamata Indicatore di posizione riproduzione, visualizza il punto nel file dal quale inizierà la riproduzione. Durante la riproduzione, la linea rossa si sposta da sinistra verso destra lungo l'area di visualizzazione grafica del file. La barra di scorrimento, posta nella parte inferiore dell'area di visualizzazione grafica del file consente di muovere la linea rossa.

È possibile selezionare una parte qualsiasi del file per operazioni di modifica o trasformazione. Quando è stato selezionato un intervallo, viene visualizzato in negativo.

### Area di stato

L'area di stato, posta nella parte inferiore dello schermo, contiene informazioni sul file audio corrente:

**Mono/ Stereo** Indica se il file è mono o stereo.

**KHz** Visualizza la frequenza di campionamento del file audio correntemente caricato in kHz.

**Bit** Visualizza la lunghezza in bit del file corrente.

**Cor** Visualizza la posizione dell'indicatore riproduzione nel file audio nel formato Minuti:Secondi.Centesimi di secondo.

**File** Visualizza la lunghezza complessiva del file.

### **Menu**

Menu File

**Nuovo** Crea un nuovo file vuoto basandosi sulle impostazioni della finestra Impostazione.

Quando si utilizza il comando Nuovo, il contenuto degli Appunti non viene cancellato.

 Non è necessario selezionare Nuovo prima di iniziare a registrare. Durante la registrazione, WinDAT sostituisce sempre il file correntemente caricato con il materiale recentemente registrato.

**Apri** Visualizza una finestra di dialogo per la selezione del file che si desidera caricare. È possibile specificare l'estensione del file (VOC o WAV) che si desidera cercare. La funzione Prova suono consente di ascoltare i campioni di file mentre si passa da uno all'altro.

**Salva** Salva il file corrente su disco e sovrascrive la versione esistente.

**Salva con nome...** Compare una finestra di dialogo per l'attribuzione del nome al file corrente e il salvataggio dello stesso su disco.

**Esci** Termina il programma WinDAT.

**Elenco file (1 2 3 4)** Consente di aprire con un singolo clic gli ultimi quattro file audio utilizzati.

### Menu Modifica

**Annulla** Ripristina lo stato del file precedente all'ultima operazione di modifica o di trasformazione.

**Taglia** Rimuove l'intervallo selezionato e sposta la parte restante del file in modo da riempire lo spazio vuoto. I dati rimossi vengono collocati negli Appunti di WinDAT.

Copia Inserisce una copia dell'intervallo selezionato negli Appunti senza alterare il file.

**Incolla** Inserisce il contenuto degli Appunti all'inizio dell'intervallo correntemente selezionato (specificato dall'indicatore Inizio) e sposta i dati a destra di tale punto.

**Fondi** Fonde il contenuto degli Appunti con i dati del file corrente, a cominciare dal punto iniziale dell'intervallo correntemente selezionato.

**Seleziona tutto** Seleziona tutta la lunghezza del file come intervallo.

**Elimina** Elimina l'intervallo selezionato, sposta i dati rimanenti a sinistra in modo da riempire lo spazio vuoto, ma non sposta i dati negli Appunti.

**Cancella** Colloca una copia dell'intervallo selezionato negli Appunti e lo sostituisce con un silenzio.

**Regola** Elimina tutti i dati **tranne** l'intervallo selezionato. Il contenuto degli Appunti rimane invariato.

**Inserisci silenzio** Inserisce una quantità specificata di silenzio in corrispondenza del punto iniziale dell'intervallo selezionato e sposta i dati rimanenti a destra di questo punto. Per impostare la durata del silenzio da 0,01 a 10 secondi si può utilizzare un indicatore o un valore numerico.

### Menu Trasforma

**Normalizza** Aumenta le ampiezze dell'intervallo selezionato nel seguente modo: il valore del picco viene graduato in base all'ampiezza massima possibile; le ampiezze rimanenti vengono graduate proporzionalmente in base allo stesso fattore. Il comando Normalizza consente di ottimizzare l'intensità sonora dei file registrati a un livello troppo basso, senza introdurre distorsione.

**Trova picco** Esamina l'intervallo selezionato e:

 Visualizza una finestra a comparsa nella quale vengono riportati il valore e la posizione dell'ampiezza picco dell'intervallo.

Sposta la posizione corrente della riproduzione sul picco.

 Seleziona un nuovo intervallo con il punto iniziale un secondo prima del picco ed il punto finale un secondo dopo il picco.

Il comando Trova picco è utile per individuare picchi non desiderati che si intende graduare, eliminare, ecc.

**Gradua** Aumenta o riduce l'intensità sonora dell'intervallo selezionato in base al fattore specificato. Questo comando è utile per uniformare l'intensità sonora tra file diversi quando si eseguono operazioni di incollatura e fusione tra essi.

**WAV ->> VOC o VOC ->> WAV** Converte i file PCM WAV a 8 bit in file aventi il formato Sound Blaster VOC, oppure i file VOC in file PCM WAV a 8 bit.

**Modifica velocità** Modifica la velocità e l'altezza di un file audio digitale modificandone la frequenza di campionamento.

### Menu Opzioni

**Prova suono automatica** Quando è attivata, questa opzione consente di riprodurre ogni file facendo clic sul relativo nome nelle finestre di diagolo Apri e Salva con nome.

Riavvolgimento automatico Quando l'opzione è attivata, WinDAT riavvolge automaticamente il file al termine della riproduzione.

Nessun Wave Quando l'opzione è attivata, l'area di visualizzazione grafica del file scompare e la finestra di WinDAT viene ridotta. Nessun Wave contribuisce a far risparmiare tempo in quanto elimina l'attesa necessaria per il ritracciamento delle immagini, riduce i tempi di gestione del sistema durante la riproduzione di file a velocità di dati elevate e crea spazio sul desktop per altre applicazioni.

Riproduzione VU, Registrazione VU Quando le opzioni sono selezionate, gli indicatori VU di WinDAT sono attivi durante la riproduzione o la registrazione. Se si riscontrano problemi durante la riproduzione di file a velocità di dati elevate, la disattivazione degli indicatori VU può contribuire a ridurre i tempi di gestione del sistema. Gli indicatori VU sono disattivati durante la registrazione o la riproduzione di file compressi.

### Menu Finestre

**Impostazione** Visualizza la finestra di dialogo Impostazione, dove è possibile selezionare le impostazioni per un file prima della registrazione. Per ulteriori informazioni, consultare "Registrazione di file nuovi", nella sezione Esercitazione, riportata più avanti.

**Formato file** - Consente di selezionare il formato di file .WAV o .VOC.

**Formato dati** - WinDAT individua automaticamente ed elenca tutti i formati di dati/schemi di compressione supportati dalla scheda audio.

**Stereo** - Attiva e disattiva lo stereo. (Compare solamente per quei modelli di scheda che supportano la funzione stereo.)

**Frequenza di campionamento** - Consente di selezionare la frequenza di campionamento in Hz. Per informazioni sulle frequenze di campionamento supportate, consultare la documentazione fornita in dotazione con la scheda audio.

**Directory di lavoro** - La directory predefinita che WinDAT utilizza quando si apre o si salva un file.

**Directory temporanea** - La directory che WinDAT utilizza per memorizzare temporaneamente i dati quando si registra, si modifica o si trasforma un file audio digitale.

**Appunti** Visualizza informazioni e consente di esaminare il contenuto degli Appunti di WinDAT:

**Da** - Il file sorgente dal quale i dati sono stati tagliati o copiati.

**Intervallo di campionamento** - I numeri iniziale e finale del campionamento, riferiti al file sorgente dal quale sono stati tagliati o copiati i dati.

**N. Campioni** - Il numero complessivo di campioni nei dati degli Appunti.

**Durata** - La durata dei dati negli appunti.

**Frequenza di campionamento** - La frequenza di campionamento dei dati negli Appunti. Nota I dati incollati dagli Appunti verranno riprodotti con la frequenza di campionamento del file **nel quale** sono stati incollati.

**Formato** - La lunghezza in bit e l'impostazione mono/stereo dei dati negli Appunti.

**Pulsanti di trascinamento** - Consentono di riprodurre solamente il materiale correntemente presente negli Appunti di WinDAT. Utilizzare questi pulsanti per esaminare il contenuto degli Appunti prima di incollarlo in un altro file.

**OK** - Chiude la finestra degli Appunti e consente di tornare alla schermata principale.

**Sintonizza prestazione** Consente di ottimizzare la prestazione di WinDAT o di risolvere eventuali problemi che possono insorgere durante la registrazione o la riproduzione, soprattutto con velocità elevate dei dati. Per ulteriori informazioni, consultare la sezione Risoluzione dei problemi.

**Informazioni sul file** Visualizza una serie di informazioni relative al file corrente: Formato file, Formato dati, Frequenza di campionamento, Canali (mono o stereo), Numero di campioni nel file e le Dimensioni complessive del file.

### **Campioni di file audio digitali**

WinDAT comprende una selezione di file audio digitali MusiClips™ che possono essere utilizzati con la scheda audio. Questi file sono in formato .WAV per garantirne la compatibilità con Windows e molte applicazioni DOS.

# **Esercitazione**

### **Caricamento e riproduzione di file WAV**

### **Per aprire e riprodurre un file audio digitale**

 1. Selezionare Apri dal menu File di WinDAT e cercare la directory nella quale si trovano i file audio digitali desiderati; fare quindi clic sul nome del file nell'elenco dei file.

Per ascoltare il file evidenziato, premere il pulsante Prova suono. Se l'opzione Prova suono automatica è attivata, i file verranno riprodotti automaticamente, man mano che li si seleziona. Per interrompere la riproduzione per la prova suono, selezionare un file diverso o fare clic su un punto qualsiasi dell'elenco delle directory.

 2. Per aprire un file, fare doppio clic sul suo nome oppure evidenziare il nome del file desiderato e selezionare OK.

Una volta caricato il file, la rappresentazione grafica del file audio verrà visualizzata nell'area di visualizzazione grafica e la lunghezza del file verrà visualizzata nell'angolo inferiore destro della finestra.

3. Fare clic sul pulsante PLAY nell'area dei controlli di trascinamento.

Il file audio digitale viene riprodotto e si fermerà quando raggiunge la fine. Durante la riproduzione del file, la linea rossa, che indica la posizione della riproduzione, si sposta da sinistra a destra.

Per interrompere momentaneamente la riproduzione, fare clic sul pulsante Pause. Per riprendere la riproduzione del file, fare nuovamente clic sul pulsante Pause.

### **Per riavvolgere il file**

 1. Fare doppio clic sul pulsante REWIND nell'area dei controlli di trascinamento. WinDAT tornerà all'inizio del file.

 2. Se l'opzione Riavvolgimento automatico (nel menu Opzioni) è attivata, WinDAT riavvolge il file automaticamente ogni volta che si interrompe la riproduzione.

### **Registrazione di file**

Prima di poter iniziare a registrare, il sistema deve essere impostato correttamente. Di solito, il programma di installazione prepara il sistema in modo da poter incominciare a registrare immediatamente. Tuttavia, per acquisire dimestichezza con le procedure di impostazione di WinDAT o di conferma delle impostazioni, si consiglia di eseguire le seguenti operazioni. Una volta terminata l'impostazione, è necessario ripetere questo procedimento solamente quando si desidera modificarne i parametri.

### **Per preparare il sistema per la registrazione**

 1. Collegare la sorgente audio (microfono, lettore di CD, piastra di registrazione, ecc.) al jack di ingresso appropriato della scheda audio. Per ulteriori informazioni in merito, consultare la documentazione fornita in dotazione con la scheda audio.

 2. Utilizzare il mixer di Windows per selezionare una sorgente di ingresso ed impostare il livello del volume per la registrazione.

3. Selezionare Impostazione dal menu Finestre.

4. Selezionare il Formato file desiderato (.WAV o .VOC).

 5. Se come formato file si è selezionato WAV, selezionare il Formato dati desiderato dalla casella combinata. Alcuni sistemi supportano uno o più tipi di compressione dati; in questo caso, vengono elencati in questa finestra.

 6. Selezionare una frequenza di campionamento dalla casella combinata Frequenza di campionamento.

È possibile selezionare una frequenza di campionamento dall'elenco o digitare una frequenza supportata dalla scheda audio. Non tutte le schede supportano tutte le frequenze di campionamento. Frequenze di campionamento più elevate consentono di ottenere una qualità audio migliore, ma creano file audio di dimensioni maggiori.

 7. Selezionare mono o stereo. La spia verde sul pulsante Stereo si accende quando l'opzione stereo è attivata. (Questo pulsante è presente solamente se la scheda audio supporta la funzione stereo.)

 8. Verificare i dati presenti nella Directory temporanea e di lavoro ed accertarsi che si tratti di directory valide, con sufficiente spazio libero per il file che si desidera registrare.

9. Selezionare OK per tornare alla finestra principale di WinDAT.

Se viene visualizzato il messaggio " Formato non supportato", probabilmente è stata immessa una frequenza di campionamento, un formato dati o una selezione mono/stereo non supportati dalla scheda audio. Per ulteriori informazioni sulle funzioni della scheda, consultare la documentazione fornita in dotazione con la stessa.

Se è la prima volta che si prova a registrare, si consiglia di iniziare con un file PCM a 8 bit in formato .WAV, ad una frequenza di 11.025 Hz.

#### **Per registrare e salvare un file nuovo**

 1. Se si sta registrando da un'unità CD-ROM, un lettore CD, o una piastra di registrazione, preparare il materiale in modo da iniziare la registrazione dal punto desiderato.

 2. Fare clic sul pulsante Record nell'area dei controlli di trascinamento. La spia rossa lampeggiante indica che WinDAT si trova in modalità Attesa registrazione.

 3. Per iniziare a registrare, fare clic sul pulsante Play. La spia rossa cesserà di lampeggiare e rimarrà accesa ad indicare che WinDAT sta registrando.

4. Parlare al microfono, o riprodurre il materiale preparato in precedenza.

Per interrompere momentaneamente la registrazione, senza perdere il materiale già registrato, fare clic sul pulsante Pause. Per riprendere la registrazione, fare nuovamente clic sul pulsante Pause.

5. Per interrompere la registrazione, fare clic sul pulsante Stop.

6. Per ascoltare quanto si è appena registrato, fare clic sul pulsante Play.

 7. Selezionare Salva dal menu File, digitare un nuovo nome di file nella finestra di dialogo e selezionare OK.

### **Modifica di file**

Grazie agli strumenti di modifica di WinDAT è possibile tagliare, copiare, incollare, inserire ed eliminare dati all'interno dello stesso file o tra file diversi. Per semplificare le operazioni di taglio ed incollatura tra file diversi è possibile inoltre eseguire contemporaneamente più sessioni di WinDAT.

### Selezione di un intervallo per la modifica

Tutte le funzioni di modifica di WinDAT richiedono la specificazione di una sezione o intervallo del file che si desidera modificare. Se si ha già avuto occasione di utilizzare un elaboratore di testi, questo concetto sarà probabilmente subito familiare. Una volta selezionato un intervallo, quest'ultimo viene visualizzato in negativo nell'area dedicata alla visualizzazione grafica del file.

Vi sono diversi modi per selezionare un intervallo. È possibile fare clic, tenere premuto e trascinare il mouse all'interno dell'area di visualizzazione grafica del file, oppure si può selezionare una parte del file mentre si ascolta la riproduzione.

Gli indicatori numerici di inizio e fine nell'area dei controlli dell'intervallo indicano con precisione il punto iniziale e finale dell'intervallo selezionato e consentono di regolarne i "limiti" con una precisione di 1/100 di un secondo.

Il pulsante Play consente di ascoltare l'intervallo selezionato e di verificare così la selezione effettuata.

### **Per selezionare un intervallo con il mouse**

1. Fare clic sul punto iniziale desiderato nell'area di visualizzazione grafica del file.

 2. Trascinare verso destra e rilasciare il pulsante del mouse quando si è raggiunto il punto finale desiderato.

Per selezionare tutto il file, fare doppio clic in un punto qualsiasi dell'area di visualizzazione grafica del file o selezionare Seleziona tutto dal menu Modifica.

### **Per selezionare un intervallo mentre si ascolta**

 1. Riprodurre il file, ascoltare fino a quando non si trova la posizione scelta come punto iniziale e, quando si sente la sezione desiderata, fare clic sul pulsante Indica intervallo. Tenere premuto il pulsante del mouse mentre il brano viene riprodotto.

2. Rilasciare il pulsante al termine della sezione desiderata.

3. Fare clic sul pulsante Stop.

4. Per riprodurre l'intervallo selezionato, fare clic sul pulsante Riproduci intervallo.

### **Per regolare approssimativamente l'intervallo selezionato**

 1. Collocare il cursore del mouse sul punto desiderato nella visualizzazione grafica del file.

2. Tenere premuto il tasto Maiusc e fare clic. Il punto iniziale o finale, a seconda di

quello che si trova più vicino, "salterà" verso il cursore del mouse, senza tuttavia alterare l'altro punto.

#### **Per regolare con precisione l'intervallo selezionato**

 1. Fare clic su qualsiasi punto dell'indicatore numerico di inizio o fine e trascinare in su o in giù per aumentare o ridurre i valori finché non si ottiene il punto iniziale o finale desiderato.

 2. Fare clic sulla metà superiore o inferiore dell'indicatore numerico per regolare il valore di 1/100 di secondo.

### Utilizzo delle funzioni di modifica

Le funzioni di modifica di WinDAT sono identiche a quelle di un elaboratore di testi. È possibile tagliare, copiare, incollare ed eliminare dati audio digitali come se fossero del normale testo. La "posizione del cursore" corrisponde sempre al punto iniziale dell'intervallo selezionato.

I dati tagliati o copiati vengono memorizzati temporaneamente negli Appunti di WinDAT, fino a quando non vengono sostituiti con altri dati o WinDAT non viene chiuso. Quando si chiude WinDAT, i dati contenuti negli Appunti di WinDAT vengono persi, anche se Windows rimane aperto.

### **Per rimuovere la sezione di un file**

1. Selezionare l'intervallo del file che si desidera rimuovere.

 2. Selezionare Taglia dal menu Modifica. L'intervallo selezionato viene eliminato dal file e copiato negli Appunti di WinDAT. Il resto del file viene spostato a sinistra, per riempire lo spazio vuoto.

3. Riprodurre il file per controllare il risultato.

#### **Per incollare il contenuto degli Appunti in un file**

 1. Utilizzare la procedura sopra illustrata per collocare dei dati negli Appunti. Se non si desidera rimuovere i dati dal file di origine, al posto del comando Taglia, usare il comando Copia.

2. Se si desidera incollare il contenuto degli Appunti in un file diverso, caricare il file.

 3. Selezionare un intervallo e fissarne il punto iniziale nella posizione in cui si desidera incollare i dati. (Il punto finale dell'intervallo selezionato può essere in qualsiasi posizione: non ha alcun effetto sulle operazioni di incollatura, fusione o inserimento di silenzio.)

 4. Selezionare Incolla dal menu Modifica. Il contenuto degli Appunti viene inserito nel punto iniziale desiderato. I dati presenti dopo questo punto verranno spostati a destra.

Se si desidera inserire dei suoni, selezionare Fondi. Il contenuto degli Appunti viene inserito nel punto iniziale desiderato, ma si fonderà con i dati presenti sulla destra. Se necessario, il file verrà allungato per creare spazio per i nuovi dati.

Se si desidera creare un nuovo file dal contenuto degli Appunti, selezionare Nuovo dal menu File prima di iniziare ad incollare i dati.

### **Per inserire un intervallo di silenzio in un file**

 1. Selezionare un intervallo e fissarne il punto iniziale nella posizione in cui si desidera inserire l'intervallo di silenzio.

 2. Dal menu Modifica, selezionare Inserisci silenzio. Inserire un intervallo di tempo nella finestra di dialogo e selezionare OK. Un intervallo di silenzio della lunghezza specificata verrà inserito nel punto iniziale desiderato. I dati presenti dopo quel punto verranno spostati a destra.

### **Per annullare l'operazione di modifica o trasformazione più recente**

Selezionare Annulla dal menu Modifica.

### **Modifica dei file mediante trasformazioni**

WinDAT comprende una categoria di funzioni chiamate Trasformazioni che consentono di modificare i file audio digitali.

Analogamente alle funzioni di modifica, le funzioni di trasformazione agiscono sugli intervalli selezionati. Alcune di esse tuttavia operano esclusivamente sull'intero file.

Come esempio di funzione di trasformazione viene illustrata la funzione Gradua. La trasformazione Gradua aumenta o riduce l'intensità sonora dell'intervallo selezionato di un fattore specificato. Ad esempio, un fattore di graduazione di 2,0 raddoppia l'intensità, mentre un fattore di 0,5 la dimezza.

La funzione Gradua è utile per uniformare l'intensità sonora quando si eseguono operazioni di taglio ed incollatura tra file diversi.

#### **Per graduare l'intensità sonora dell'intervallo selezionato**

 1. Selezionare l'intervallo che si desidera graduare oppure, per selezionare l'intero file, selezionare Seleziona tutto dal menu Modifica.

2. Selezionare Gradua dal menu Trasforma.

 3. Nella finestra di dialogo per la graduazione, collocare il puntatore del mouse sull'indicatore e trascinarlo in su o in giù fino a quando non si raggiunge il fattore di graduazione desiderato.

4. Selezionare OK.

Le altre funzioni di trasformazione di WinDAT funzionano nello stesso modo. La descrizione completa di tutte le funzioni di trasformazione e delle voci dei menu è riportata nella sezione Menu.

### **Utilizzo di WinDAT con altri programmi**

Caricamento di file mediante trascinamento e rilascio
WinDAT può essere utilizzato con applicazioni per la gestione di file che supportano il caricamento di file mediante trascinamento e rilascio, quali ad esempio, File Manager di Windows, Norton Desktop™ per Windows, XTree™ per Windows. Per sapere se la propria applicazione supporta il caricamento mediante trascinamento e rilascio, provare la procedura descritta qui di seguito.

## **Per caricare un file in WinDAT con la tecnica del trascinamento e rilascio**

 1. Eseguire un'applicazione compatibile con il trascinamento e rilascio, ad esempio File Manager di Windows.

2. Andare alla directory dove si trova il file desiderato.

 3. Trascinare l'icona del nome del file nell'area di visualizzazione grafica del file di WinDAT. WinDAT caricherà il file.

# Supporto OLE di WinDAT

WinDAT supporta una funzione di Windows 3.1 chiamata Ole (Object Linking and Embedding, collegamento ed incorporamento di oggetti). OLE consente di trasferire informazioni da un'applicazione in un documento creato da un'altra applicazione, anche quando le due applicazioni utilizzano tipi diversi di dati. Se non si ha dimestichezza con la funzione OLE, prima di continuare consultare la documentazione di Windows.

 WinDAT è un Server OLE; è possibile incorporare o collegare oggetti suono di WinDAT in documenti creati con una qualsiasi applicazione OLE Client.

È possibile utilizzare WinDAT per modificare oggetti suono all'interno del documento client.

 L'esclusiva icona OLE di trascinamento e rilascio di WinDAT offre un modo unico ed intuitivo per incorporare oggetti suono in applicazioni OLE Client.

 Una volta collegato o incorporato un oggetto suono, una copia dell'icona WinDAT svolge la funzione di segna-posto nel punto appropriato dell'applicazione OLE Client.

## **Per incorporare un file audio in un documento**

1. Caricare o registrare il file audio desiderato in WinDAT.

 2. Trascinare l'icona di trascinamento e rilascio di WinDAT sul punto desiderato nel documento di destinazione e rilasciare il pulsante del mouse.

## **Per incorporare una parte selezionata di un file audio**

- 1. Caricare o registrare un file audio in WinDAT.
- 2. Evidenziare l'intervallo desiderato nell'area di visualizzazione grafica del file.
- 3. Dal menu Modifica di WinDAT, selezionare Copia.
- 4. Fare clic sul punto di inserimento desiderato nel documento di destinazione.
- 5 Selezionare Incolla dal menu Modifica del documento client.

#### **Per collegare un oggetto suono**

1. Caricare o registrare il file audio desiderato in WinDAT.

2. Assicurarsi di salvare il file.

 3. Selezionare una parte qualsiasi del file. (Questa procedura crea un collegamento con l'intero file, e pertanto non ha importanza ciò che si seleziona, ma è indispensabile selezionare qualcosa.)

4. Selezionare Copia dal menu Modifica di WinDAT.

5. Fare clic sul punto di inserimento desiderato nel documento di destinazione.

6. Selezionare Incolla collegamento dal menu Modifica del documento client.

NOTA Se si consegna il documento client a terzi occorre includere anche una copia del file audio collegato.

#### **Per riprodurre un oggetto suono di WinDAT**

 1. Nel documento client, fare doppio clic sull'icona di WinDAT rappresentante l'oggetto suono che si desidera riprodurre.

Un altro metodo consiste nel selezionare l'icona di WinDAT, selezionare l'oggetto suono [VOY], e quindi Riproduci dal menu Modifica del documento.

Alcune applicazioni OLE client implementano le funzioni OLE in modo diverso. Per ulteriori dettagli, consultare la documentazione fornita in dotazione con l'applicazione client.

#### **Per modificare un oggetto suono di WinDAT**

 1. Nel documento client, fare clic sull'icona di WinDAT rappresentante l'oggetto suono che si desidera modificare.

 2. Selezionare oggetto suono [VOY] e quindi Modifica dal menu Modifica del documento client. WinDAT verrà avviato con l'oggetto suono già caricato.

3. Modificare l'oggetto suono in WinDAT come desiderato.

4. Aggiornare l'oggetto suono nel documento client.

 Se si sta modificando un oggetto suono incorporato, selezionare Aggiorna [nome applicazione] dal menu File di WinDAT.

 Se si sta modificando un oggetto suono collegato, selezionare Salva dal menu File di WinDAT. Il file audio originale verrà così sovrascritto.

# **Risoluzione dei problemi audio digitali**

Se si dovessero riscontrare dei problemi con WinDAT, seguire le procedure generali illustrate di seguito. Fortunatamente, le situazioni che causano problemi più spesso sono anche le più facili da risolvere e pertanto la presente guida alla risoluzione dei problemi inizia con i problemi (e relative soluzioni) più semplici.

Nel corso del processo di risoluzione dei problemi, non si dimentichi un'altra fonte utile dalla quale è possibile attingere informazioni preziose: i manuali relativi all'hardware forniti in dotazione con la scheda audio e con le altre periferiche.

## Problema Non funziona nulla si sente solo silenzio:

#### Controllare l'impostazione del mixer

Controllare in particolare l'impostazione del volume principale e verificare che tutte le impostazioni appropriate del mixer siano sufficientemente elevate. Per ulteriori informazioni sui mixer, consultare il manuale dell'hardware fornito in dotazione con la scheda audio.

#### Controllare i collegamenti della scheda audio

La scheda audio deve essere collegata ad un dispositivo di uscita funzionante, ad esempio un paio di cuffie, di altoparlanti o un amplificatore con altoparlanti. Se gli altoparlanti sono collegati direttamente alla scheda audio, (cioè senza un amplificatore), occorre usare degli altoparlanti autoalimentati. L'amplificatore della scheda audio non è adatto ad alimentare altoparlanti esterni.

#### Controllare l'installazione del software

Se si è cercato di installare il software prima di aver installato e collaudato con successo la scheda audio e i relativi driver, occorre iniziare da capo. Leggere attentamente le istruzioni per l'installazione della scheda audio e riprovare. Installare prima la scheda audio e quindi il software audio.

#### Controllare i collegamenti dei cavi

Assicurarsi di aver collegato i cavi correttamente, ad esempio di non avere inavvertitamente inserito le cuffie nell'ingresso microfono o di non aver compiuto un errore sumile. Controllare nuovamente le istruzioni di installazione dell'hardware della scheda audio per verificare di aver utilizzato i connettori corretti.

#### Controllare l'installazione della scheda audio

Assicurarsi che tutte le schede del computer siano installate saldamente e che vi siano dei buoni contatti elettrici. Se occorre forzare o piegare la staffa di una scheda per fissare la vite, con tutta probabilità la scheda non è installata correttamente nel suo slot. Per inserire la scheda correttamente, spesso occorre una spinta energica. Se i contatti sulla scheda o nello slot sono sporchi, ciò può impedire un buon collegamento elettrico. Se si riscontrano dei problemi, provare uno slot diverso o pulire i contatti della scheda audio con una gomma da matita pulita.

#### Controllare le impostazioni hardware del computer

(Interrupt) Controllare la linea IRQ, l'indirizzo I/O, le impostazioni DMA per verificare che non vi siano errori o conflitti. Se si utilizzano dispositivi quali ad esempio, scanner, interfacce MIDI, ecc., può darsi che tra due di questi dispositivi si sia verificato un conflitto per lo stesso canale IRQ. Se così fosse, occorre cercare e risolvere il conflitto: di solito è sufficiente modificare un'impostazione in uno dei dispositivi. MSD.EXE, una utility fornita insieme alla versione 6.0 o successiva del DOS, può essere d'aiuto nell'individuare questo tipo di conflitti. Alcune schede audio utilizzano l'hardware (DIP switch, ponticelli) per modificare le

impostazioni, mentre altre utilizzano il software. Alcuni dispositivi non consentono alcuna modifica dell'impostazione degli interrupt e pertanto le necessarie modifiche devono essere apportare sull'altra scheda coinvolta nel conflitto.

# Problema Il suono viene riprodotto, ma ci sono delle interferenze

## Controllare le impostazioni della scheda audio

Dei rumori di sottofondo, ad esempio ronzii, sibili e simili, indicano un malfunzionamento dell'hardware. Provare ad aumentare il livello di uscita della scheda audio e a ridurre il volume dell'amplificatore. Se non si nota alcun miglioramento, provare il contrario.

## Verificare la presenza di eventuali interferenze elettriche

Allontanare il computer e/o i cavi da potenziali fonti di disturbi elettrici, ad esempio cavi di alimentazione per uso domestico, lampade fluorescenti o qualsiasi apparecchiatura elettrica controllata da graduatori.

## Controllare che le schede siano alloggiate correttamente all'interno del computer

Talvolta può essere utile risistemare le schede all'interno del computer. Provare a spostare la scheda audio in uno slot il più lontano possibile dalla scheda video e dall'alimentatore del computer.

# Problema La qualità del suono è buona all'inizio, ma poi degenera

## Controllare le funzioni del computer

Molti problemi audio digitali derivano dalla velocità elevata alla quale i dati vengono "spinti" attraverso il computer. Un file con una frequenza di 44 kHz ed una risoluzione di 16 bit costringe il sistema a spostare quasi 100 K di dati audio al secondo tra l'hardware audio e il disco rigido. In questi casi, alcuni sistemi, soprattutto i computer, le unità disco rigido e le unità CD-ROM più lenti, vengono spinti al limite delle proprie capacità.

Le istruzioni riportate di seguito possono essere d'assistenza nel risolvere questi problemi e possono aiutare a prevenire i problemi stessi.

## Ridurre i tempi spesi per gestire il sistema

Chiudere le applicazioni Windows non in uso.

Eseguire Windows nella modalità Standard. Avviare Windows con il seguente comando:

WIN /S

 Ridurre i tempi spesi per gestire le schermate di WinDAT: dal menu Opzioni, disattivare Riproduzione VU o Registrazione VU e selezionare Nessun Wave.

## Non utilizzare utility per la compressione dei dati del disco rigido

Applicazioni per la compressione dei dati del disco rigido, quali ad esempio, Stacker™, DoubleSpace™, ecc., aggiungono ulteriori fasi al processo di lettura e scrittura dei dati che possono rallentare notevolmente la prestazione del computer. Si consiglia di non utilizzare unità dove sono state installate applicazioni per la compressione dei dati per registrare o

riprodurre file audio digitali e di non definirle come Directory di lavoro o Directory temporanea nella finestra Impostazione.

Non confondere gli schemi di compressione dei file ideati per file audio digitali (ad esempio, ALaw, µLaw) con applicazioni per dischi rigidi che comprimono file di tutti i tipi (ad esempio, Stacker™, Disk Doubler™, DoubleSpace™). Queste applicazioni non sono molto efficaci con i file audio digitali, anzi, in alcuni casi possono aumentare le dimensioni del file o causare altri problemi.

## De-frammentare il disco rigido

Quando si eliminano dei file da un disco si creano delle zone libere per nuovi dati. Quando si salva un file nuovo, il DOS suddivide i dati e inserisce parti di essi nelle zone libere distribuite casualmente sul disco. Talvolta la testina di lettura/scrittura di un disco rigido non è in grado di passare da una all'altra di queste zone con sufficiente rapidità e la prestazione audio digitale viene compromessa. Questa condizione, chiamata frammentazione del disco, può rivelarsi particolarmente seria nel caso di partizioni di dischi di notevoli dimensioni supportati da versioni recenti del DOS. Per risolvere questo problema e riassemblare i file ci si può servire di applicazioni per l'ottimizzazione del disco quali ad esempio DEFRAG (fornita con la versione 6 del DOS). Si consiglia di ottimizzare il disco rigido ad intervalli regolari.

## Creare una partizione sul disco esclusivamente per file audio digitali

È possibile creare una partizione separata sul disco rigido esclusivamente per file audio digitali. Per ulteriori informazioni su come utilizzare l'utility FDISK per creare questa partizione, consultare il manuale del DOS. Una volta creata la nuova partizione, (20 MB è una dimensione accettabile), utilizzare la finestra Impostazione di WinDAT per definire questa partizione come Directory temporanea.

## Definire le opzioni Sintonizza prestazione

La finestra Sintonizza prestazione visualizza e consente di regolare tre parametri che influiscono sulla prestazione di WinDAT.

Utilizzare questa finestra solamente dopo avere seguito le istruzioni summenzionate.

 Annotare le impostazioni prima di modificarle e tenere sempre presente le modifiche apportate.

 $\Box$  Cercare la regolazione *più modesta* in grado di risolvere il problema.

**Buffer di riproduzione** Quando si riproducono file audio digitali, WinDAT riserva un buffer, una parte della RAM del sistema, nel quale vengono temporaneamente memorizzati i dati per impedire intasamenti del sistema. La capacità di memoria del buffer è espressa in secondi e l'impostazione predefinita è 4 secondi. Provare ad aumentarne la dimensione con incrementi di circa 2 secondi.

**Buffer di registrazione** Funziona in modo analogo al buffer di riproduzione. L'impostazione predefinita è di 8 secondi. Se si riscontrano problemi durante la registrazione, provare ad aumentarne la dimensione.

Il messaggio, "Impossibile assegnare sufficiente memoria" indica che è stata richiesta più memoria di quella che il computer è in grado di fornire. Ridurre la dimensione.

**Pre-scrittura** Per evitare la frammentazione dei file, WinDAT crea o scrive antecedentemente un file non frammentato sul disco rigido prima della registrazione. L'impostazione Pre-scrittura definisce la grandezza di questo file e l'impostazione predefinita è di 128K. Se l'aumento del buffer di registrazione non ha risolto il problema della velocità dei dati, impostare un valore di Pre-scrittura leggermente più grande della dimensione del file che si intende registrare (in Kilobyte).

#### Utilizzare un formato dati meno esigente

Se nessuno dei provvedimenti sopra descritti funziona, probabilmente si stanno superando i limiti della capacità di uno dei componenti del sistema. Fino a quando non si potrà potenziare il sistema, occorrerà limitare le richieste che si impongono allo stesso.

Provare a diminuire la frequenza di campionamento.

 $\Box$  Se si sta cercando di registrare con audio a 16 bit, provare a passare agli 8 bit.

Se si sta registrando in stereo, provare a passare all'impostazione mono.

Non utilizzare formati di file audio digitali compressi.

Le richieste di registrazione e modifica di file audio digitali possono essere molto gravose per alcuni componenti del computer, soprattutto per quelli meno recenti e pertanto più lenti.

#### Controllare le impostazioni hardware del computer

(Interrupt) Se il suono si interrompe improvvisamente o "balbetta" e/o blocca il computer, probabilmente due o più dispositivi stanno cercando di usare la stessa linea IRQ, lo stesso indirizzo I/O o lo stesso canale DMA. Occorre individuare le impostazioni per le periferiche del sistema e modificarle di conseguenza per eliminare il conflitto.

# Problema Non è possibile riprodurre un file incorporato

Controllare l'applicazione OLE

Le applicazioni attivate OLE utilizzano una funzione di Windows chiamata "Object Linking and Embedding" (collegamento ed incorporamento di oggetti) per inserire file audio digitali in file creati con altre applicazioni, ad esempio elaboratori di testi o programmi di presentazione. La tecnologia OLE è in continua evoluzione e versioni diverse sono state accluse alle varie applicazioni Windows e a Windows stesso! Se si hanno dei problemi nel riprodurre oggetti suono OLE, consultare i manuali forniti in dotazione con Windows e la documentazione del programma per cercare di risolvere il problema.

## Messaggi di errore

Messaggio    "Driver audio non trovato - Funzioni audio disattivate".

 Messaggio    WinDAT causa un messaggio "General Protection Fault" (Caricamento del segmento fallito) di Windows.

**Soluzione** Provare a riprodurre il file con il Lettore multimediale, situato nel gruppo degli Accessori. Se il Lettore multimediale non riesce a riprodurre il file, il problema riguarda

probabilmente l'installazione o la configurazione del driver .WAV.

Selezionare l'icona Driver dal Pannello di controllo e quindi selezionare Imposta per verificare che il driver della scheda audio .WAV sia configurato in modo da utilizzare le impostazioni corrette per la linea IRQ, l'indirizzo I/O e il canale DMA. Per informazioni sulle impostazioni corrette, consultare il manuale dell'hardware. Se necessario, modificare le impostazioni, riavviare Windows e quindi eseguire nuovamente WinDAT.

Se il problema persiste, rieseguire la routine di installazione della scheda audio. Accertarsi di inserire le impostazioni hardware corrette (IRQ, indirizzo I/O, DMA).

 Messaggio "Formato audio non supportato", "Lunghezza bit non valida" o "Frequenza di campionamento non valida".

**Soluzione** WinDAT consente di aprire e modificare file standard WAV o VOC, ma se si cerca di riprodurre un file il cui formato (o frequenza di campionamento, lunghezza in bit, impostazione mono/stereo, tipo di compressione, ecc.) non è supportato dalla scheda audio, WinDAT visualizzerà uno dei messaggi sopra riportati. Questa eventualità risulta più probabile con file creati con un sistema diverso. In questo caso occorre ricreare o convertire il file. Per stabilire le capacità audio digitali dei due sistemi, consultare la relativa documentazione hardware ed utilizzare un formato supportato da entrambi.